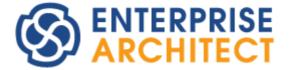

# Extending UML With Enterprise Architect

Enterprise Architect is an intuitive, flexible and powerful UML analysis and design tool for building robust and maintainable software.

This booklet explains how to use Enterprise Architect to extend the scope of UML in developing models.

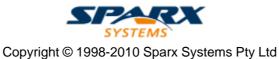

# **Extending UML With Enterprise Architect**

# © 1998-2010 Sparx Systems Pty Ltd

All rights reserved. No parts of this work may be reproduced in any form or by any means - graphic, electronic, or mechanical, including photocopying, recording, taping, or information storage and retrieval systems - without the written permission of the publisher.

Products that are referred to in this document may be either trademarks and/or registered trademarks of the respective owners. The publisher and the author make no claim to these trademarks.

While every precaution has been taken in the preparation of this document, the publisher and the author assume no responsibility for errors or omissions, or for damages resulting from the use of information contained in this document or from the use of programs and source code that may accompany it. In no event shall the publisher and the author be liable for any loss of profit or any other commercial damage caused or alleged to have been caused directly or indirectly by this document.

Printed: May 2010

# Publisher

Sparx Systems

# **Managing Editor**

Geoffrey Sparks

## **Technical Editors**

Brad Maxwell Simon McNeilly Neil Capey Nithiya Ugavina Vimal Kumar Sharon Xie Sam Mancarella

## Special thanks to:

All the people who have contributed suggestions, examples, bug reports and assistance in the development of Enterprise Architect. The task of developing and maintaining this tool has been greatly enhanced by their contribution.

# **Table of Contents**

| reword                                        |   |
|-----------------------------------------------|---|
| xtending Models                               | : |
| IL Profiles                                   |   |
| Use Profiles                                  |   |
| Import a UML Profile                          |   |
| Add Profile Objects and Features to a Diagram |   |
| Tagged Values in Profiles                     |   |
| Synchronize Tagged Values and Constraints     |   |
| Profile References                            |   |
| Supported Types                               |   |
| Profile Structure                             |   |
| Attributes Supported in XML Profile           |   |
| Example Profile                               |   |
| L Stereotypes                                 |   |
| Apply Stereotypes                             |   |
| Stereotype Selector                           |   |
| Stereotype Visibility                         |   |
| Standard Stereotypes                          |   |
| Stereotypes with Alternative Images           |   |
|                                               |   |
| L Patterns                                    |   |
| Create a Pattern                              |   |
| Import a Pattern                              |   |
| Use a Pattern                                 |   |
| G Technologies                                | 2 |
| Import MDG Technologies                       | 2 |
| Work with MDG Technologies                    | 3 |
| Manage MDG Technologies                       |   |
| Access Remote MDG Technologies                |   |
| Archimate                                     | 3 |
| BPEL                                          |   |
| Create a BPEL Model                           |   |
| Model a BPEL Process                          | 4 |
| Model Start Event                             | 4 |
| Model End Event                               |   |
| Model Intermediate Event                      |   |
| Model Gateway                                 |   |
| Model Activity                                |   |
| Model Pool                                    |   |
| Model Sequence Flow Connector                 |   |
| Create Assignments                            | e |
| Generate BPEL                                 | e |
| Create a BPEL Web Service                     | 6 |
| BPEL Model Validation                         | 6 |
| BPMN                                          |   |
| Change BPMN Element Appearance                |   |
| Migrate BPMN 1.0 Model to BPMN 1.1            |   |
| Data Flow Diagrams                            |   |
| Entity Relationship Diagrams (ERDs)           |   |
| Eriksson-Penker Extensions                    |   |
| GoF Patterns                                  |   |
|                                               |   |

| Mind Mapping           |     |
|------------------------|-----|
| SoaML                  | 85  |
| SPEM                   |     |
| SPEM Toolbox Pages     |     |
| SysML                  |     |
| SysML Model Elements   |     |
| SysML Block Definition |     |
| SysML Internal Block   |     |
| SysML Parametrics      |     |
| SysML Activity         |     |
| SysML Interaction      | 102 |
| SysML State Machine    |     |
| SysML Use Case         |     |
| SysML Requirements     | 105 |
| ndex                   | 107 |

# Foreword

This user guide explains how to use Enterprise Architect to extend the scope of UML in developing models.

# **Extending Models**

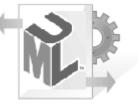

Enterprise Architect enables you to create models using UML. However, it also enables you to go much further, extending the scope both of your modeling and of the UML components you use, as outlined below.

### **Requirements Management**

Gathering requirements is typically the first step in developing a solution, be it for developing a software application or for detailing a business process. Requirements are essentially 'what the system must do'. The requirements management built into Enterprise Architect provides full support for defining, organizing and managing the requirements that drive the project. For further information, see *Requirements Management*.

# **UML Stereotypes**

*Stereotypes* are an inbuilt mechanism for logically extending or altering the meaning, display and syntax of a model element. Different model elements have different standard stereotypes associated with them. You can also define your own stereotypes.

For further information on stereotypes, see the <u>UML Stereotypes</u> 15<sup>-</sup> topic.

## **UML Profiles**

UML Profiles are a means of extending UML, which enables you to build models in particular domains. A Profile is a collection of additional stereotypes and Tagged Values applied to elements, attributes, methods and connectors, which together describe some particular modeling problem and facilitate modeling constructs in that domain.

For further information on Profiles, see the <u>UML Profiles</u> 4 topic.

## **UML Patterns**

Patterns are groups of collaborating Objects/Classes that can be abstracted from a general set of modeling scenarios (that is, parameterized collaborations). They generally describe how to solve an abstract problem, and are an excellent means of achieving re-use and building in robustness.

For more information on Patterns, see the <u>UML Patterns</u> 22<sup>h</sup> topic.

#### **MDG Technologies**

The Model Driven Generation (MDG) Technologies enable you to access and use the resources of a specific technology within Enterprise Architect. Interfaces to some technologies, such as BPMN and Iconix, are integrated with Enterprise Architect, whilst interfaces to others such as Eclipse and Visual Studio can be added separately. You can also link to technologies that you have created yourself.

For more information on MDG Technologies, see the MDG Technologies 28 topic.

### **Business Modeling**

Modeling the business process is an essential part of any software development process. It enables you to establish the broad outline and procedures that govern what it is a business does. As the Business Process Model typically has a broader range than just the software system being considered, it also enables you to clearly map what is in the scope of the proposed system and what is to be implemented in other ways.

# **Systems Engineering Modeling**

Model Based Systems Engineering is a powerful way to capture vital design information in any complex systems engineering development using the Systems Modeling Language (SysML). It enables you to define system requirements, operating constraints and performance characteristics of a system under development.

It also allows you to capture the system architecture using well-formed interface specifications and reusable subsystem components.

I

# 1 UML Profiles

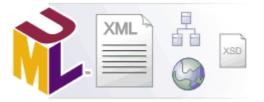

# What are UML Profiles?

UML Profiles provide a means of extending UML, which enables you to build UML models in particular domains. They are based on additional <u>stereotypes and Tagged Values</u>  $10^{-1}$  that are applied to elements, attributes, methods, connectors, connector ends and so on. A Profile is a collection of such extensions that together describe some particular modeling problem and facilitate modeling constructs in that domain. For example, the UML Profile for XML describes a set of extensions to basic UML model elements to enable accurate modeling of XSD Schemas (see *Modeling XML Applications with UML*, David Carlson, *p. 310*).

Enterprise Architect has a generic UML Profile <u>mechanism</u> for loading and working with different Profiles. UML Profiles for Enterprise Architect are specified in XML files, with a specific format; see the <u>examples</u> 13 in this topic. You can <u>import</u> for these XML files into Enterprise Architect as part of an <u>MDG Technology</u> 28 or through the <u>Resources</u> window. Once imported, you can drag and drop Profile elements onto the current diagram. Enterprise Architect attaches the stereotype, Tagged Values and default values, notes and even metafile if one is specified, to the new element. You can also drag and drop attributes and operations onto existing Classes and have them immediately added with the specified stereotype and values.

The imported Profile also automatically generates a page of elements and relationships in the Enterprise Architect UML Toolbox.

#### Note:

To control the appearance of elements, you can also set a default element template. For more information, see the Set Element Templates Package topic in UML Modeling With Enterprise Architect - UML Modeling Tool.

## **Profiles in the Resources Window**

The Resources window contains a tree structure with entries for items such as MDG Technologies, Documents, Stylesheets, Matrix profiles and UML Profiles. The *UML Profiles* node initially contains no entries; to be able to use Profiles you must import them into Enterprise Architect from supplied XML files.

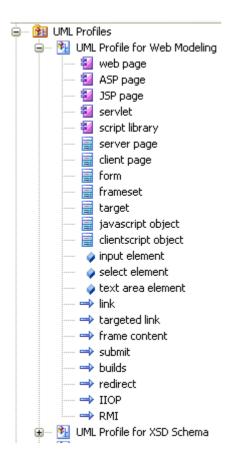

Items in the Profile represent stereotypes. These can be applied to UML elements in the following ways:

- Stereotypes that apply to elements such as Classes and interfaces can be dragged directly from the Resources window to the current diagram, automatically creating a stereotyped element. Alternatively, they can be dragged onto existing elements, automatically applying them to the element.
- Stereotypes that apply to attributes can be drag-and-dropped onto a host element (such as a Class); a
  stereotyped attribute is automatically added to the element's feature list.
- Stereotypes that apply to operations are like those that apply to attributes; drag-and-drop onto a host element to add the stereotyped operation.
- Stereotypes that apply to connectors such as associations, generalizations, messages and dependencies
  are added by selecting them in the Project Browser, then clicking on the start element in a diagram and
  dragging to the end element (in the same manner as adding normal connectors). A stereotyped connector
  is added.
- Stereotypes that apply to *association ends* can be added by dragging the connector end element over the end of an Association in the diagram.

To get you started, some Profiles are supplied on the Sparx Systems website at <u>www.sparxsystems.com/</u> <u>uml\_profiles.htm</u>. You can download these and import them into Enterprise Architect. Over time Sparx Systems intend to expand the range of Profiles, the content of each Profile and the degree of customization possible in each Profile.

You can also create your own Profiles to describe modeling scenarios specific to your development environment. For more information see *SDK for Enterprise Architect* 

# **1.1 Use Profiles**

This topic describes the use of Profiles for UML modeling, including the following tasks:

- <u>How to import a UML Profile</u> 6<sup>h</sup> for use in a model
- How to add Profile Objects and Features to a diagram 7
- Use of Tagged Values in Profiles
- How to synchronize stereotyped Tagged Values and constraints

A Technology Developer might create a new Profile, which they can save (export) to disk for future UML models. The processes of creating and exporting a new UML Profile are described in *SDK for Enterprise Architect* 

# 1.1.1 Import a UML Profile

#### Note:

This topic describes importing a stand-alone Profile. You can also embed Profiles in an MDG Technology and import the Technology file into the Enterprise Architect installation directory.

To import a Profile you must have a suitable Profile XML file, such as the Profiles supplied on the Sparx Systems website at <u>www.sparxsystems.com/uml\_profiles.htm</u>. If the Profile includes references to any metafiles, they should be in the same directory as the Profile XML file.

#### **Import a Profile**

To import a Profile, follow the steps below:

- 1. Open the Resources window (View | Other Project Tools | Resources).
- 2. Right-click on the *UML Profiles* tree node and select the **Import Profile** context menu option. The Import UML Profile dialog displays.

| Profile:  |                                                                                                    |
|-----------|----------------------------------------------------------------------------------------------------|
| Filename: |                                                                                                    |
|           | Import          Import         Import         Import         Import         Code Templates         Import         View         Import         Cancel         Help |

- 3. Locate the XML Profile file to import using the [ ... ] (Browse) button.
- 4. Set the required import option checkboxes for all stereotypes defined in the Profile; you can select:
  - Element Size to import the element size attributes
  - Color and Appearance to import the color (background, border and font) and appearance (border thickness) attributes
  - Alternate Image to import the metafile image
  - Code Templates to import the code templates if they exist
  - Overwrite Existing Templates to overwrite any existing code templates defined in the current project.
- 5. Click on the Import button. The Profile is added to the UML Profiles folder.

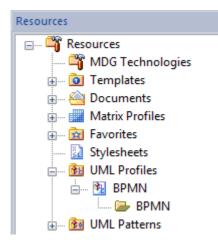

If the Profile already exists, Enterprise Architect prompts you to overwrite the existing version and import the new one (or cancel). Once the import is complete, the Profile is ready to <u>use</u> 7<sup>h</sup>.

# 1.1.2 Add Profile Objects and Features to a Diagram

After you have imported a Profile into the **Resources** window, the profiled objects (elements and connectors) and features (attributes and operations) are available from the expanded Profile folder in the window and from the appropriate pages of the Enterprise Architect UML Toolbox (click on the **More tools** option at the top of the **Toolbox**); see Using Enterprise Architect - UML Modeling Tool.

Similarly, when you import an MDG Technology 28, it adds the appropriate pages of profiled elements and connectors to the Toolbox.

**To add a Profile-based element** to a diagram, click on the element in the **Toolbox** page or the **Resources** window, and drag it onto the diagram.

To add a Profile-based connector to a diagram, click on the connector in the Toolbox page or Resources window, then click on the source element in the diagram and drag it to the target.

You can also drag the connector from the **Resources** window to the source, which automatically displays the following list box. Select a target element from the list to create the connector to that target.

| Client:                                                  |
|----------------------------------------------------------|
| Class5                                                   |
| Cupalian                                                 |
| Supplier:                                                |
| Actor:«»:Actor10                                         |
| Boundary:«»:                                             |
| Boundary:«»:                                             |
| Class: «»:Class1                                         |
| Class:«BPMN»:Class5                                      |
| Class:«table»:Table1                                     |
| Object:«»:<br>Requirement:«Functional»:Requirement Alpha |
| UseCase: «»: Use Case 1                                  |
| UseCase: (a): Use Case 2                                 |
| 0300030.00000002                                         |
|                                                          |
|                                                          |
| OK Cancel Help                                           |
|                                                          |

To add a profile-based attribute or operation to a diagram, click on it in either the Toolbox page or the Resources window, and drag it onto the host element on the diagram. The system prompts you to enter a name for the feature.

7

## 1.1.3 Tagged Values in Profiles

8

Stereotypes within a UML Profile can have one or more associated Tagged Values. When you create an element based on a UML Profile Stereotype by dragging from the Resources window to a diagram, any associated Tagged Values are added to the element as well. Tagged Values and Profiles are an excellent way to extend the use of Enterprise Architect and the power of UML modeling.

For example, in the UML Profile for XSD, there is an *XSDComplexType* stereotype, which has the following Tagged Value declaration:

<TaggedValues>

<Tag name="mixed" description="Determines whether this element can contain mixed element and character content. See the W3C XML Schema recommendation"/>

<Tag name="modelGroup" description="Overrides the package-level default model group" values="all | sequence | choice" default="choice"/>

<Tag name="memberNames" description="Overrides the package-level default for naming complexType definitions"/> </TaggedValues>

When you create an element from the *XSDComplexType* stereotype (by dragging from the Profile Elements page of the Enterprise Architect UML Toolbox onto a diagram), the Tagged Values are added automatically.

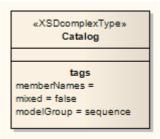

Tagged Values that have default values are automatically set and displayed in the element *tags* section, if applicable. When you select the element, the Tagged Values window displays all the associated tags, including ones that have no value set. Also note that Tagged Values in the Profile that have a *Values* section (for example, *values="element | attribute | both" default="both"*) enable you to select the non-default values from a drop-down list. (See the *enum* Tagged Value Type in the *Predefined Structured Types* topic in *SDK for Enterprise Architect*.) Where no *Value* list exists, the tag accepts free text.

# 1.1.4 Synchronize Tagged Values and Constraints

When you create an element, attribute, operation or link from a UML Profile item, you add the Tagged Values and constraints from the Profile. Over time you might modify the constraints or the notes and tags of the Tagged Values of a particular profiled item, so the items already created might be missing additional Tagged Value tags and notes, or constraints.

Similarly, you might have manually set the stereotype on a set of elements and now want them to receive the Tagged Values and constraints associated with that stereotype.

To make sure you have all the related Tagged Values and constraints, use the **Synch Tagged Values and Constraints** function. This operates in two ways:

- If the Profile was created in an MDG Technology File and is not held in the Resources window
- If the Profile is held in the Resources window.

## Synchronize Items In MDG Technology File

When an MDG Technology file is deployed in Enterprise Architect, the Profile is accessed through the Toolbox pages also defined in the file. The profiled elements in these Toolbox pages automatically trigger an additional context menu option, **Synchronize Stereotype**.

The MDG Technology can be an in-house customized Add-In, or an external technology such as those provided with Enterprise Architect; for example, BPMN 1.1.

To synchronize elements created using the MDG Technology pages of the Toolbox, follow the steps below:

1. Open a diagram containing elements to be synchronized. Ensure that the Toolbox displays pages containing the stereotyped profile elements from the MDG Technology.

#### Note:

The diagram does not necessarily have to contain profiled elements. The function operates from the Toolbox. However, you might prefer to see the immediate effect of the synchronization on element properties and Tagged Values, by opening an appropriate diagram at the start.

- 2. Right-click on the element profile in the Toolbox (for example, the BPMN 1.1 *Activity* element). The Toolbox context menu displays.
- 3. Click on the Synchronize Stereotype menu option. The Synch Profiled Elements dialog displays.

|              |          | lements with the current profile<br>It tags and constraints. | ОК     |
|--------------|----------|--------------------------------------------------------------|--------|
| Stereotype:  | Intermed | iateEvent                                                    | Cancel |
| Type:        | Element  |                                                              | Help   |
| Actions:     |          |                                                              |        |
| Element Name | Т        | ag or Constraint Added                                       |        |
|              |          |                                                              |        |

4. Click on the **OK** button to proceed. The Actions list is populated with the items that have been modified and the changes that were made.

You can review any changes by displaying the element Properties dialog and by opening the Tagged Values window and clicking on an appropriate profiled element.

You can also quickly synchronize the tags and constraints of a single element in a diagram by dragging the updated profile element from the Toolbox page onto the element in the diagram. Select the **Apply «stereotype»** context menu option.

## Synchronize Items In Resources Window

To synchronize elements created using a Profile in the Resources window, follow the steps below:

- 1. Locate the required UML Profile in the Resources window.
- 2. Locate the stereotyped profile element.
- 3. Right-click on it to display the context menu, and select the **Synch Tagged Values and Constraints** option. The Synch Profiled Elements dialog displays.

|              | eotyped elements with the current profile<br>the default tags and constraints. | ОК     |
|--------------|--------------------------------------------------------------------------------|--------|
| Stereotype:  | IntermediateEvent                                                              | Cancel |
| Type:        | Element                                                                        | Help   |
| Actions:     |                                                                                |        |
| Element Name | Tag or Constraint Added                                                        |        |
|              |                                                                                |        |

4. Click on the **OK** button to proceed. The Actions list is populated with the items that have been modified and the changes that were made.

# 1.2 Profile References

# **UML Profile XML File Format Information**

Enterprise Architect provides a facility to import pre-defined elements, operations, attributes and connectors as a source of re-useable components that meet common modeling requirements (such as profiles for XML schema and for business process modeling). This topic provides a quick list of the types of data that can be pre-defined and the characteristics of each type.

This topic gives you a reference to:

- <u>Supported Types</u> 10 of stereotype with Tagged Values and/or constraints
- Profile Structure 11
- Supported Attributes 12
- Example of the XML file that constitutes a Profile 13

# 1.2.1 Supported Types

A UML profile is made up of one or more stereotypes that might have Tagged Values and constraints. The table below and the <u>Supported Attributes</u> table define what can be stereotyped and what information must be supplied.

| AppliesTo / Apply | Туре    | Tags | Constraint | Metafile |
|-------------------|---------|------|------------|----------|
| "actor"           | Element | Yes  | Yes        | Yes      |
| "package"         | Package | Yes  | Yes        | Yes      |
| "usecase"         | Element | Yes  | Yes        | Yes      |
| "collaboration"   | Element | Yes  | Yes        | Yes      |
| "class"           | Element | Yes  | Yes        | Yes      |
| "table"           | Element | Yes  | Yes        | Yes      |
| "component"       | Element | Yes  | Yes        | Yes      |
| "node"            | Element | Yes  | Yes        | Yes      |
| "object"          | Element | Yes  | Yes        | Yes      |
| "sequence"        | Element | Yes  | Yes        | Yes      |
| "entity"          | Element | Yes  | Yes        | Yes      |
| "screen"          | Element | Yes  | Yes        | Yes      |
| "GUIElement"      | Element | Yes  | Yes        | Yes      |
| "requirement"     | Element | Yes  | Yes        |          |
| "state"           | Element | Yes  | Yes        |          |
| "activity"        | Element | Yes  | Yes        | Yes      |
| "interface"       | Element | Yes  | Yes        | Yes      |
| "event"           | Element | Yes  | Yes        |          |
| "issue"           | Element | Yes  | Yes        |          |
| "change"          | Element | Yes  | Yes        |          |

#### List of All Supported Types in AppliesTo/Apply Node

| AppliesTo / Apply | Туре           | Tags | Constraint | Metafile |
|-------------------|----------------|------|------------|----------|
| "hyperlink"       | Element        |      | Yes        |          |
| "attribute"       | Attribute      | Yes  | Yes        |          |
| "operation"       | Operation      | Yes  | Yes        |          |
| "association"     | Connector      | Yes  | Yes        |          |
| "associationEnd"  | AssociationEnd |      |            |          |
| "generalization"  | Connector      | Yes  | Yes        |          |
| "dependency"      | Connector      | Yes  | Yes        |          |
| "transition"      | Connector      | Yes  | Yes        |          |
| "objectflow"      | Connector      | Yes  | Yes        |          |
| "startnode"       | Element        | Yes  | Yes        |          |
| "stopnode"        | Element        | Yes  | Yes        |          |
| "note"            | Element        | Yes  | Yes        |          |
| "decision"        | Element        | Yes  | Yes        |          |
| "aggregation"     | Connector      | Yes  | Yes        |          |

## 1.2.2 Profile Structure

UML Profiles for Enterprise Architect are distributed in XML format. The file has the following format:

#### **General Header Details**

```
<?xml version="1.0" encoding="utf-8" ?>
```

```
<UMLProfile profiletype="uml2">
```

<!--Profile name, version number and general notes -->

<Documentation id="XSDSchema" name="UML Profile for XSD Schema" version="1.0" notes="Defines a set of</p> stereotypes and tagged values for XSD Schemas"/>

<!-- The profile content -->

<Content>

<!-- List of stereotypes used in this profile. Can also include tagged values, constraints, metafile and descriptive comments-->

<Stereotypes>

# **Stereotype Definitions**

The header is followed by one or more Stereotype definitions; for example:

<!-- «XSDComplexType» -->

- <Stereotype name="XSDComplexType" notes="ComplexType definition generated in XML Schema">
- <AppliesTo>
- <Apply type="class"/>
- </AppliesTo> <TaggedValues>

<Tag name="mixed" description="URI to unique target namespace"/>

<Tag name="modelGroup" description="Default model group used when generating complexType definitions for this Schema" values="all | sequence | choice" default="choice"/>

<Tag name="attributeMapping" description="Default for generating UML attributes as elements, attributes or both within complexTypes" values="element | attribute| both" default="both"/> <Tag name="roleMapping" description="Prefix associated with namespace"/>

<Tag name="memberNames" description="Schema version"/>

</TaggedValues>

```
<Constraints>
```

<Constraint name="" type="" notes=""/>

</Constraints>

#### </Stereotype>

Note the specification of Stereotype name and notes. Also note the use of Tagged Values to set properties for the Profile element. The Tagged Values can have a default value, can be empty and can specify enableable values. Tagged Values are edited in the Properties window of an element, method, attribute or connector.

You can also specify the default size, default comment and Metafile for drawing an element; see the fragment below:

<Stereotype name="Router" cx="130" cy="100" notes="" metafile="router.emf">

In the above example, the metafile shape for this element is specified as 'router.emf'; when you load this Profile, the .emf file must be in the same directory as the Profile, otherwise the load fails.

Also note how to specify a default comment for an element. All white space between lines is ignored. To force a line break, use the  $\n$  character. To force tabs, use  $\t$ .

<Comment>

Some text here about how this works\n\t

with comments being imported from the XML description in one long row. </Comment>

The example above would import like this:

Some text here about how this works

with comments being imported from the XML description in one long row.

#### 1.2.3 Attributes Supported in XML Profile

The table below lists the three main types of object you can define for the main XML element nodes in an XML Profile document. These are the:

- Stereotype, which creates a visible entry in the UML Profile folder in the Resources window
- Tagged Values, which are additional properties that an element or connector support
- Constraints that apply to the model element.

| Туре       | Attribute   | Optional | Notes                                                                                                    |
|------------|-------------|----------|----------------------------------------------------------------------------------------------------|
| stereotype | сх          | Yes      | Deprecated. Initial x coordinate of element.                                                                                                    |
|            | су          | Yes      | Deprecated. Initial y coordinate of element.                                                                                                    |
|            | _image      | Yes      | Shape script definition.                                                                                                    |
|            | _imageFile  | Yes      | Deprecated. Location of image file (.wmf).                                                                                                    |
|            | metafile    | Yes      | Filename of associated metafile; this MUST be in the same directory as the Profile XML.                                                                                                    |
|            | name        | No       | Stereotype name.                                                                                                    |
|            | notes       | Yes      | Notes visible in browser.                                                                                                    |
|            | _sizeX      | Yes      | Initial width of the element, in pixels at 100% zoom.                                                                                                    |
|            | _sizeY      | Yes      | Initial height of the element, in pixels at 100% zoom.                                                                                                    |
| tag        | default     | Yes      | A default value; for example, 'true'.                                                                                                    |
|            | description | Yes      | A description of the tag; appears in the tag tab and for elements in the Properties window setting notes.                                                                                                    |
|            | name        | No       | Tag name.                                                                                                    |
|            | values      | Yes      | List of possible values; values separated by '   ' ( <space> <space>); for example, 'true   false'. For elements, populates the drop combo in the tag section of the docked Properties window.</space></space> |
| constraint | name        | Yes      | Constraint name.                                                                                                    |

| Туре | Attribute | Optional | Notes                                                                            |
|------|-----------|----------|----------------------------------------------------------------------------------|
|      | notes     | No       | Additional explanatory notes.                                                    |
|      | type      | Yes      | Constraint type (for example, 'pre' for precondition, 'post' for postcondition). |

# 1.2.4 Example Profile

Below is an example UML Profile showing the structure and use of the file:

```
<?xml version="1.0" encoding="UTF-8"?>
<UMLProfile>
    <Documentation id="EAExample" name="UML Profile for Example" version="1" notes="An example set of</p>
stereotypes and tagged values"/>
    <!-- The profile content -->
    <Content>
              <!-- List of stereotypes used in this profile-->
              <Stereotypes>
                        <!-- A profile is a list of stereotypes, that apply to elements, connectors and features in a UML
model. Stereotypes can have set tagged values, constraints,
                        Valid targets, default dimensions. The examples below are a good starting point -->
                        <Stereotype name="SimpleStereotype" notes="Place notes about stereotype here"
metafile="router.emf">
                                  <!-- Place a list of types that this will apply to ...
                                  valid types are any UML element (class, interface, component,
                                  aggregation, generalization, association, transition, operation and attribute. Make sure
you use lowercase names, XML is case sensitive-->
                                  <AppliesTo>
                                            <Apply type="class"/>
                                            <Apply type="interface"/>
                                            <Apply type="node"/>
                                   </AppliesTo>
                                  <!--Add one or more tagged values for this stereotype. These are automatically added
to the target element when created
Note that you can specify a default value using "default=" and a pick list of values for example " true | false" note the use of a " | " to separate values -->
                                  <TaggedValues>
                                             <Tag name="hasNamespace" description="Indicates element is bound to
Namespace" default="true" values="true | false"/>
                                            <Tag name="targetNamespacePrefix" description="Prefix associated with
namespace"/>
                                  </TaggedValues>
                                  <!-- Zero or more constraints to apply to element - specify name, type and notes -->
                                  <Constraints>
                                             <Constraint name="constraint1" type="pre" notes="My Notes"/>
                                  </Constraints>
                        </Stereotype>
                        <!-- End of stereotype. When writing your own, you can duplicate a stereotype selection as
above and
                        change it to start work on a new stereotype-->
                        <!-- «AnotherExample» --:
                        <Stereotype name="AnotherExample" cx="130" cy="100" notes="This element has a default
height and width specified">
                                  <AppliesTo>
                                             <Apply type="class"/>
                                            <Apply type="operation"/>
                                            <Apply type="attribute"/>
                                  </AppliesTo>
                                  <TaggedValues>
                                            <Tag name="memberNames" description="Schema version"/>
                                  </TaggedValues>
                                  <Constraints>
                                             <Constraint name="constraint1" type="pre" notes="My Notes"/>
                                  </Constraints>
                        </Stereotype>
                        <!-- «Aggregation» -->
                        <Stereotype name="aggregationLink" type="weak" notes="">
                                  <AppliesTo>
                                            <Apply type="aggregation"/>
                                  </AppliesTo>
```

© 1998-2010 Sparx Systems Pty Ltd

```
</Stereotype>
                        <!-- «Composition» -->
                        <Stereotype name="compositionLink" type="strong" notes="">
                                 <AppliesTo>
                                           <Apply type="aggregation"/>
                                 </AppliesTo>
                       </Stereotype>
                        <!-- «IndexKey» -->
                        <Stereotype name="UniqueID" notes="">
                                 <AppliesTo>
                                           <Apply type="operation"/>
                                 </AppliesTo>
                                 <TaggedValues>
                                           <Tag name="indexed" description="indicates if indexed or not" values="true
| false" default="true"/>
                                 </TaggedValues>
                                 <Constraints>
                                           <Constraint name="constraint1" type="pre" opType="pre" notes="My Notes"/
>
                                           <Constraint name="constraint2" type="pre" opType="post" notes="My
Notes"/>
                                 </Constraints>
                        </Stereotype>
                        <!-- «Attribute» -->
                        <Stereotype name="attname" notes="">
                                 .
<AppliesTo>
                                           <Apply type="attribute"/>
                                 </AppliesTo>
                                 <Constraints>
                                           <Constraint name="constraint1" type="pre" notes="My Notes"/>
                                 </Constraints>
                       </Stereotype>
                        <!-- «Association» -->
                        <Stereotype name="assocname" notes="">
                                 .
<AppliesTo>
                                           <Apply type="association"/>
                                 </AppliesTo>
                                 <Constraints>
                                           <Constraint name="constraint1" type="pre" notes="My Notes"/>
                                 </Constraints>
                       </Stereotype>
              </Stereotypes>
    </Content>
</UMLProfile>
```

# 2 UML Stereotypes

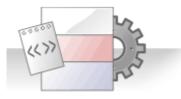

UML supports a large number of *stereotypes*, which are an inbuilt mechanism for logically extending or altering the meaning, display and syntax of a model element. Different model elements have different <u>standard</u> <u>stereotypes</u> associated with them.

For further definition of stereotypes, see the OMG UML specification (*UML Superstructure Specification*, v2.1.1, section 18.3.8, pp. 667-672).

A stereotype is generally displayed as in the example below (where «myStereotype2» is the stereotype).

|   | «myStereotype2»<br>ColorTypes |
|---|-------------------------------|
| + | Blue                          |
| + | Green                         |
| + | Red                           |

In some cases the stereotype causes the element to be drawn differently 20, as below:

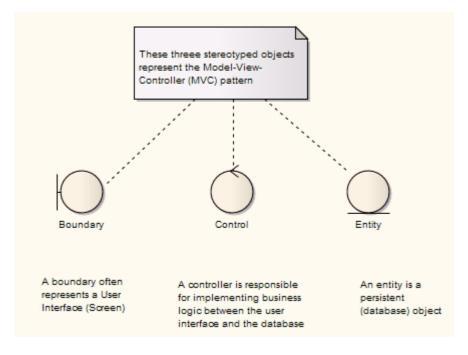

A metafile can be associated with the applied stereotype, as in the example below:

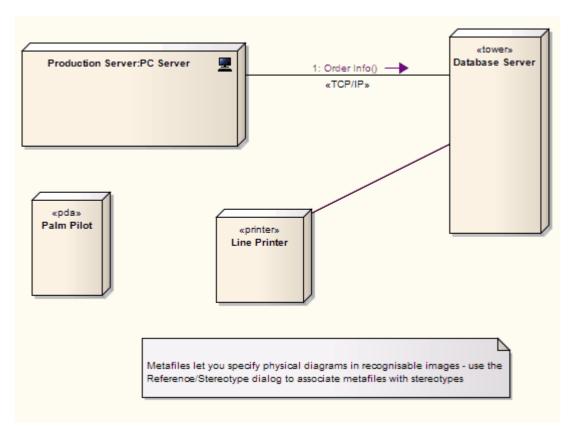

New, or customized, stereotypes can be created. Stereotypes can also be associated with new shapes, using either metafiles (image files) and colors or *Shape Scripts*, to apply non-UML shapes to elements and connectors. For further information on customizing stereotypes and applying Shape Scripts, see *SDK for Enterprise Architect* 

# 2.1 Apply Stereotypes

Enterprise Architect enables you to apply one or more stereotypes to any UML construct, including:

- Elements (such as Classes and Objects)
- Relationships (such as Dependencies and Associations)
- Association Ends
- Attributes and Operations
- Operation Parameters.

To apply a stereotype to any UML construct, using the Properties dialog, select any one of the following steps:

- 1. In the **Stereotype** field, type the stereotype(s) to apply as a comma-separated list.
- 2. Click on the drop-down arrow and select the required stereotype from the list.
- 3. Click on the [ ... ] button to use the <u>Stereotype Selector</u> It dialog.

Stereotype: BPELProcess -

To apply a stereotype to an element using the Properties window, select any of the following steps:

- 1. In the Stereotype field, type the stereotype(s) to apply as a comma-separated list.
- 2. Click on the drop-down arrow and select the required stereotype from the list.

| Activity Settings |                                                     |          |
|-------------------|-----------------------------------------------------|----------|
| Name              | Activity3                                           |          |
| Scope             | Public                                              |          |
| Туре              | Activity                                            |          |
| Stereotype        | Activity                                            | -        |
| Partition         | Activity                                            | <b>_</b> |
| Complexity        | BPELProcess<br>DFD Process                          |          |
| Version           | SPEM Activity                                       |          |
| Phase             | SPEM_CompositeRole                                  |          |
| Language          | SPEM_DeliveryProcess                                |          |
| Filename          | SPEM_Iteration<br>SPEM_Milestone                    |          |
| Project           | SPEM_Phase                                          |          |
| Package           | SPEM_Process                                        |          |
| Author            | SPEM_ProcessPattern<br>SPEM_ProcessPlanningTemplate |          |
| Status            | SPEM RoleUse                                        |          |
| Created           | SPEM_Step                                           |          |
| Modified          | SPEM_TaskDefinition<br>SPEM_TeamProfile             |          |
| Keywords          | SPEM WorkProductUse                                 |          |
| GUID              | DT_OutcomeActivity                                  | =        |
| Advanced          | FC_Process<br>FC_DefinedProcess                     |          |
| Abstract          | controlOperator                                     |          |
| Multiplicity      | effbd                                               |          |
| ls Root           | nonStreaming                                        |          |
| ls Leaf           | streaming<br>testCase                               |          |
| Stereotype        | RuleFlow                                            |          |

3. Select the **browse other stereotypes...** option in the drop-down list to use the <u>Stereotype Selector</u> adialog.

# 2.2 Stereotype Selector

The Stereotype Selector dialog enables you to <u>apply one or more stereotypes</u> 16<sup>th</sup> to a UML construct, from multiple stereotype sources such as Profiles or the Custom Stereotypes list. The appearance of the stereotype is influenced by the <u>stereotype visibility</u> 18<sup>th</sup> settings on the Diagram Properties dialog.

# Select Stereotypes to Apply/Remove

1. On the element or connector Properties dialog, click on the [ ... ] button near the **Stereotype** field. The Stereotype for:<object type> dialog displays.

| Stereotypes 🔺       | Apply to  |
|---------------------|-----------|
| allocated           | <al></al> |
| controlOperator     | activity  |
| effbd               | activity  |
| nonStreaming        | activity  |
| Requirement Related | <al></al> |
| streaming           | activity  |
| testCase            | activity  |
|                     |           |

- 2. Click on the Profile drop-down arrow and choose the required stereotype source.
- 3. In the Stereotypes list, enable or disable the required stereotype by selecting or deselecting the checkbox against it.
- 4. Click on the **OK** button to apply the selection.

You can also define a new stereotype to apply to the required construct by clicking on the **New...** button and entering the name of the new stereotype when prompted.

# 2.3 Stereotype Visibility

You control the visibility of applied stereotypes using three options in the diagram Properties dialog (see UML Modeling With Enterprise Architect - UML Modeling Tool). Select:

- The Show Element Stereotypes checkbox to show or hide all element stereotypes in the current diagram
- The Show Feature Stereotypes checkbox to show or hide all attribute and operation stereotypes in the current diagram
- The Use Stereotype Icons checkbox to display icons, instead of strings, for those stereotypes that have icons defined.

The example below shows how a Class would appear having multiple stereotypes applied to it:

**Use Stereotype Icons** disabled: displays all the applied stereotypes in a comma-separated string within gullimets.

| «server page,target,metaclass,thread,processor»<br>AutomotiveDomain::Class1 |
|-----------------------------------------------------------------------------|
|                                                                             |

**Use Stereotype Icons** enabled: displays icons for those stereotypes with icons defined. Stereotypes without icons defined are still displayed in the comma-separated string.

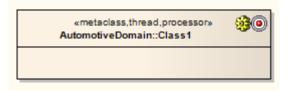

# 2.4 Standard Stereotypes

Below is a list of standard element stereotypes (as provided in the *EABase.eap* base model), each enclosed by guillemets (« »):

| Stereotype       | Base Class     |
|------------------|----------------|
| «access»         | Permission     |
| «become»         | Flow           |
| «call»           | Usage          |
| «сору»           | Flow           |
| «create»         | Message        |
| «derive»         | Abstraction    |
| «destroy»        | Message        |
| «document»       | Abstraction    |
| «executable»     | Abstraction    |
| «facade»         | Package        |
| «file»           | Abstraction    |
| «framework»      | Package        |
| «friend»         | Permission     |
| «global»         | AssociationEnd |
| «implementation» | Class          |
| «implementation» | Generalization |
| «import»         | Permission     |
| «instantiate»    | Usage          |
| «invariant»      | Constraint     |
| «library»        | Abstraction    |
| «local»          | AssociationEnd |
| «metaclass»      | Class          |
| «parameter»      | AssociationEnd |
| «postcondition»  | Constraint     |
| «powertype»      | Class          |

| Stereotype       | Base Class     |
|------------------|----------------|
| «precondition»   | Constraint     |
| «process»        | Classifier     |
| «refine»         | Abstraction    |
| «requirement»    | Comment        |
| «responsibility» | Comment        |
| «self»           | AssociationEnd |
| «send»           | Usage          |
| «stub»           | Package        |
| «table»          | Abstraction    |
| «thread»         | Classifier     |
| «trace»          | Abstraction    |
| «type»           | Class          |
| «utility»        | Classifier     |

# 2.5 Stereotypes with Alternative Images

You can alter the appearance of elements using stereotypes. This does not apply to elements that include Lifelines, such as those in Sequence diagrams.

If the stereotype has an associated metafile, when the stereotype is applied to a Class or other element that supports alternative graphical format, Enterprise Architect then draws the alternative image instead of the standard one.

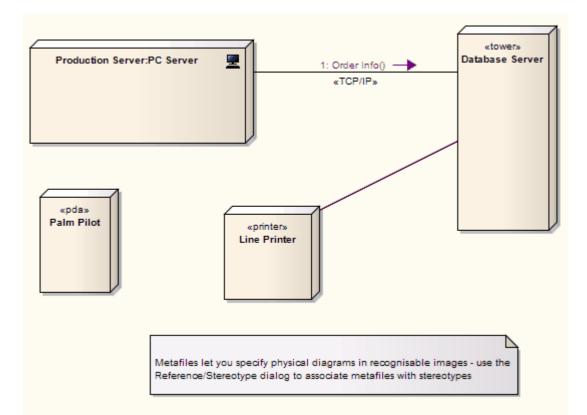

# 3 UML Patterns

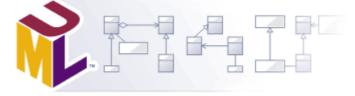

#### What is a Pattern?

Patterns are parameterized collaborations; that is, they are a group of collaborating Objects/Classes that can be abstracted from a general set of modeling scenarios. Patterns are an excellent means of achieving re-use and building in robustness. As patterns are discovered in any new project, the basic pattern template from previous engagements can be re-used with the appropriate variable names modified for the current project.

Patterns generally describe how to solve an abstract problem, and it is the task of the pattern user to modify the pattern elements to meet the demands of the current engagement.

Before using a pattern it must first be <u>created</u>  $2^{2}$  as a standard UML diagram and then saved as an XML pattern file. This XML file can then be imported  $2^{5}$  as a UML resource that can be used  $2^{5}$  in any model.

# **Sparx-Created GoF Patterns**

To get you started with design patterns in Enterprise Architect, Sparx Systems provides you with an MDG technology (79) for the patterns described in the book *Design Patterns - Elements of Reusable Object-Oriented Software* by Gamma et al., referred to as the 'Gang of Four' or GoF. These patterns are made available through a set of Toolbox pages.

The pattern elements are drawn from the EABase.eap file, through the Resources window hierarchy. Therefore, if you are developing your model in a DBMS repository (or you inadvertently delete the GoF patterns from your .eap file) you can download them as a 'zip' file from <u>www.sparxsystems.com/uml\_patterns.</u> <u>html</u>.

Because the patterns are drawn from the Resources window, if you delete a pattern in the Resources window the equivalent Toolbox item cannot work. Therefore, if you cannot drop a pattern element from the Toolbox, check that it is still available in the Resources window.

# 3.1 Create a Pattern

To create a Pattern you first must model the Pattern as a standard UML diagram within Enterprise Architect. The following diagram was created from an example in the GoF book *Design Patterns - Elements of Reusable Object-Oriented Software* by Gamma et al.

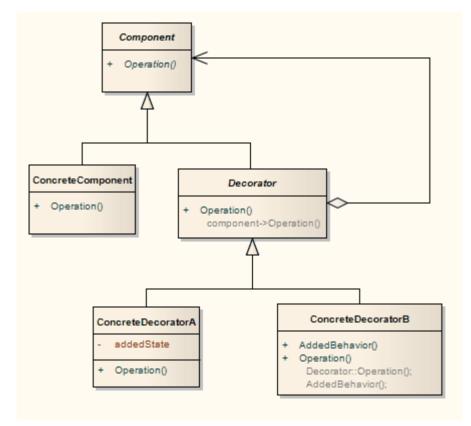

#### Notes:

- In the Corporate, Business and Software Engineering, System Engineering and Ultimate editions of Enterprise Architect, if security is enabled you must have **Manage Diagrams** permission to save a diagram as a Pattern. See *User Security in UML Models.*
- If your source diagram contains information flows, the Information Items Conveyed and Information Flows Realized data is not copied into the Pattern.

# Save a Diagram as a Pattern

To save a diagram as a Pattern, follow the steps below:

1. Select the **Diagram | Save UML Pattern** menu option. The Save Diagram as UML Pattern dialog displays.

| Pattern Name:                                       | Communication                                      |                                                                                                    |       |          |       |                                                                                                    |                                                                                       |                                                                                                |
|-----------------------------------------------------|----------------------------------------------------|----------------------------------------------------------------------------------------------------|-------|----------|-------|----------------------------------------------------------------------------------------------------|---------------------------------------------------------------------------------------|------------------------------------------------------------------------------------------------|
| Filename:                                           | C:\Coba                                            | C:\Cobalt Project\Pattern Files\Basic Patterns\Communication\Comm                                                                                                    |       |          |       |                                                                                                    | mm                                                                                    |                                                                                                |
| Category:                                           | Basic Pa                                           | ttems                                                                                                    |       |          | Versi | ion: 1.0                                                                                                    |                                                                                       |                                                                                                |
| Notes:                                              |                                                    |                                                                                                    |       |          |       |                                                                                                    | *<br>*                                                                                |                                                                                                |
| Name                                                | Туре                                               | Create                                                                                                    | Merge | Instance | Туре  | Default                                                                                                    | Com                                                                                   | ment                                                                                           |
| ProductB1<br>ProductB2<br>AbstractProd<br>ProductA1 | Class<br>Class<br>Class<br>Class<br>Class<br>Class | <ul> <li></li> <li></li> <li><th></th><th></th><th></th><th>Client<br/>ProductB1<br/>ProductB2<br/>AbstractProductB<br/>ProductA1<br/>ProductA2<br/>AbstractProduct/<br/>ConcreteFactory<br/>AbstractFactory</th><th>This class<br/>This class<br/>A This class<br/>2This class<br/>2This class<br/>1This class</th><th>(a) defin<br/>(a) defin<br/>declares<br/>(a) defin<br/>(a) defin<br/>declares<br/>impleme<br/>impleme</th></li></ul> |       |          |       | Client<br>ProductB1<br>ProductB2<br>AbstractProductB<br>ProductA1<br>ProductA2<br>AbstractProduct/<br>ConcreteFactory<br>AbstractFactory | This class<br>This class<br>A This class<br>2This class<br>2This class<br>1This class | (a) defin<br>(a) defin<br>declares<br>(a) defin<br>(a) defin<br>declares<br>impleme<br>impleme |
|                                                     |                                                    |                                                                                                    |       |          | OK    | Cance                                                                                                    | el 🗌                                                                                  | Help                                                                                           |

- 2. In the Pattern Name field, type the Pattern name.
- 3. In the **Filename** field, type a directory path and .XML filename into which to save the Pattern.
- 4. In the **Category** field, type the Category under which the Pattern should be listed in **UML Patterns** (required).
- 5. In the **Version** field, type the Pattern version number, and in the **Notes** field type any notes on the Pattern.
- Select the actions for the elements that are contained in the Pattern by selecting the appropriate checkboxes. These actions are performed when the Pattern is used (for more detail refer to the <u>Use a</u> <u>Pattern</u> 25 topic). The available actions are:
  - Create: Creates the Pattern element directly without modification
  - **Merge**: Merges the Pattern element with an existing element, enabling the existing element to take on the role of the selected Pattern element
  - Instance: Creates the Pattern element as an instance of an existing element
  - Type: Creates the Pattern element types as an existing element.

Notes:

- If your Pattern includes an Object element, you would use **Instance** to set the classifier of the Object to one of the Classes in the diagram onto which you are dropping the Pattern.
- If your Pattern includes a Property (Port or Part) you would use **Type** to set the type of the Property to one of the Classes in the diagram onto which you are dropping the Pattern.
- 7. To change the name of one of the elements, double-click on the element to display the Edit dialog. From this dialog you can also add comments detailing the element's purpose.

| Default: | AbstractProductB                                               |
|----------|----------------------------------------------------------------|
| Note     | This class declares an interface for a type of product object. |
|          |                                                                |
|          | OK Cancel Help                                                 |

8. Click on the **OK** button twice to save the Pattern. Once saved you can <u>load it</u> 2<sup>th</sup> into Enterprise Architect as a Pattern in the <u>Resources</u> window (see Using Enterprise Architect - UML Modeling Tool).

# 3.2 Import a Pattern

Before using a previously <u>created Pattern</u> 22 file in a UML model, you must first import it into the current UML model; it is then available from the Resources window and optionally from the Enterprise Architect UML Toolbox. To import a UML Pattern you have previously saved, follow the steps outlined below:

- 1. Select the Resources window.
- 2. Right-click on the UML Patterns node. The context menu displays.
- 3. Select the Import UML Pattern menu option. The Select UML Pattern Import Filename dialog displays.
- 4. Locate the XML file to import.
- 5. Click on the **Open** button to import the Pattern.

The imported Pattern is placed in the appropriate category as defined in the XML file. If the category does not already exist under UML Patterns, a new one is created.

Gang of Four patterns are integrated with Enterprise Architect in the *EABase.eap* file. However, if you create your model in a DBMS repository (or you inadvertently delete the patterns from your model .eap file) you can use the above procedure to download examples of the Gang of Four patterns from the <u>GoF Patterns zip file</u> on the Sparx Systems website.

# 3.3 Use a Pattern

Using a Pattern enables you to use items defined in the Pattern with the UML model. Using Patterns enables you to rapidly create template solutions for code structures that perform the same type of task in other situations.

To use a Pattern that you have previously imported 25 into the model, follow the steps below:

- 1. Open the diagram into which to add the UML Pattern.
- 2. Select the Resources window.
- 3. Expand the UML Pattern folder and find the Pattern to add.
- 4. Either:
  - Right-click on the Pattern and select the Add Pattern to Diagram context menu option or
  - Drag and drop the Pattern from the Resources window onto the diagram.
  - (You can also view the Pattern details in read-only mode by selecting the **View Pattern Details** context menu option.)

The Add Pattern dialog displays.

| Pattem Basic Pattems                     | ::Req Package                               | : Diagram (Ver                       | :: 1.0)                                  |         | _  |                |          |
|------------------------------------------|---------------------------------------------|--------------------------------------|------------------------------------------|---------|----|----------------|----------|
|                                          |                                             |                                      |                                          |         |    |                |          |
|                                          |                                             |                                      |                                          |         |    |                | Preview. |
| Pattern Elements:                        |                                             |                                      |                                          |         |    | Element Notes: |          |
| Name                                     | Туре                                        | Action                               |                                          | Default |    |                |          |
| Use Case 2<br>Use Case 1<br>Req Element2 | UseCase<br>UseCase<br>Requirement<br>Object | Create<br>Create<br>Create<br>Create | Use Case 2<br>Use Case 1<br>Req Element2 |         |    |                |          |
|                                          |                                             |                                      |                                          | _       |    |                |          |
|                                          |                                             |                                      |                                          |         | ОК | Cancel         | Help     |

| Panel               | Use to                                                                                                    |  |
|---------------------|----------------------------------------------------------------------------------------------------|--|
| Preview             | Display a preview of the Pattern; click on the <b>Preview</b> link to open a view of the Pattern and drag the sides into as large a picture as you require.                                           |  |
| Pattern<br>Elements | Access the individual elements contained in the Pattern.<br>From here you can:                                                                                                    |  |
|                     | <ul> <li>select the action for the individual element (<i>Create</i>, <i>Merge</i>, <i>Instance</i> or <i>Type</i>, as applicable for each element) by clicking on the drop-down arrow, or</li> </ul> |  |
|                     | • <u>modify</u> 26 the default of the Pattern element or - for a merged element - choose the namespace, by clicking on the [ ] button on the right of the <b>Default</b> entry.                       |  |
| Element Notes       | Display the comments that describe the element in the Pattern. Highlight an element in the Pattern Elements panel to view the notes.                                                                  |  |

5. Once the appropriate selections have been made, click on the **OK** button to import the Pattern into the model, recreating the original diagram with new GUIDs.

## **Change Pattern Element Default**

To change the default of the Pattern element, follow the steps below:

- 1. From the Add Pattern dialog select the individual element in the Pattern Element panel.
- 2. Click on the [ ... ] button to display the Edit dialog. The specific method for changing the element name is dependent upon the entry in the **Action** column of the Pattern Elements panel.
- 3. If the **Action** entry is **Create**, then in the **Default** field in the **Edit** dialog delete the existing value and type your own, user-defined value. Click on the **OK** button. The element default is updated on the Add Pattern dialog.
- 4. If the Action entry for the element is Merge, in the Edit dialog click on the [...] button to browse to an

existing element classifier. The Select <Item> dialog displays.

5. Locate and select an existing element classifier. You can restrict the number of choices by selecting the elements from a specific namespace; to do this, click on the **In Namespace** drop-down arrow and select a namespace. For more information regarding setting element classifiers see the Using Classifiers topic in UML Modeling With Enterprise Architect - UML Modeling Tool.

# 4 MDG Technologies

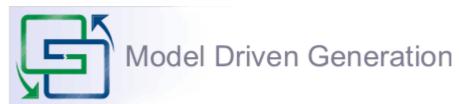

The Model Driven Generation (MDG) Technologies enable you to access and use resources pertaining to a specific technology in Enterprise Architect. You have various options for bringing MDG Technologies into use with Enterprise Architect:

- Sparx Systems already provide some in the Enterprise Architect Install directory, such as <u>Archimate</u> 34, <u>BPEL</u> 37, <u>BPMN</u> 67, <u>Data Flow Diagrams</u> 72, <u>Entity Relationship Diagrams</u> 74, <u>ICONIX</u> 80, <u>Mind</u> <u>Mapping</u> 83, and <u>SPEM</u> 87; you can see which technologies are available using the <u>MDG Technologies</u> 32 dialog; these are available across Enterprise Architect
- Sparx Systems provide other MDG Technologies for download from <u>www.sparxsystems.com/resources/</u> <u>mdg\_tech/</u>, which you can add to your Enterprise Architect Install directory; these are available across Enterprise Architect
- You can <u>access and activate</u> 3 MDG Technologies remote from Enterprise Architect, in system folders or web sites; these are available across Enterprise Architect
- Technology Developers can create new MDG Technologies and deploy them to the project team as appropriate; For more information see *SDK for Enterprise Architect*

You can also <u>import Technologies</u> <sup>28</sup> into the <u>Resources</u> window for the current model only; however, this method is no longer recommended.

Having made the MDG Technologies available to Enterprise Architect, you can <u>manage</u>  $3^{2}$  their availability to users and you can <u>work</u>  $3^{2}$  with them.

You also have the facility to <u>turn off</u> 33 the Enterprise Architect basic UML and Extended toolbox pages and facilities, so that you can apply the Enterprise Architect facilities and features exclusively to one or more selected MDG Technologies.

# 4.1 Import MDG Technologies

#### Note:

This method of importing MDG Technologies into the Resources window is available but not recommended. If you use this method, the MDG Technology Toolbox pages, Tasks Pane, Project Browser icons and model templates are not available.

It is now recommended that you download technologies into the Enterprise Architect installation directory from either the <u>Sparx Systems website</u> [28] or remote file locations and web sites [33].

To import an MDG Technology you must have a suitable MDG Technology XML file. If the MDG Technology includes references to any metafiles, they should be in the same directory as the MDG Technology XML file.

An imported MDG Technology is available only within the model into which it has been imported, not in every model you have in Enterprise Architect. To make the MDG Technology available across all your models, download it into the Enterprise Architect install directory.

## Import an MDG Technology

To import an MDG Technology, follow the steps below:

1. Select the **Tools | Import Technology** menu option. The Import Technology dialog displays.

| Technology:                                                          | Version:                                                 |
|----------------------------------------------------------------------|----------------------------------------------------------|
| Filename:                                                            |                                                          |
| Import Resources                                                     |                                                          |
| <ul> <li>✓ Patterns</li> <li>✓ Images</li> <li>✓ Profiles</li> </ul> | <ul><li>✓ Tagged Values</li><li>✓ Code Modules</li></ul> |
| Profile Features                                                     | Code Module Features                                     |
| ✓ Element Size                                                       | 🗸 Data Types                                             |
| ✓ Alternate Image                                                    | ✓ Code Templates                                         |
| Color and Appearance                                                 | Code Options                                             |
| View                                                                 | Import Cancel Help                                       |

2. In the **Filename** field, type the path and filename of the MDG Technology file to import, or browse for it using the [...] button.

#### Note:

When you enter the filename, the MDG Technology name displays in the **Technology** field and the option checkboxes become available. Any options that remain grayed out indicate that no examples of that type exist in the MDG Technology XML file.

- 3. All option checkboxes default to selected. *Clear* those against resources you do not want to import, and *leave selected* the checkbox against each of the resources to import. Leave selected:
  - Patterns, to import patterns, if they exist
  - Images, to import graphics
  - Profiles, to import profiles, if they exist
  - Element Size, to import the element size attributes
  - Alternate Image, to import the metafile image
  - **Tagged Values**, to import Tagged Values
  - **Color and Appearance**, to import the color (background, border and font) and appearance (border thickness) attributes
  - · Code Modules, to import the various languages associated with the technology, if they exist
  - Data Types, to import the data types
  - Code Templates, to import the code templates, if they exist
  - **Code Options**, to import the options that include items such as default file extensions and default file paths.
- 4. Click on the Import button.

If the MDG Technology already exists, Enterprise Architect displays a prompt to overwrite the existing version and import the new one.

Once the import is complete, the MDG Technology is listed in the *MDG Technologies* folder of the Resources window and in the MDG Technologies  $3^{2}$  dialog.

# 4.2 Work with MDG Technologies

30

Any MDG Technology listed on the MDG Technologies 32 dialog can be enabled, which makes their interface profiles and Enterprise Architect UML Toolbox pages 30 available for your use.

## **MDG Technology Toolbox Pages**

When you enable an MDG Technology, any Technology-specific diagram types are added to the New Diagram dialog lists, and the Technology's UML Toolbox pages are added to those available through the **More tools** menus in the Enterprise Architect UML Toolbox.

| -@-                    | Assembly      | Documentation          |
|------------------------|---------------|------------------------|
| 2 <sup>8</sup>         | Realize       | DoDAF-MODAF            |
| 2                      | Nesting       | Zachman Framework      |
| PH                     | Package Mer   | ArchiMate              |
| PL                     | Package Impo  | BPMN 1.0               |
|                        | Common        | BPMN 1.1               |
|                        | Note          | Data Flow Diagrams     |
| 7                      | Constraint    | -                      |
| A                      | Text Element  | ICONIX                 |
| annes<br>mars<br>annes | Diagram Lege  | MindMapping            |
| 23                     | Diagram Note  | SOMF •                 |
|                        | Hyperlink     | SPEM                   |
|                        | Document      | Strategic Modeling     |
|                        | Artifact      | WebModeling            |
|                        | Requirement   | SysML 1.1              |
| *                      | Issue         | ADA                    |
| 2                      | Change        | SystemC Constructs     |
|                        | Boundary      | Verilog Constructs     |
| 2.                     | Dependency    | VHDL Constructs        |
| 2 <sup>N</sup>         | Realize       |                        |
| 17                     | Trace         | Business Rule Model    |
| 15.75                  | Information F | SoaML                  |
| 1                      | Note Link     | AStereotypeWithAnImage |
|                        |               | Shapes                 |
|                        |               | CodeTemplate           |
|                        |               | <default></default>    |
| EA us                  | er: admin     | Set Toolbox Visibility |

If you set the MDG Technology to *Active*, its Toolbox pages override any parallel Enterprise Architect UML Toolbox pages. For example, the ICONIX *Class* pages would override the Enterprise Architect *Class* pages.

You create Technology-specific diagrams and populate them with elements and connectors in the same way as for standard Enterprise Architect diagrams. See UML Modeling With Enterprise Architect - UML Modeling Tool.

# **The Resources Window**

#### Note:

The method of importing MDG Technologies into the Resources window is available but not recommended. If you use this method, the MDG Technology Toolbox pages, Tasks Pane, Project Browser icons and model templates are not available.

It is now recommended that you download technologies into the Enterprise Architect installation directory from either the Sparx Systems website 28 or remote file locations and web sites 33.

However, you might previously have imported Technologies into the Resources window, and these are still available until you specifically delete them (right-click on the Technology and select the **Delete Technology** context menu option).

The **Resources** window (**View | Other Element Tools | Resources**) displays a tree structure containing nodes such as imported MDG Technologies, Templates, Documents, Stylesheets, Matrix profiles and UML Profiles.

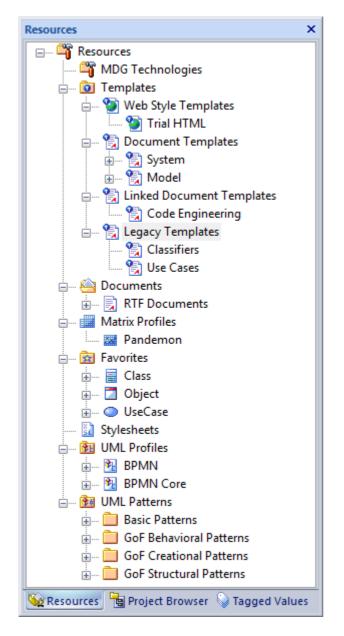

MDG Technologies can bundle the functionality provided by UML Profiles, UML Patterns, Code Templates and Model Types.

31

# 32 MDG Technologies | Work with MDG Technologies

Profiles contained in MDG Technologies are applied to:

- Elements such as Classes and Interfaces, which are dragged directly from the Enterprise Architect UML Toolbox or the Resources window to the current diagram
- Attributes, which are dragged over a host element (such as a Class) to be automatically added to the element feature list
- Operations which, like Attributes, are dragged over a host element to add the operation
- Connectors such as Association, Generalization, and Dependency, which are added by selecting them in the Toolbox or Resources window, then clicking on the source element in a diagram and dragging to the target element (in the same way as adding normal connectors); the connector is added with the new stereotype and Tagged Value information
- Association Ends, which are added by dragging the connector end element over the end of an Association in the diagram.

Patterns contained in MDG Technologies are used to:

- Enable reuse in a model
- Build in robustness.

Code Templates are used to:

- Specify the transformation from UML elements into various parts of a given programming language. *Model Types* are used to:
- Define the data types for the model.

## 4.2.1 Manage MDG Technologies

You use the MDG Technologies dialog to manage the MDG Technologies available and accessible to Enterprise Architect users. To display this dialog, select the **Settings | MDG Technologies** menu option.

|                                 | Enable ^ | BPMN 1.1                          |
|---------------------------------|----------|-----------------------------------|
| Ada 2005                        |          | Version 1.5.3                     |
| Archimate                       | V<br>V   | BPMN                              |
| BPM BPMN 1.1                    |          |                                   |
| BRM Business Rule Model         |          | Location: BPMN 1.1 Technology.xml |
| 🗐 Data Flow Diagrams            |          |                                   |
| Entity Relationship Diagram     |          | MDG Technology for BPMN           |
| Eriksson-Penker Extensions      | ▼        |                                   |
| Gang of Four Patterns           | ▼<br>▼   |                                   |
| MDG Technology for DoDAF-MO     | ·        |                                   |
| ☑ MDG Technology for Zachman Fr |          |                                   |
| S MFC9                          |          |                                   |
| 🔆 MindMapping                   | ▼ -      |                                   |
| <                               | •        |                                   |
| Set Active Advanced All         | None     | OK Cancel Help                    |

The MDG Technologies dialog lists the technologies held in the Enterprise Architect Install directory, in alphabetical order.

# **Enable and Disable MDG Technologies**

All MDG Technologies listed can be made available (enabled) or removed from use (disabled). To enable or disable a Technology, click on its **Enabled** checkbox.

33

When an MDG Technology is enabled, three things happen:

- The MDG Technology is added to the list of available options in the profile field of the Default Tools toolbar, so that you can apply the interface profiles of the MDG Technology (see the *Workspace Toolbars* topic in *Using Enterprise Architect UML Modeling Tool*)
- At least one set of Toolbox pages for the MDG Technology is automatically added to the Enterprise Architect UML Toolbox; you can access the added Toolbox pages through the **More Tools** menu (see *Using Enterprise Architect - UML Modeling Tool*)
- Any MDG Technology-specific diagram templates are added to the New Diagram dialog for selection (see Using Enterprise Architect - UML Modeling Tool); when selected, these display the diagram-specific Toolbox pages.

You can quickly enable or disable all the listed MDG Technologies by clicking on the **All** or **None** buttons. However, if you click on the **None** button, you should scroll to the top of the list and select the **Basic UML 2 Technology** checkbox to re-enable the Enterprise Architect UML and Extended toolbox pages and diagram types.

## Set as Default

You can make an MDG Technology the default interface to Enterprise Architect. Depending on the MDG Technology selected, this can change the way Enterprise Architect windows are displayed and override the Enterprise Architect UML Toolbox pages with pages specific to that Technology.

To set an MDG Technology as the default interface, click on it in the Technology panel and click on the **Set Active** button.

This displays an asterisk against the MDG Technology name in the Technology panel, and selects the MDG Technology in the profile field of the Default Tools toolbar. If the MDG Technology has not been enabled, this also enables it.

You can also enable one or more of the MDG Technologies (and likely make one of them the default) and then *deselect* the **Basic UML 2 Technology** checkbox, to work exclusively in the selected technologies only. The UML and Extended toolbox pages, diagram types and quicklinks are excluded from the Toolbox, **More tools** menu, diagrams and New Diagram dialog in the user interface.

### **MDG Technologies Outside Enterprise Architect**

The MDG Technologies dialog lists technologies that have been loaded into the Enterprise Architect install directory. You can also add MDG Technologies in folders and websites remote from Enterprise Architect. To do this, click on the **Advanced** button. See the <u>Access Remote MDG Technologies</u> 3 topic.

#### 4.2.1.1 Access Remote MDG Technologies

You can access MDG Technologies in folders and websites remote from Enterprise Architect.

If you have not already identified the location of the MDG Technology, you must first do this. You can then select 34 the MDG Technology for use.

Later, if you have no further use for the MDG Technology, you can <u>remove</u> 4 it from the list of identified MDG Technologies.

#### Note:

If you add or remove remote MDG Technologies, you must restart Enterprise Architect to show them on or remove them from the list on the MDG Technologies dialog.

### Identify Remote MDG Technology

To specify the location of the MDG Technology to access, follow the steps below:

- 1. Select the Settings | MDG Technologies menu option. The MDG Technologies 32 dialog displays.
- 2. Click on the **Advanced** button. The MDG Technologies Advanced dialog displays.

| Specify MDG Technolo | ogy paths a | URLS |        |      |
|----------------------|-------------|------|--------|------|
| Path                 |             |      |        |      |
|                      |             |      |        |      |
|                      |             |      |        |      |
|                      |             |      |        |      |
|                      |             |      |        |      |
|                      |             |      |        |      |
| Add Remove           |             |      |        |      |
|                      | OH          |      | Cancel | Help |
|                      |             |      |        |      |

- 3. Click on the Add button. A short context menu displays, offering the options:
  - Add Path
  - Add URL.
- 4. To specify an MDG Technology in a directory folder, select the **Add Path** option. The Browse for Folder dialog displays.

Browse for the MDG Technology folder, click on it, and click on the OK button. Go to step 6.

5. To specify an MDG Technology on a web site, select the Add URL option. The Input dialog displays.

| Enter Value: | I |    |        |
|--------------|---|----|--------|
|              |   | ОК | Cancel |

In the Enter Value field, type or copy-and-paste the MDG Technology URL. Click on the OK button.

6. The folder path or URL for the MDG Technology displays in the Path panel.

### Use Remote MDG Technology

To access a remote MDG Technology listed in the MDG Technologies - Advanced dialog, double-click on the folder path or URL.

## Remove Listed MDG Technology

To remove an MDG Technology listed in the MDG Technologies - Advanced dialog, click on the folder path or URL and click on the **Remove** button. The path or URL is deleted.

# 4.3 Archimate

Archimate is an open-standard enterprise architecture language from The Open Group, based on the IEEE 1471 standard. It offers a common language for describing the construction and operation of business processes, organizational structures, information flows, IT systems and technical infrastructure, enabling Enterprise Architects to describe, analyse and visualize the relationships among business domains in an unambiguous way.

## **Archimate in Enterprise Architect**

Enterprise Architect enables you to develop Archimate diagrams quickly and simply, through use of an Archimate MDG Technology integrated with the Enterprise Architect installer. The Archimate facilities are provided in the form of:

 An Archimate diagram type, accessed through the New Diagram dialog (see UML Modeling With Enterprise Architect - UML Modeling Tool)

- A set of Archimate pages in the Enterprise Architect UML Toolbox
- Archimate element and relationship entries in the **UML Toolbox Shortcut** Menu and Quick Linker (see Using Enterprise Architect UML Modeling Tool).

### Archimate Toolbox Pages

You can access the Archimate pages of the Toolbox through the More tools | Archimate menu option.

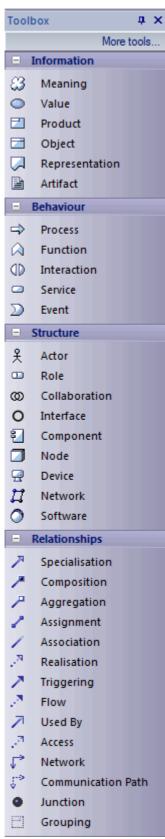

The toolbox pages provide three categories of elements - Information, Behavior and Structure - and a page of connectors that are largely based on the UML connectors.

The appearance of elements can be modified with the use of Tagged Values, as suggested below:

- For Artifact, Process, Function, Interaction, Service, Event, Actor, Role, Collaboration, Interface, Component, Node and Device elements:
  - iconstyle=true shows the iconic representation of the element
  - iconstyle=false shows a rectangle with a decoration in the top corner
- An Interface element (if *iconstyle=true*) can be *provided*, *required*, symmetric or assembly, and can be rotated, by setting the Tagged Values
- A Function element (if iconstyle=true) can be rotated
- An Actor element (if iconstyle=false) can be compound
- Process and Function elements can be marked atomic.

Because there is a large range of Archimate elements, you should make good use of the Quick Linker arrow to guide you in selecting appropriate source and target elements and relationship types to model your enterprise architecture.

# **Disable Archimate**

If you prefer not to use Archimate in Enterprise Architect, you can disable it (and subsequently re-enable it) using the <u>MDG Technologies</u> (32) dialog (**Settings | MDG Technologies**).

# 4.4 BPEL

#### Note:

Business Process Execution Language (BPEL) is supported in the Business and Software Engineering and Ultimate editions of Enterprise Architect.

The following text is derived from the BPEL entry in the online Wikipedia :

Business Process Execution Language (BPEL), short for Web Services Business Process Execution Language (WS-BPEL), is an executable language for specifying interactions with Web Services. Processes in Business Process Execution Language export and import information by using Web Service interfaces exclusively.

Web service interactions can be described in two ways :

- 1. Executable business processes, which model the actual behavior of a participant in a business interaction.
- 2. Abstract business processes, which are partially specified processes that are not intended to be executed. An Abstract Process may hide some of the required concrete operational details.

BPEL is an <u>Orchestration</u> language, serialized in XML, which specifies an executable process that involves message exchanges with other systems. This messaging facility depends on the use of the Web Services Description Language (WSDL) 1.1 to describe outgoing and incoming messages.

Although there is no standard graphical notation for WS-BPEL, Enterprise Architect uses BPMN version 1.1 as a graphical front-end to capture BPEL 1.1 process descriptions. The BPMN specification includes an informal and partial mapping from BPMN to BPEL 1.1.

For further information on the concepts of BPEL, refer to the Wikipedia item and its linked sources.

### **BPEL in Enterprise Architect**

Enterprise Architect currently supports generating BPEL from executable processes. With the help of the BPMN version 1.1 Profile, Enterprise Architect enables you to develop BPEL diagrams quickly and simply. The BPEL facilities are provided in the form of:

- A BPEL Model Template in the Select Models dialog (see UML Model Management)
- A BPEL diagram type, accessed through the New Diagram dialog (see UML Modeling With Enterprise Architect - UML Modeling Tool)
- A BPEL Process element in the <u>BPMN 1.1 Core</u> 67 Toolbox pages, which acts as a container from which BPEL can be generated
- Custom dialogs for BPMN elements, highlighting the BPMN Tagged Values relevant to BPEL generation.

#### **BPEL Example Generation**

The Enterprise Architect Example file (*EAExample.EAP*) has a sample BPMN 1.1 model from which BPEL can be generated. If you have installed Enterprise Architect at the default location, open this file:

C:\Program Files\Sparx Systems\EA\EAExample.EAP

The BPMN model package, within *EAExample.EAP*, is in: **System Model -> Implementation Model (PSM) -> BPEL Example**.

#### **Modeling Restrictions**

- Use the elements from the BPMN 1.1 Toolbox pages for BPEL modeling.
- Every BPEL Process and Sub-Process should start with a StartEvent and end with an EndEvent.
- A StartEvent or an EndEvent should not be attached to the boundary of a Sub-Process.
- SequenceFlow Looping is not supported only Activity looping is supported. All SequenceFlows should flow downstream and not upstream.
- Mapping of an IntermediateEvent with multiple triggers to BPEL is not supported.
- Mapping of multi-instance parallel While loops to BPEL is not supported.
- Mapping of Independent sub-processes to BPEL is not supported.

### See Also

- <u>Create a BPEL Model 38</u>
- Model a BPEL Process 40
- <u>Model a Sequence Flow Connector</u>

   <sup>59</sup>
- Create Assignments 61
- Generate BPEL 63
- Create a BPEL Web Service 64
- BPEL Model Validation

# 4.4.1 Create a BPEL Model

You can create a BPEL model from the Project Browser, using the Select Model(s) (Model Wizard) dialog (see *UML Model Management*).

To display the dialog, use one of the following methods:

- Click on the New Model from Pattern icon in the Project Browser toolbar
- Right-click on a model root node and select the Add a New Model using Wizard context menu option
- Right-click on a package and select the Add | Add a New Model using Wizard context menu option.

The BPEL model pattern is available in the Common catalog (in the Select From field, select Common).

## **BPEL Package Structure**

Notice the BPEL Process (*LoanApproval\_Process*) itself and the supporting components (*SupportingElements* and *Participant* Pools).

39

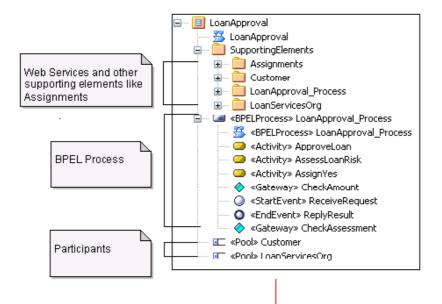

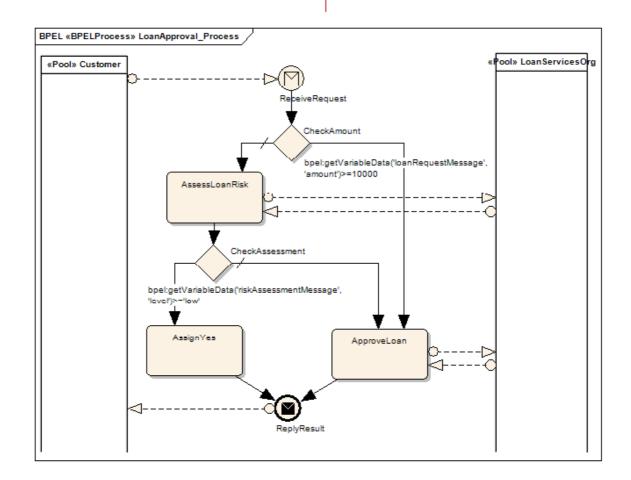

# See Also

- Model a BPEL Process 40
- Model a Sequence Flow Connector 59
- <u>Create Assignments</u>
- Generate BPEL 63

- <u>Create a BPEL Web Service</u>
- BPEL Model Validation

## 4.4.2 Model a BPEL Process

The *BPEL Process* in Enterprise Architect represents the top-level container for the BPEL elements, from which BPEL can be generated. Conceptually it maps to the BPEL *process* element.

To create a BPEL Process in your BPEL model, follow the steps below:

- 1. Open or create a BPEL diagram.
- 2. Open the BPMN 1.1 pages of the Enterprise Architect UML Toolbox (More tools | BPMN 1.1).
- 3. Drag a *BPEL Process* element from the Toolbox onto the diagram. The BPEL Properties dialog displays.

| Name         | BPELProcess2   |
|--------------|----------------|
| Туре         | BPEL Process 💌 |
| Process Type |                |
| Details      |                |
| Query Lang   | uage XPath 1.0 |
| Process Typ  | pe Private     |
| Ad Hoc       | False          |
|              |                |
| UML          | OK Cancel Help |

- 4. In the Name field, type a name for the BPEL Process.
- The Query Language field defaults to XPath 1.0. The Process Type field is pre-set to Private (Enterprise Architect can generate BPEL from private processes only) and the Ad Hoc field is pre-set to False.

Note:

Click on the **UML** button if you need to define further properties of the BPEL Process, using the normal element Properties dialog and Behavior tab (see *UML Modeling With Enterprise Architect - UML Modeling Tool*).

6. Click on the OK button to close the dialog.

To return to the BPEL Properties dialog for subsequent editing:

- Double-click on the element in the Project Browser (the Shows Properties option must be selected in the Double click on browser panel of the Options dialog - see Using Enterprise Architect - UML Modeling Tool) or
- Right-click on the element in the diagram or Project Browser and select the BPEL | BPEL Properties context menu option.

The BPEL Process element is a stereotyped Activity that, when created, has a child diagram. Double-click on the element to display the diagram, and use further elements from the BPMN 1.1 Core page of the Toolbox to model the process; specifically:

- Start Event 41
- End Event 44
- Intermediate Event 47
- Gateway 51
- <u>Activity</u> 53
- <u>Pool</u> 58<sup>-</sup>.

On the BPMN 1.1 Core page, the following elements are not mappable to BPEL:

- Pool
- Lane
- Data Object
- Group
- Text Annotation.

### See Also

- Create a BPEL Model 38
- <u>Model a Sequence Flow Connector</u>
- <u>Create Assignments</u>
- Generate BPEL 63
- <u>Create a BPEL Web Service</u>
- BPEL Model Validation

# 4.4.2.1 Model Start Event

A *Start Event* indicates where a particular Process begins. Every Process in Enterprise Architect must begin with a Start Event.

A Process can start in several ways, depending on the Trigger Type. The OMG BPMN 1.1 Specification defines six types of Trigger:

- None
- Message
- Timer
- Conditional
- Signal
- Multiple

In Enterprise Architect, four of these Trigger types can be mapped to BPEL as per the OMG BPMN 1.1 Specification:

- Message
- Timer
- Conditional
- Multiple

To create a new Start Event in your model, follow the steps below:

- 1. Open a BPEL diagram <u>created under a BPEL Process</u> 40.
- 2. Drag the *Start Event* element from the BPMN 1.1 Core page of the Toolbox onto the diagram. A prompt displays to select either an *edge-mounted* event (on an element border) or a *standalone* event.
- 3. Click on either option. The BPEL Properties dialog displays.

| Name             | StartEvent1                   |
|------------------|-------------------------------|
| Туре             | Start Event 📼                 |
| Trigger Type     | None                          |
| Details Assignme | ents                          |
| 'None' Trigger   | Type cannot be mapped to BPEL |
| UML              | OK Cancel Help                |

- 4. In the **Name** field, type a name for the Event.
- 5. Click on the drop-down arrow in the **Trigger Type** field and select the required type.

Depending on the trigger type you select, further details might be required.

If you select Timer:

6. The Details tab changes as below:

| Details Assignmen | its         |
|-------------------|-------------|
| Time Cycle        | 1           |
| Time Date         | 5/02/2009 - |
|                   |             |

- 7. In the **Time Cycle** field, type the value of the time cycle.
- 8. The **Time Date** field defaults to today's date. If it is necessary to change the date, click on the checkbox and the drop-down arrow and select a new date from the calendar.

### Note:

The Time Cycle and Time Date fields are mutually exclusive, so you can only set one of them.

9. Go to step 10.

If you select Message:

6. The Details tab changes, as below.

| Details Assignme | ents        |      |
|------------------|-------------|------|
| Implementation   | Web Service | ]    |
| Web Service      |             |      |
| Message          |             |      |
|                  |             |      |
| UML              | OK Cancel   | Help |

- 7. To the right of the **Web Service** field, click on the [ ... ] button and select a <u>BPEL web service</u> 64 from the list.
- 8. To the right of the **Message** field, click on the [ ... ] button and select a message from the list of all messages in the selected web service.
- 9. Go to step 10.

### If you select Conditional:

6. The Details tab changes, as below.

| Details Assignm | ents |
|-----------------|------|
| Condition       |      |

- 7. To the right of the **Condition** field, click on the [ ... ] button and select a Condition element from the list of Condition elements created in the <u>Supporting Elements package</u> 38.
- 8. Go to step 10.

If you select Multiple:

6. The Details tab changes, as below.

| Details | Assignments |
|---------|-------------|
| Events  |             |
|         |             |
|         |             |
|         |             |
|         |             |
|         |             |
|         |             |

- 7. To the right of the **Events** field, click on the [...] button and select further Start Events from the list of events in this process that might trigger the process.
- 8. Go to step 10.

Resume the procedure:

10. Click on the Assignments tab.

11. (Optional) To the right of the field, click on the [ ... ] button and select one or more Assignment elements from the list of Assignments created ard in the Supporting Elements package 38.

Note:

Click on the **UML** button if you need to define further properties of the Start Event, using the normal element Properties dialog (see *UML Modeling With Enterprise Architect - UML Modeling Tool*).

Alternatively, right-click on the element and select the Properties context menu option.

12. Click on the OK button to close the dialog.

To return to the BPEL Properties dialog for subsequent editing:

- Double-click on the element in the diagram or Project Browser (the **Shows Properties** option must be selected in the Double click on browser panel of the Options dialog see Using Enterprise Architect UML Modeling Tool) or
- Right-click on the element in the diagram or Project Browser and select the **BPEL | BPEL Properties** context menu option.

### 4.4.2.2 Model End Event

An *End Event* indicates, where a particular Process ends. A Process can start in many ways, depending on the Trigger Type, but every Process in Enterprise Architect must terminate with an End Event.

The OMG BPMN 1.1 Specification defines eight types of End Event (or Result), which determine the consequence of reaching the End Event. These are:

- None
- Message
- Error
- Cancel
- Compensation
- Signal
- Terminate
- Multiple

In Enterprise Architect, five of these Result types can be mapped to BPEL, as per the OMG BPMN 1.1 Specification:

- Message
- Error
- Compensation
- Terminate
- Multiple

To create a new End Event in your model, follow the steps below:

- 1. Open a BPEL diagram <u>created under a BPEL Process</u> 40.
- 2. Drag the *End Event* element from the BPMN 1.1 Core page of the Toolbox onto the diagram. A prompt displays to select either an *edge-mounted* event (on an element border) or a *standalone* event.
- 3. Click on either option. The BPEL Properties dialog displays.

| Name            | EndEvent1                     |
|-----------------|-------------------------------|
| Туре            | End Event 👻                   |
| Result Type     | None                          |
| Details Assignm | ents                          |
| 'None' Result   | Type cannot be mapped to BPEL |
| UML             | OK Cancel Help                |

4. In the Name field, type a name for the Event.

5. Click on the drop-down arrow in the **Result Type** field and select the required type.

Depending on the result type you select, further details might be required.

### If you select Message:

6. The Details tab changes, as below.

| Details Assignme | ents        |      |
|------------------|-------------|------|
| Implementation   | Web Service |      |
| Web Service      |             |      |
| Message          |             |      |
|                  |             |      |
| UML              | OK Cancel   | Help |

- 7. To the right of the **Web Service** field, click on the [ ... ] button and select a <u>BPEL web service</u> for the list.
- 8. To the right of the **Message** field, click on the [ ... ] button and select a message from the list of all messages in the selected web service.
- 9. Go to step 10.

If you select Error:

6. The Details tab changes, as below.

| Details Assignments |
|---------------------|
| Error Code          |

- 7. In the Error Code field, type the required error code.
- 8. Go to step 10.

If you select Compensation:

6. The Details tab changes, as below.

| Details | Assignments |  |
|---------|-------------|--|
| Acti    | ivity       |  |

- 7. To the right of the **Activity** field, click on the [ ... ] button and select an Activity from the list of all Activities in the process.
- 8. Go to step 10.
- If you select Terminate:
  - 6. No action is required on the Details tab. Go to step 10.

## If you select Multiple:

6. The Details tab changes, as below.

| Details | Assignments |  |
|---------|-------------|--|
| Events  |             |  |
|         |             |  |
|         |             |  |
|         |             |  |
|         |             |  |
|         |             |  |
|         |             |  |

- 7. To the right of the **Events** field, click on the [...] button and select further events from the list of events in this process that might terminate the process.
- 8. Go to step 10.

#### Resume the procedure:

10. Click on the Assignments tab.

| Details Assignments |  |
|---------------------|--|
|                     |  |
|                     |  |
|                     |  |
|                     |  |
|                     |  |

11. (Optional) To the right of the field, click on the [...] button and select one or more Assignment elements from the list of Assignments created at the Supporting Elements package 3.

#### Note:

Click on the **UML** button if you need to define further properties of the End Event, using the normal element Properties dialog (see *UML Modeling With Enterprise Architect - UML Modeling Tool*).

Alternatively, right-click on the element and select the **Properties** context menu option.

12. Click on the **OK** button to close the dialog.

To return to the BPEL Properties dialog for subsequent editing:

- Double-click on the element in the diagram or Project Browser (the Shows Properties option must be selected in the Double click on browser panel of the Options dialog see Using Enterprise Architect UML Modeling Tool) or
- Right-click on the element in the diagram or Project Browser and select the **BPEL | BPEL Properties** context menu option.

### 4.4.2.3 Model Intermediate Event

An Intermediate Event indicates where an event occurs somewhere between the start and end of a process.

The OMG BPMN 1.1 Specification defines ten types of Intermediate Event (or Trigger). These are:

- None
- Message
- Timer
- Error
- Cancel
- Compensation
- Conditional
- Link
- Signal
- Multiple

In Enterprise Architect, six of these Trigger types can be mapped to BPEL.

- Message
- Timer
- Error
- Compensation
- Conditional
- Link (but not if the Intermediate Event is edge-mounted on an Activity).

To create a new Intermediate Event in your model, follow the steps below:

- 1. Open a BPEL diagram created under a BPEL Process 40.
- 2. Drag the Intermediate Event element from the BPMN 1.1 Core page of the Toolbox onto the diagram. A

prompt displays to select either an edge-mounted event (on an element border) or a standalone event.

Note:

When an Intermediate Event is created as a standalone event, it must have one incoming and one outgoing SequenceFlow (except for a Link 50) Intermediate Event, which can have either incoming *or* outgoing SequenceFlows, but not both).

3. Click on either option. The BPEL Properties dialog displays.

| Name           | IntermediateEvent1   |      |
|----------------|----------------------|------|
| Туре           | Intermediate Event 🔹 |      |
| Trigger Type   | Message 🔻            |      |
| Details        |                      |      |
|                |                      |      |
| Implementation | Web Service          |      |
| Web Service    |                      |      |
| Message        |                      |      |
|                |                      |      |
| UML            | OK Cancel            | Help |

- 4. In the Name field, type a name for the Event.
- 5. Click on the drop-down arrow in the Trigger Type field and select the required type.

Depending on the trigger type you select, further details might be required.

If you select Message:

- 6. To the right of the **Web Service** field, click on the [ ... ] button and select a <u>BPEL web service</u> from the list.
- 7. To the right of the **Message** field, click on the [ ... ] button and select a message from the list of all messages in the selected web service.
- 8. Go to step 11.

If you select Error:

6. The Details tab changes, as below.

| Details    |   |  |
|------------|---|--|
| Error Code | 1 |  |

- 7. In the Error Code field, type the required error code.
- 8. Go to step 11.

### If you select Compensation:

6. The Details tab changes, as below.

| Details  |  |
|----------|--|
| Activity |  |
|          |  |
|          |  |
|          |  |

7. To the right of the **Activity** field, click on the [ ... ] button and select an Activity from the list of all Activities in the process.

## Note:

If the Compensation Intermediate Event is edge-mounted on an Activity, create a BPMN 1.1 Association connector from this Intermediate Event Activity to a Compensation Activity. Ensure that the *IsCompensation* tag for the Activity is set to **true**.

- 8. Go to step 11.
- If you select Timer:
  - 6. The Details tab changes, as below:

| Details    |              |  |
|------------|--------------|--|
|            |              |  |
| Time Cycle | 1            |  |
| Time Date  | 19/06/2009 🔻 |  |
|            |              |  |
|            |              |  |

- 7. In the **Time Cycle** field, type the value of the time cycle.
- 8. The **Time Date** field defaults to today's date. If it is necessary to change the date, click on the checkbox and the drop-down arrow and select a new date from the calendar.

#### Note:

The Time Cycle and Time Date fields are mutually exclusive, so you can only set one of them.

9. Go to step 11.

If you select Conditional:

6. The Details tab changes, as below.

| Details   |  |
|-----------|--|
| Condition |  |

- 7. To the right of the **Condition** field, click on the [ ... ] button and select an element from the list of Condition elements created in the <u>Supporting Elements package</u> 38<sup>-</sup>.
- 8. Go to step 11.
- If you select Link:
  - 6. The Details tab changes, as below.

| Details |                             |
|---------|-----------------------------|
|         |                             |
|         | Connect the Event to an     |
|         | Activity to set its details |
|         |                             |
|         |                             |

A Link Intermediate Event can be used as either a *GoTo* or an *Off-page* connector. Therefore this Event can have either incoming or outgoing Sequence Flows, but not both.

- 7. Close the dialog, and drag a Sequence Flow connector from the Toolbox to create a connector either from or to the appropriate Activity element.
- 8. If you have created an outgoing Sequence Flow *from* the Event *to* an Activity, no further details are required.
- 9. If you have created an incoming Sequence Flow *to* the Event *from* an Activity, right-click on the Event and select the **BPEL | BPEL Properties** context menu option. The BPEL dialog redisplays as shown below:

| Details    |  |
|------------|--|
| Link Event |  |
|            |  |
|            |  |

10. To the right of the Link Event field, click on the [ ... ] button and select the target Link Intermediate Event from the list.

Resume the procedure:

Click on the **UML** button if you have to define further properties of the Intermediate Event, using the normal element Properties dialog (see *UML Modeling With Enterprise Architect - UML Modeling Tool*).

Alternatively, right-click on the element and select the Properties context menu option.

11. Click on the OK button to close the dialog.

To return to the BPEL Properties dialog for subsequent editing:

- Double-click on the element in the diagram or Project Browser (the **Shows Properties** option must be selected in the Double click on browser panel of the Options dialog see Using Enterprise Architect UML Modeling Tool) or
- Right-click on the element in the diagram or Project Browser and select the **BPEL | BPEL Properties** context menu option.

#### 4.4.2.4 Model Gateway

Gateways control the way in which <u>Sequence Flows</u> 59<sup>th</sup> converge and diverge within a Process. They provide a gating mechanism that either allows or blocks a Sequence Flow.

The OMG BPMN 1.1 Specification describes four types of Gateways:

- Exclusive (XOR)
- Inclusive (OR)
- Complex
- Parallel (AND)

In Enterprise Architect, three of these Gateway types can be mapped to BPEL, as per the OMG BPMN 1.1 Specification:

- Exclusive (XOR)
- Inclusive (OR)
- Parallel (AND)

#### **Exclusive Gateway**

An Exclusive Gateway represents a 'fork in the road'; that is, there can be two or more alternative paths but only one can be taken. Therefore, each path is mutually exclusive (XOR). Exclusive Gateways can be one of two types:

- Data-Based
- Event-Based

#### **Data-Based Exclusive Gateway**

This is the commonest type of Exclusive Gateway, where the boolean expression set in the *ConditionExpression* Tagged Value of the outgoing Sequence Flow is evaluated to determine the flow path. In Enterprise Architect:

- One of the outgoing Sequence Flows from the Gateway must have the ConditionType tag set to Default and the ConditionExpression tag set to empty
- All other Sequence Flows must have the ConditionType tag set to Expression and the ConditionExpression tag set to a boolean expression.

The *Default* condition on an outgoing Sequence Flow ensures that at least this path is taken if all others evaluate to **false**.

#### **Event-Based Exclusive Gateway**

On this Gateway, the branching is based on the events (such as receiving a message) that occur at that point in the Process, rather than the evaluation of an expression. As an example (from the *OMG BPMN 1.1 Specification*), when a company receives a response from a customer, they perform one set of activities if the customer responds *Yes* and another set of activities if the customer responds *No*. The customer's response determines which path is taken. This Gateway maps to a BPEL *Pick* element. When modeling this Gateway:

The outgoing Sequence Flow must have its ConditionType tag set to None

- The target of the outgoing Sequence Flow must be either an:
  - Activity with TaskType tag set to Receive, or
  - Intermediate Event with Trigger set to Message or Timer.

If an Activity is the target of one outgoing Sequence Flow, then the Intermediate Event with a **Message** trigger must not be used.

### **Inclusive Gateway (OR)**

With this type of Gateway, all the outgoing Sequence Flows with a condition that evaluates to **true** are taken. In Enterprise Architect:

- One of the outgoing Sequence Flows from the Gateway must have the *ConditionType* tag set to **default** and the *ConditionExpression* tag set to empty
- All other Sequence Flows must have the *ConditionType* tag set to *Expression* and the *ConditionExpression* tag set to a boolean expression.

The *Default* condition on an outgoing Sequence Flow ensures that at least this path is taken if all others evaluate to **false**.

## Parallel Gateway (AND)

This Gateway provides a mechanism to create parallel flows. In Enterprise Architect, the *ConditionType* tag on all the outgoing Sequence Flows from this Gateway must be set to **None**.

### **Create Gateway**

To create a new Gateway element in your model, follow the steps below.

- 1. Open a BPEL diagram <u>created under a BPEL Process</u> 40.
- Drag the Gateway element from the BPMN 1.1 Core page of the Toolbox onto the diagram. The BPEL Properties dialog displays.

| Name        | Gateway        |
|-------------|----------------|
| Туре        | Gateway 👻      |
| Gateway     | Exclusive 🔻    |
| Details     |                |
|             |                |
| Exclusive T | ype Data 🔻     |
| Instant     | iate False 🔻   |
|             |                |
|             |                |
| UML         | OK Cancel Help |

- 3. In the Name field, type a name for the Gateway.
- 4. Click on the drop-down arrow in the Gateway field and select the required type.
- 5. If you have selected Inclusive or Parallel, no further details are required.
- 6. If you have selected **Exclusive**, in the **Exclusive Type** field click on the drop-down arrow and select the sub-type **Data** or **Event**.
- 7. If you have selected the sub-type Event, in the Instantiate field click on the drop-down arrow and select

either True or False.

#### Note:

Click on the **UML** button if you need to define further properties of the Gateway, using the normal element Properties dialog (see *UML Modeling With Enterprise Architect - UML Modeling Tool*).

Alternatively, right-click on the element and select the Properties context menu option.

8. Click on the **OK** button to close the dialog.

To return to the BPEL Properties dialog for subsequent editing:

- Double-click on the element in the diagram or Project Browser (the **Shows Properties** option must be selected in the Double click on browser panel of the Options dialog) or
- Right-click on the element in the diagram or Project Browser and select the BPEL | BPEL Properties context menu option.

### 4.4.2.5 Model Activity

An Activity represents work that is performed within a Process. An Activity can be modeled as a:

- Sub-Process a compound Activity that is defined as a flow of other BPMN elements or
- <u>Task</u> 55 an atomic Activity that cannot be broken down into a smaller unit.

Activities - both Tasks and Sub-Processes - can also act as *Looping constructs*. The OMG BPMN 1.1 *Specification* defines two types of Looping construct:

- Standard Loops (while or until)
- Multi-Instance Loops (for each).

A Standard Loop has a boolean *Condition* that is evaluated after each cycle of the loop. If the evaluation is **True**, then the loop continues. If *Test Time* is set to **After**, the loop is equivalent to a *while* loop. If *Test Time* is set to **Before**, the loop is equivalent to an *until* loop.

A Multi-Instance Loop is equivalent to a *for each* loop and has a numeric expression as a *Condition* that is evaluated only once before the Activity is performed. The result of the evaluation specifies the number of times the loop is repeated.

### Sub-Process

The BPMN Specification defines three types of Sub-Process:

- Embedded
- References
- Reusable.

In Enterprise Architect, two of these Sub-Process types can be mapped to BPEL:

- Embedded
- References.

To create a new Sub-Process Activity in your model, follow the steps below.

- 1. Open a BPEL diagram created under a BPEL Process 40.
- 2. Drag the *Activity* element from the BPMN 1.1 Core page of the Toolbox onto the diagram. The BPEL Properties dialog displays.

| Name                     | Activity1         |  |
|--------------------------|-------------------|--|
| Туре                     | Sub-Process 🔹     |  |
| SubProcess Type          | Embedded 🔹        |  |
| Details Assignme         | ents Loop Details |  |
| No further details apply |                   |  |
| UML                      | OK Cancel Help    |  |

- 3. In the **Name** field, type a name for the Activity.
- 4. In the Type field click on the drop-down arrow and select the Sub-Process option.
- 5. In the **Task Type** field click on the drop-down arrow and select the Sub Process type **Embedded** or **References**.
- 6. If you select **Embedded**, you do not have to set any other properties.
- 7. If you select **References**, the **Details** tab displays as follows:

| Details | Assignments | Loop Details |  |
|---------|-------------|--------------|--|
|         |             |              |  |
|         |             |              |  |
| SubPro  | ocess       |              |  |
|         |             |              |  |
|         |             |              |  |
|         |             |              |  |
|         |             |              |  |

8. To the right of the **SubProcess** field, click on the [ ... ] button and select a Sub-Process from the list of all Sub-Processes in the BPEL process.

### Note:

Click on the **UML** button if you need to define further properties of the Activity, using the normal element Properties dialog (see *UML Modeling With Enterprise Architect - UML Modeling Tool*).

Alternatively, right-click on the element and select the Properties context menu option.

9. Click on the OK button to close the dialog.

To return to the BPEL Properties dialog for subsequent editing:

- Double-click on the element in the diagram or Project Browser (the Shows Properties option must be selected in the Double click on browser panel of the Options dialog - see Using Enterprise Architect - UML Modeling Tool) or
- Right-click on the element in the diagram or Project Browser and select the BPEL | BPEL Properties context menu option.

## Task

The OMG BPMN 1.1 Specification defines eight types of Task:

- Service
- User
- Receive
- Send
- Script
- Manual
- Reference
- None.

In Enterprise Architect, six of these Task types can be mapped to BPEL, as per the OMG BPMN 1.1 Specification:

- Service
- User
- Receive
- Send
- Reference
- None.

To create a new Task Activity in your model, follow the steps below.

- 1. Open a BPEL diagram generated under a BPEL Process 40.
- Drag the Activity element from the BPMN 1.1 Core page of the Toolbox onto the diagram. The BPEL Properties dialog displays.

| Name         | Activity1                |
|--------------|--------------------------|
| Туре         | Task 💌                   |
| Task Type    | None                     |
| Details Assi | gnments Loop Details     |
|              | No further details apply |
| UML          | OK Cancel Help           |

3. In the **Name** field, type a name for the Activity.

4. In the Type field click on the drop-down arrow and select the Task option.

5. In the Task Type field click on the drop-down arrow and select the Task type.

Depending on the Task type you select, further details might be required.

If you select None:

6. No further details are required. Go to step 11 If you select **Reference**:

6. The Details tab changes, as below.

| Details Ass | ignments Loop Details |  |
|-------------|-----------------------|--|
|             |                       |  |
| Activity    |                       |  |
| , curry     |                       |  |
|             |                       |  |
|             |                       |  |
|             |                       |  |

- 7. To the right of the **Activity** field, click on the [ ... ] button and select an Activity from the list of all Tasks in the process.
- 8. Go to step 11.

If you select Send:

6. The Details tab changes, as below.

| Details     | Assignme | ents | Loop Detail | S |  |
|-------------|----------|------|-------------|---|--|
|             |          |      |             |   |  |
| Implem      | entation | Web  | b Service   |   |  |
| Web Service |          |      |             |   |  |
| Messag      | je       |      |             |   |  |
|             |          |      |             |   |  |

- 7. To the right of the **Web Service** field, click on the [ ... ] button and select a <u>BPEL web service</u> field, from the list.
- 8. To the right of the **Message** field, click on the [ ... ] button and select a message from the list of all messages in the selected web service.
- 9. Go to step 11.

If you select Receive:

6. The Details tab changes, as below.

| Details        | Assignme | ents | Loop Details |   |
|----------------|----------|------|--------------|---|
| Implementation |          | We   | b Service    | ] |
| Web Service    |          |      |              |   |
| Message        |          |      |              |   |
| Instant        | iate     | Fals | se 🔻         |   |

- 7. To the right of the **Web Service** field, click on the [ ... ] button and select a <u>BPEL web service</u> [64<sup>+</sup>] from the list.
- 8. To the right of the **Message** field, click on the [ ... ] button and select a message from the list of all messages in the selected web service.
- 9. In the **Instantiate** field click on the drop-down arrow and select **True** if this is the first Activity after the <u>Start Event</u> (41<sup>C</sup>), otherwise select **False**.

10. Go to step 11.

If you select Service or User:

6. The Details tab changes, as below.

| Details        | Assignme | nts | Loop Details |      |
|----------------|----------|-----|--------------|------|
| Implementation |          | We  | b Service    | ]    |
| Web Service    |          |     |              |      |
| Input M        | lessage  |     |              | <br> |
| Output         | Message  |     |              | <br> |

- 7. To the right of the **Web Service** field, click on the [ ... ] button and select a <u>BPEL web service</u> field, from the list.
- 8. To the right of the **Input Message** field, click on the **[ ... ]** button and select a message from the list of all messages in the selected web service.
- 9. To the right of the **Output Message** field, click on the [ ... ] button and select a message from the list of all messages in the selected web service.
- 10. Go to step 11.

### Resume the procedure:

11. (Optional) Click on the Assignments tab.

| Details | Assignments | Loop Details |  |
|---------|-------------|--------------|--|
|         |             |              |  |
|         |             |              |  |
|         |             |              |  |
|         |             |              |  |
|         |             |              |  |
|         |             |              |  |
|         |             |              |  |

- 12. To the right of the field, click on the [ ... ] button and select one or more Assignment elements from the list of Assignments created and in the Supporting Elements package 38.
- 13. (Optional) Click on the Loop Details tab.

| Details | Assignments Loop Details |
|---------|--------------------------|
| Туре    | Standard 👻               |
| Conditi | on                       |
| Min Val | ue Max Value             |
| Test Ti | me After 🔹               |
|         |                          |

| Details  | Assignments Loop Details |
|----------|--------------------------|
| Туре     | MultiInstance            |
| Conditio | n                        |
| Min Valu | Max Value                |
| Orderin  | g Sequential 👻           |
|          |                          |

- 14. In the Type field click on the drop-down arrow and select the loop type **Standard** or **MultiInstance** (the field defaults to **None**).
- 15. In the **Condition** field, type the condition to be evaluated (boolean for a Standard loop, numeric expression for a MultiInstance loop).
- 16. In the Min Value field, type the minimum value for the evaluation.
- 17. (Standard loop) In the Max Value field type the maximum value for the evaluation.
- 18. (Standard loop) In the **Test Time** field click on the drop-down arrow and select **After** to define a *while* loop or **Before** to define an *until* loop.

Click on the **UML** button if you need to define further properties of the Activity, using the normal element Properties dialog (see *UML Modeling With Enterprise Architect - UML Modeling Tool*).

Alternatively, right-click on the element and select the **Properties** context menu option.

19. Click on the OK button to close the dialog.

To return to the BPEL Properties dialog for subsequent editing:

- Double-click on the element in the diagram or Project Browser (the **Shows Properties** option must be selected in the Double click on browser panel of the Options dialog see Using Enterprise Architect UML Modeling Tool) or
- Right-click on the element in the diagram or Project Browser and select the **BPEL | BPEL Properties** context menu option.

# 4.4.2.6 Model Pool

A Pool represents a <u>Participant</u> as in a Process and does not map to any specific BPEL element. Enterprise Architect uses Pools to represent external Participants, with which the BPEL Process communicates. These are 'black box' pools; that is, they are abstract and do not expose any details (they do not contain any BPMN elements inside them).

To create a new Pool in your model, follow the steps below.

- 1. Open a BPEL diagram created under a BPEL Process 40.
- Drag the *Pool* element from the BPMN 1.1 Core page of the Toolbox onto the diagram. The BPEL Properties dialog displays.

| Name      | Pool 1                                |
|-----------|---------------------------------------|
| Туре      | Pool                                  |
| Pool Type | · · · · · · · · · · · · · · · · · · · |
| Details   |                                       |
|           | No further details apply              |
| UML       | OK Cancel Help                        |

3. In the Name field, type a name for the Pool element.

#### Note:

Click on the **UML** button if you need to define further properties of the Activity, using the normal element Properties dialog (see *UML Modeling With Enterprise Architect - UML Modeling Tool*).

Alternatively, right-click on the element and select the **Properties** context menu option.

4. Click on the **OK** button to close the dialog.

To return to the BPEL Properties dialog for subsequent editing:

- Double-click on the element in the diagram or Project Browser (the Shows Properties option must be selected in the Double click on browser panel of the Options dialog - see Using Enterprise Architect - UML Modeling Tool) or
- Right-click on the element in the diagram or Project Browser and select the BPEL | BPEL Properties context menu option.

### 4.4.3 Model Sequence Flow Connector

A Sequence Flow connector shows the order in which the activities (Tasks and Events) are performed in a BPEL Process.

### **Create Sequence Flow**

To create a new Sequence Flow connector in your model, follow the steps below.

- 1. Open a BPEL diagram <u>created under a BPEL Process</u> 40<sup>-</sup>h.
- Click on the Sequence Flow connector from the BPMN 1.1 Relationships page of the Toolbox, then click on the start element and drag across to the target element on the diagram. Double-click on the connector to display the Properties dialog.

If the Sequence Flow connector has a *non*-Gateway element as the start element, the Properties dialog displays as shown below:

| Properties  |                      | X  |
|-------------|----------------------|----|
| Condition — |                      |    |
| Туре        | None 🗸               |    |
| Expression  |                      |    |
| Ordering    |                      |    |
|             |                      |    |
| Assignments |                      |    |
|             | <u>.</u>             |    |
|             |                      |    |
|             |                      |    |
|             |                      |    |
|             |                      |    |
| UML         | OK Cancel <u>H</u> e | lp |

You cannot change anything on this dialog; go to step 5.

If the Sequence Flow connector has a <u>Gateway</u>  $51^{-1}$  as the start element, the Properties dialog initially displays as above but with the **Assignments** field enabled. An <u>Activity</u>  $53^{-1}$  behaves as a Gateway if it is the source for more than one Sequence Flow.

 In the Condition group-box, in the Type field, either leave the value as None for the condition on the connector, or click on the drop-down arrow and select Default (the ELSE in an IF...THEN...ELSE statement) or Expression.

If you select Expression: all fields are enabled and:

- You must type or browse for ([ ... ]) an expression value in the Expression field.
- (Optional) In the **Ordering** field, type a numerical value; for an Exclusive or Inclusive Gateway, the order of outgoing flows is based on the value of this field.

| Properties  |              |      |
|-------------|--------------|------|
| Condition - |              |      |
| Туре        | Expression 🗸 |      |
| Expression  |              |      |
| Ordering    |              |      |
| Assignments | ;            |      |
|             | OK Cancel    | Help |

4. (Optional) In the Assignments panel, click on the [...] button and select one or more Assignment elements from the list of Assignments created and a select one or more Assignments created and a select one or more Assignment elements package 38.

#### Note:

Click on the **UML** button if you need to define further properties of the connector, using the normal Control Flow connector Properties dialog (see *The UML Dictionary*).

Alternatively, right-click on the connector and select the ControlFlow Properties context menu option.

5. Click on the **OK** button to close the dialog.

To return to the BPEL Properties dialog for subsequent editing:

- · Double-click on the connector in the diagram or
- Right-click on the connector in the diagram and select the BPEL | BPEL Properties context menu option.

### 4.4.4 Create Assignments

A BPMN Assignment element enables data to be copied between messages, and new data to be inserted, using expressions within a BPEL Process. A BPMN Assignment element maps to a BPEL assign activity and copies the specified value from the source to the target.

In Enterprise Architect, Assignment elements should be created in the *Assignments* package in <u>SupportingElements</u> 3. If they are created elsewhere, they cannot be enacted correctly.

To create a new Assignment in your model, follow the steps below:

- 1. Navigate to and open (or create, if necessary) the BPEL diagram under the Assignments package.
- 2. Open the BPMN 1.1 Types page of the Enterprise Architect UML Toolbox (More tools | BPMN 1.1).

3. Drag an Assignment element from the Toolbox onto the diagram. The BPEL Properties dialog displays.

| Name        | Assignment1    |
|-------------|----------------|
| Assign Time | Start 💌        |
| Copy From   |                |
| Туре        | Literal 🔹      |
| Literal     |                |
| Message     |                |
| Part        |                |
| Сору То     |                |
| Message     |                |
| Part        |                |
| UML         | OK Cancel Help |

- 4. In the Name field, type a name for the Assignment.
- 5. In the **Assign Time** field, click on the drop-down arrow and select either **Start** or **End**. This determines whether the assignment occurs at the start or end of an Activity.

In the Copy From panel:

- 6. In the Type field, click on the drop-down arrow and select either Literal, Expression or Message.
- 7. If you select Literal, the Literal field is enabled and the **Message** and **Part** fields are disabled. Type a value in the Literal field.
- 8. If you select **Expression** or **Message**, the **Literal** field is disabled and the **Message** and **Part** fields are enabled.

Note:

If you select **Expression**, Enterprise Architect uses the *getVariableData Xpath 1.0* function to create the expression from the selected **Message** and **Part**.

9. To the right of the **Message** field, click on the [...] button and select a Message created under the <u>SupportingElements</u> are package.

Note:

Messages are created when you create a Web Service 64<sup>-</sup>.

10. (Optional) To the right of the **Part** field, click on the [...] button and select a Message Property.

In the Copy To panel:

- 11. To the right of the **Message** field, click on the [ ... ] button and select a Message created under the *SupportingElements* package.
- 12. To the right of the **Part** field, click on the [...] button and select a Message Property. This field is mandatory if you have entered a value in the **Part** field in the **Copy** From panel.
- 13. Click on the **OK** button to close the dialog.

To return to the BPEL Properties dialog for subsequent editing:

 Double-click on the element in the diagram or Project Browser (the Shows Properties option must be selected in the Double click on browser panel of the Options dialog - see Using Enterprise Architect - UML Modeling Tool) or

• Right-click on the element in the diagram or Project Browser and select the BPEL | BPEL Properties context menu option.

### See Also

- Model a BPEL Process 40
- Generate BPEL 63
- BPEL Model Validation

## 4.4.5 Generate BPEL

To generate BPEL, follow the steps below:

1. Right-click on the BPEL *Process* element and select the **BPEL** | **Generate BPEL** context menu option. The Generate BPEL dialog displays.

| BPEL Process    | Sample   | BPELProcess                   |            |
|-----------------|----------|-------------------------------|------------|
| File Name       | ¢:\⊅oo   | uments and Settings\vkumar\De | sktop\BPEL |
| Namespace Detai | ls       |                               |            |
| Pool            |          | Namespace                     | Prefix     |
| DefaultPool (Sa | mpleB    | http://exampleURI.com/bpel    | bp         |
|                 | View BPE | L Generate BPEL Close         | e Help     |

2. The Namespace Details panel shows all of the Pools (participants) involved in the BPEL process. Note that *DefaultPool* refers to the BPEL Process itself. Ensure that the **Namespace** and **Prefix** columns have values for all of the Pools; if not, double-click on an entry to bring up the Namespace Details dialog for that entry.

| Name      | DefaultPool (SampleBPELPro |
|-----------|----------------------------|
| Namespace | http://exampleURI.com/bpel |
| Prefix    | bp OK Cancel               |
|           | OK Cancer                  |

3. Complete the Namespace and Prefix fields as required.

# See Also

- <u>BPEL</u> 37
- Create Assignments 61
- <u>Create a BPEL Model 38</u>
- Model a BPEL Process 40
- <u>Create a BPEL Web Service</u>
- BPEL Model Validation 65

# 4.4.6 Create a BPEL Web Service

Enterprise Architect enables you to create, for BPEL *Process* and *Pool* elements, Web Services that support either synchronous (request-response) or asynchronous (one-way) interactions.

To create a web service, follow the steps below:

1. Right-click on the BPEL Process or Pool element and select the **BPEL | Create Web Service** context menu option. The Create Web Service dialog displays.

| Web Service Create New 🔻                                                                                                    |
|----------------------------------------------------------------------------------------------------|
| Type Synchronous                                                                                                    |
| Partnership Details Web Service Input Output                                                                                         |
| The interaction between this Web Service and the<br>BPEL Process will be modeled as a BPEL PartnerLink.<br>Give this interaction a : |
| Name                                                                                                    |
| Role                                                                                                    |
|                                                                                                    |
| OK Cancel Help                                                                                                    |

- 2. You can create a Web Service:
  - From scratch select the Create New option in the Web Service field, or
  - By importing an existing WSDL into a (for example) *SupportingElements* package and then selecting the **Create from existing WSDL** option in the **Web Service** field.

Once you enter all the required values, the Web Service is created under the SupportingElements package.

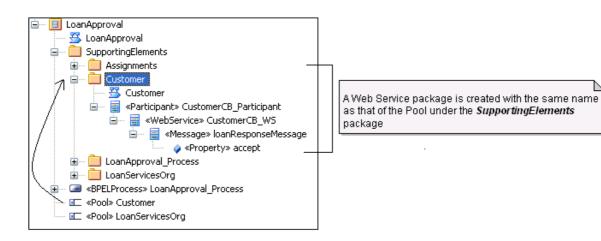

### See Also

- <u>BPEL</u> 37
- <u>Create a BPEL Model 38</u>
- Create Assignments 61
- Model a BPEL Process 40

- Generate BPEL 63
- BPEL Model Validation 65

# 4.4.7 BPEL Model Validation

You can use the Enterprise Architect Model Validation facility to check the validity of the BPEL model. You can validate an entire BPEL Process or a single BPMN element. Note that Enterprise Architect checks for both the UML and the BPEL rules by default. To enable only BPEL rule validation, select only the **BPEL Rules** checkbox in the Model Validation Configuration dialog. For further information on Model Validation, see *UML Model Management*.

| Enabled Validation Rules             |                |
|--------------------------------------|----------------|
| Element: Composition                 | A              |
| Element: Property Validity           |                |
| Element: OCL Conformance             |                |
| Relationship: Well-Formedness        |                |
| Relationship: Property Validity      |                |
| Relationship: OCL Conformance        |                |
| Feature: Well-Formedness             |                |
| Feature: Property Validity           | E              |
| Feature: OCL Conformance             |                |
| Diagram: Well-Formedness             |                |
| Requirements Management              |                |
| MDG Technology for DoDAF-MODAF Rules |                |
| Zachman Framework (ZF) Rules         |                |
| BPEL Rules                           | -              |
| Select All Select None               | OK Cancel Help |

# **Example Model Violation**

The following model shows several basic BPEL violations:

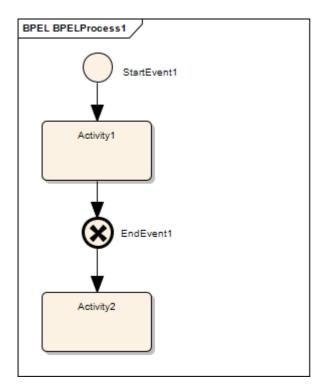

- 1. StartEvent1 has its trigger set to None, which cannot be mapped to BPEL.
- 2. EndEvent1 has its trigger set to Cancel, which cannot be mapped to BPEL.
- 3. EndEvent1 cannot have any outgoing SequenceFlows, as it represents the end of a process.
- 4. Activity2 has no outgoing SequenceFlows. Enterprise Architect expects only an EndEvent to represent the end of a process.

If you run Model Validation on this diagram, Enterprise Architect lists the violations in the Output window, as shown:

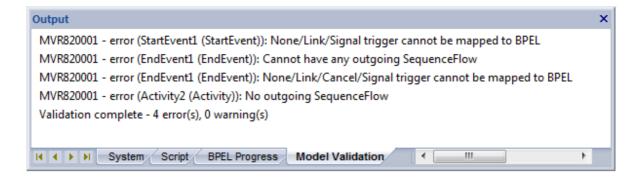

## See Also

- <u>BPEL</u> 37
- <u>Create a BPEL Model</u> 38
- <u>Create Assignments</u>
- Model a BPEL Process 40
- Generate BPEL 63
- Create a BPEL Web Service 64

# 4.5 **BPMN**

The following text is derived from the Business Process Modeling Notation entry in the online Wikipedia.

The Business Process Modeling Notation (BPMN) is a standardized graphical notation for drawing business processes in a workflow. BPMN was developed by Business Process Management Initiative (BPMI), and is now being maintained by the Object Management Group since the two organizations merged in 2005.

The primary goal of BPMN is to provide a standard notation that is readily understandable by all business stakeholders. These business stakeholders include the business analysts who create and refine the processes, the technical developers responsible for implementing the processes, and the business managers who monitor and manage the processes. Consequently BPMN is intended to serve as common language to bridge the communication gap that frequently occurs between business process design and implementation.

... The adoption of BPMN standard notation will help unify the expression of basic business process concepts (e.g. public and private processes, choreographies) as well as advanced modeling concepts (e.g. exception handling, transaction compensation).

BPMN ... supports only the concepts of modeling that are applicable to business processes ... other types of modeling done by organizations for non-business purposes [are] out of scope for BPMN. For example, ... modeling ... the following is not a part of BPMN:

- Organizational structures
- Functional breakdowns
- Data models

In addition, while BPMN shows the flow of data (messages) and the association of data artifacts to activities, it is not a data flow diagram.

For further information on the concepts of BPMN, refer to the Wikipedia item and its linked sources.

#### Note:

The Enterprise Architect installer for releases later than 7.1 provides you with version 1.5 of MDG Technology for BPMN, which supports BPMN version 1.1 and BPEL. This enables you to create and maintain diagrams in the BPMN 1.1 and BPEL formats.

The installer also provides version 1.4.4 of MDG Technology for BPMN, which supports BPMN 1.0. This enables you to maintain existing diagrams created in BPMN 1.0 format, and to create new diagrams in BPMN 1.0 if you want to maintain consistency through your project.

Enterprise Architect also enables you to migrate a BPMN 1.0 model (or part of a model) to BPMN 1.1 71.

#### **BPMN in Enterprise Architect**

The BPMN notation is specifically targeted at the business modeling community and has a relatively direct mapping to UML through BPMN Profiles integrated with the Enterprise Architect installer. Through use of these profiles, Enterprise Architect enables you to develop BPMN diagrams quickly and simply. The BPMN facilities are provided in the form of:

- A BPMN diagram type, accessed through the New Diagram dialog (see UML Modeling With Enterprise Architect - UML Modeling Tool)
- BPMN pages in the Enterprise Architect UML Toolbox
- BPMN element and relationship entries in the **UML Toolbox Shortcut** Menu and Quick Linker (see Using Enterprise Architect UML Modeling Tool).

### **BPMN Toolbox Pages**

You can access the BPMN pages of the Toolbox through the **More tools | BPMN 1.0** and **BPMN 1.1** menu options. These pages provide the graphical (Core) and non-graphical (Types) BPMN elements for use on business process diagrams.

Specifications of these elements and relationships are defined by Tagged Values (for example, to define the *Message*, *Timer* and *Default Path (/)* symbols in the diagram below).

For further information on BPMN and Tagged Values, see the <u>Change BPMN Element Appearance</u> 70<sup>-</sup> topic.

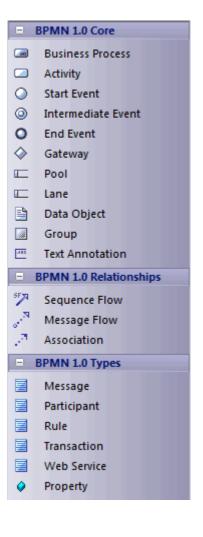

| -                           | DDAMA & Const                                                                                                    |
|-----------------------------|----------------------------------------------------------------------------------------------------|
|                             | BPMN 1.1 Core                                                                                                    |
|                             | Business Process                                                                                                    |
|                             | BPEL Process                                                                                                    |
|                             | Activity                                                                                                    |
| $\bigcirc$                  | Start Event                                                                                                    |
| ٢                           | Intermediate Event                                                                                                    |
| 0                           | End Event                                                                                                    |
| $\diamond$                  | Gateway                                                                                                    |
|                             | Pool                                                                                                    |
|                             | Lane                                                                                                    |
|                             | Data Object                                                                                                    |
|                             | Group                                                                                                    |
| 388                         | Text Annotation                                                                                                    |
|                             |                                                                                                    |
|                             | BPMN 1.1 Relationships                                                                                                    |
| .⊟<br>577                   | BPMN 1.1 Relationships<br>Sequence Flow                                                                                                    |
| SF                          |                                                                                                    |
|                             | Sequence Flow                                                                                                    |
| SF N                        | Sequence Flow<br>Message Flow                                                                                                    |
| 5F 79<br>77                 | Sequence Flow<br>Message Flow<br>Association                                                                                                 |
| 57 R<br>- R<br>- R<br>- R   | Sequence Flow<br>Message Flow<br>Association<br>BPMN 1.1 Types                                                                               |
| <sup>™</sup><br>~<br>~<br>= | Sequence Flow<br>Message Flow<br>Association<br>BPMN 1.1 Types<br>Assignment                                                                 |
|                             | Sequence Flow<br>Message Flow<br>Association<br>BPMN 1.1 Types<br>Assignment<br>Condition                                                    |
|                             | Sequence Flow<br>Message Flow<br>Association<br>BPMN 1.1 Types<br>Assignment<br>Condition<br>Message                                         |
|                             | Sequence Flow<br>Message Flow<br>Association<br>BPMN 1.1 Types<br>Assignment<br>Condition<br>Message<br>Participant                          |
|                             | Sequence Flow<br>Message Flow<br>Association<br>BPMN 1.1 Types<br>Assignment<br>Condition<br>Message<br>Participant<br>Signal                |
|                             | Sequence Flow<br>Message Flow<br>Association<br>BPMN 1.1 Types<br>Assignment<br>Condition<br>Message<br>Participant<br>Signal<br>Transaction |

## 68

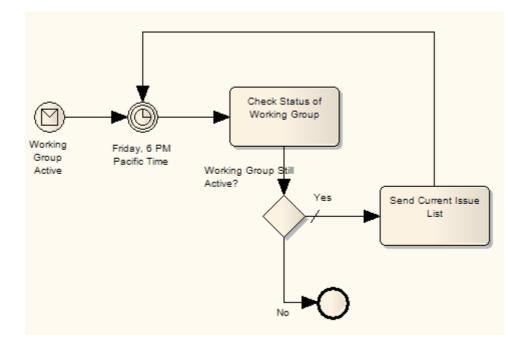

| Page          | Item               | Use to                                                                                                    |
|---------------|--------------------|----------------------------------------------------------------------------------------------------|
| Core          | Business Process   | Extend a composite Activity that defines a business process.                                                                    |
|               | BPEL Process       | Define the behavior of an executable or abstract business process.                                                              |
|               | Activity           | Define an activity within a business process                                                                                    |
|               | Start Event        | Define the initiating event in a process.                                                                                       |
|               | Intermediate Event | Define an intermediate event in a process.                                                                                      |
|               | End Event          | Define the terminating event in a process.                                                                                      |
|               | Gateway            | Define a decision point in a business process. If a condition is true, then processing continues one way; if not, then another. |
|               | Pool               | Extend a Partition element to logically organize an Activity.                                                                   |
|               | Lane               | Extend a Partition element to subdivide a Pool.                                                                                 |
|               | Data Object        | Extend an <i>Artifact</i> element to define a physical piece of information used or produced by a system.                       |
|               | Group              | Extend a Boundary element to group other elements.                                                                              |
|               | Text Annotation    | Create a comment.                                                                                                    |
| Relationships | Sequence Flow      | Extend a Control Flow relationship to define the flow of activity.                                                              |
|               | Message Flow       | Extend a <i>Control Flow</i> relationship to define the flow of communications in the process.                                  |
|               | Association        | Associate information and artifacts with flow objects.                                                                          |
| Types         | Assignment         |                                                                                                    |

| Page | Item        | Use to                                                     |
|------|-------------|------------------------------------------------------------|
|      | Condition   |                                                            |
|      | Message     |                                                            |
|      | Participant | Define the properties (Tagged Values) of the Core BPMN 1.1 |
|      | Signal      | elements such as Activities, Events and Gates.             |
|      | Rule        |                                                            |
|      | Transaction |                                                            |
|      | Web Service |                                                            |
|      | Property    |                                                            |

### **Disable BPMN**

If you prefer not to use BPMN in Enterprise Architect, you can disable it (and subsequently re-enable it) using the <u>MDG Technologies</u> 32 dialog (**Settings | MDG Technologies**).

### 4.5.1 Change BPMN Element Appearance

To define the specifications of BPMN elements and relationships, open the Tagged Values window and select the required element or relationship in a diagram. The Tagged Values window shows the appropriate Tagged Values and provides a list of values to assign to each one.

Some Tagged Values directly affect the appearance of the elements they apply to, as described in the following examples:

- Events to change the decoration of a Start Event or Intermediate Event, set the *Trigger* Tagged Value; to change the decoration of an End Event, set the *Result* Tagged Value. For example, to create a BPMN 'off-page' connector, set the *Trigger* or *Result* Tagged Value to **Link** to depict flow onto the diagram, into a branch diagram or off the diagram for the Start, Intermediate and End events respectively.
- Gateways to create the different varieties of Gateway, set the *GatewayType* Tagged Value; other display options are available for XOR gateways you can set the *XORType* Tagged Value to create Event-based or Data-based XOR gateways, and for Data-based XOR gateways you can set the *MarkerVisible* Tagged Value to **false** to hide the decoration.
- Activities there is a wide variety of appearance options for Activities:
  - The ActivityType Tagged Value can be set to **Task** or **Sub-Process**; the latter option displays the 'plus-in-a-box' decoration on the bottom edge of the shape
  - An Ad-hoc Activity is shown by setting the AdHoc Tagged Value to true; this displays the 'tilde' decoration on the bottom edge of the shape
  - A Compensation Activity is shown by setting the *IsCompensation* Tagged Value to **true**; this displays the 'rewind' icon on the bottom edge of the shape
  - A Multiple Instance Activity is shown by setting the LoopType Tagged Value to MultiInstance; this
    displays the 'pause' icon on the bottom edge of the shape
  - A Loop Activity is shown by setting the *LoopType* Tagged Value to either **Standard** or **MultiInstance**, this displays the 'loop' icon on the bottom edge of the shape.
  - Transactions to denote a Transaction with a double-lined border, set the *IsATransaction* Tagged Value to **true**.
- Sequence Flows to put a diagonal slash across the line at the source end, set the *ConditionType* Tagged Value to **Default**; to put an unfilled diamond-shaped decoration at the source end, set the Tagged Value to **Expression**.

#### Version Differences

Some BPMN elements have changed in appearance between BPMN version 1.0 and BPMN version 1.1.

In Enterprise Architect releases later than 7.1, if you work on a model created in an earlier release, using BPMN 1.0, existing elements default to their version 1.0 appearance. New elements assume the BPMN version 1.1 appearance and automatically have a Tagged Value *BPMNVersion* set to **1.1** 

If you want a new element to revert to the BPMN version 1.0 appearance, set the Tagged Value to **1.0**. Conversely, if you want an older element to assume the BPMN version 1.1 appearance, assign the *BPMNVersion* Tagged Value to it, with the value **1.1**.

# 4.5.2 Migrate BPMN 1.0 Model to BPMN 1.1

#### Note:

This facility is available from Release 7.5 of Enterprise Architect.

Enterprise Architect enables you to migrate a BPMN 1.0 model (or part of a model) to BPMN 1.1, using the Automation Interface function *MigrateToBPMN11()* (see *SDK for Enterprise Architect*). This function updates the Tagged Values and, if required, stereotypes to BPMN 1.1 for all elements, attributes, connectors and diagrams under the selected package or element.

#### Warning:

In BPMN 1.0, various tags have free-text direct-entry value fields, and you can provide *additional* information on these tags in the Tagged Value Note dialog for display at the bottom of the Tagged Values window.

In BPMN 1.1, some of these tags (such as the *Categories* tag on a BusinessProcess stereotyped element) have been changed to **memo** type, and you use the **Tagged Value Note** dialog to enter the value; therefore, you cannot have additional notes for these tags, all information must be within the tag's value.

For such tags, when migrating from BPMN 1.0 to BPMN 1.1, the BPMN 1.0 tag *value* is moved into the BPMN 1.1 tag *notes* field and the BPMN 1.0 tag notes are discarded. If you want to preserve the tag notes text, take a copy of the BPMN 1.0 model *before* migration to enable you to copy the tag notes text into the tag value *after* migration.

The following VB script calls the *MigrateToBPMN11()* function to migrate the Tagged Values to BPMN 1.1:

Sub MigrateElement (sGUID, IngPackageID)

Dim proj as EA.Project set proj = Repository.GetProjectInterface proj.MigrateToBPMN11 sGUID, "BPMN"

'refresh the model If IngPackageID<>0 Then Repository.RefreshModelView (IngPackageID) End If

End Sub

Sub MigrateSelectedItem

Dim selType Dim selElement as EA.Element Dim selPackage as EA.Package

selType = GetTreeSelectedItemType

If selType = 4 Then 'means Element set selElement = GetTreeSelectedObject MigrateElement selElement.ElementGUID, selElement.PackageID MsgBox "Complete",0,"BPMN 1.1 Migration"

Elself selType = 5 Then 'means Package set selPackage = GetTreeSelectedObject MigrateElement selPackage.PackageGUID, selPackage.PackageID MsgBox "Complete",0,"BPMN 1.1 Migration"

Else

MsgBox "Select a Package or Element in the Project Browser to initiate migration",0,"BPMN 1.1 Migration"

End If

End Sub

Sub Main

MigrateSelectedItem

End Sub

Main

# 4.6 Data Flow Diagrams

The following text is derived from the Data Flow Diagram entry in the online Wikipedia.

A data flow diagram (DFD) is a graphical representation of the "flow" of data through an information system. A data flow diagram can also be used for the visualization of data processing (structured design). It is common practice for a designer to draw a context-level DFD first which shows the interaction between the system and outside entities. This context-level DFD is then "exploded" to show more detail of the system being modeled.

Data flow diagrams were invented by Larry Constantine ... based on Martin and Estrin's "data flow graph" model of computation. [They] are one of the three essential perspectives of Structured Systems Analysis and Design Method SSADM. The sponsor of a project and the end users will need to be briefed and consulted throughout all stages of a system's evolution. With a dataflow diagram, users are able to visualize how the system will operate, what the system will accomplish, and how the system will be implemented. The old system's dataflow diagrams can be drawn up and compared with the new system's dataflow diagrams to draw comparisons to implement a more efficient system.

Developing a DFD helps in identifying the transaction data in the data model.

For further information on the concepts of Data Flow Diagrams, refer to the <u>Wikipedia</u> item and its linked sources.

### **Data Flow Diagrams in Enterprise Architect**

Enterprise Architect enables you to develop Data Flow diagrams quickly and simply, through use of an MDG Technology integrated with the Enterprise Architect installer. The Data Flow diagram facilities are provided in the form of:

- A Data Flow diagram type, accessed through the New Diagram dialog (see UML Modeling With Enterprise Architect - UML Modeling Tool)
- A Data Flow Diagram page in the Enterprise Architect UML Toolbox
- Data Flow element and relationship entries in the UML Toolbox Shortcut Menu and Quick Linker (see Using Enterprise Architect - UML Modeling Tool).

#### **Data Flow Diagram Toolbox Page**

You can access the Data Flow Diagram page of the Toolbox through the **More tools | Data Flow Diagrams** menu option. The following icons are available:

|            | Data Flow Diagram |
|------------|-------------------|
| $\bigcirc$ | Process           |
|            | External          |
| =          | Data Store        |
| ~          | Data Flow         |
|            | Gate              |

- · Process is a process or activity in which data is used or generated
- External represents an external source, user or depository of the data
- · Data Store represents an internal physical or electronic repository of data, into and out of which data is

stored and retrieved

- Data Flow (connector) represents how data flows through the system, in physical or electronic form
- *Gate* represents the termination point of incoming and outgoing messages on a lower level diagram (that is, messages to and from processes depicted elsewhere).

When dragged onto a Data Flow diagram, the elements and relationship have the following appearances:

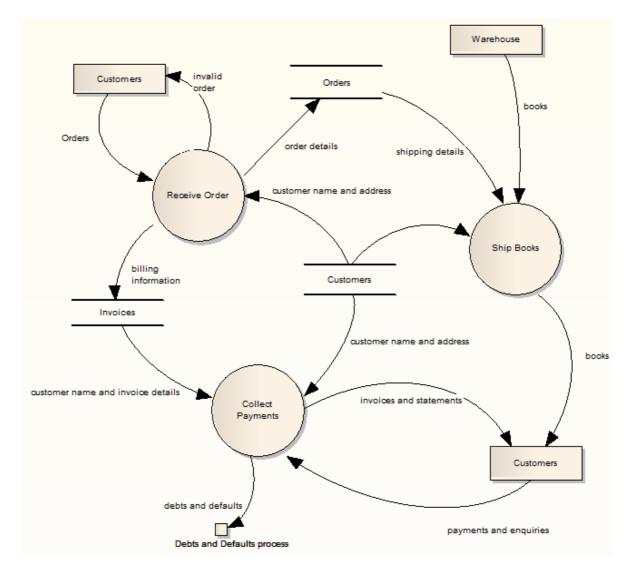

To preserve the simplicity and readability of the diagram, you cannot display the element compartments on the diagram.

### **Context Diagram**

A *Context* diagram is a top-level Data Flow diagram that has just one Process element representing the system being modeled, showing its relationship to external systems.

# **Disable Data Flow Diagrams**

If you prefer not to use Data Flow Diagramming in Enterprise Architect, you can disable it (and subsequently re-enable it) using the MDG Technologies 32 dialog (Settings | MDG Technologies).

# 4.7 Entity Relationship Diagrams (ERDs)

#### Note:

74

Entity Relationship Diagrams are supported in the Corporate, Business and Software Engineering, Systems Engineering and Ultimate editions of Enterprise Architect.

The following text is derived from the Entity Relationship Model entry in the online Wikipedia:

An entity-relationship model (ERM) is an abstract and conceptual representation of data. Entity-relationship modeling is a database modeling method, used to produce a type of conceptual schema or semantic data model of a system, often a relational database, and its requirements in a top-down fashion. Diagrams created by this process are called Entity-Relationship Diagrams, ER Diagrams, or ERDs.

For further information on the concepts of Entity Relationship Diagrams, refer to the <u>Wikipedia</u> item and its linked sources.

### **Entity Relationship Diagrams in Enterprise Architect**

Entity Relationship Diagrams in Enterprise Architect are based on Chen's ERD building blocks: entities are represented as rectangles, attributes are represented as ellipses and relationships are represented as diamond-shape connectors. ERD technology in Enterprise Architect assists you in every stage from building conceptual data models to generating Data Definition Language (DDL) for the target DBMS.

Enterprise Architect enables you to develop Entity Relationship diagrams quickly and simply, through use of an MDG Technology integrated with the Enterprise Architect installer. The Entity Relationship diagram facilities are provided in the form of:

- An Entity Relationship diagram type, accessed through the New Diagram dialog (see UML Modeling With Enterprise Architect - UML Modeling Tool)
- An Entity Relationship Diagram page in the Enterprise Architect UML Toolbox (see Using Enterprise Architect - UML Modeling Tool)
- Entity Relationship element and relationship entries in the UML Toolbox Shortcut Menu and Quick Linker (see Using Enterprise Architect - UML Modeling Tool).

Enterprise Architect also provides transformation templates to transform Entity Relationship Diagrams into Data Modeling Diagrams, and vice versa (see *MDA Transformations*).

#### **Entity Relationship Diagram Toolbox Page**

You can access the Entity Relationship Diagram page of the Toolbox through the More tools | Entity Relationship Diagrams menu option. The following icons are available:

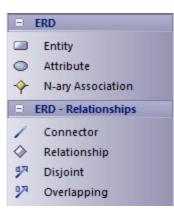

- *Entity* is an object or concept that is uniquely identifiable. The property of *Multiplicity* in the SourceRole and TargetRole definitions for the *Relationship* connector (below) can be used to define the cardinality of an Entity that participates in this relationship.
- Attribute is a property of an entity or a relationship type.
- *N-ary Association* represents unary (many-to-many recursive) or ternary relationships and can also be used to represent relationships that have attributes among the entities; Note that the N-ary Association element should always be at the target end of a connector.

75

- Connector is a connector between an Entity and an Attribute, and between two Attributes.
- Relationship is a diamond-shape connector, representing the meaningful association among entities.
- *Disjoint* and *Overlapping* represent the relationships between the super-class Entity and the sub-class Entity.

# **Tagged Values**

Some of the Entity Relationship diagram components can be modified by Tagged Values, as indicated below:

| Component              | Tagged Value   | Notes                                                                                                    |
|------------------------|----------------|----------------------------------------------------------------------------------------------------|
| Entity                 | isWeakEntity   | If <b>true</b> , this entity is a weak entity.                                                                                                    |
| Attribute              | attributeType  | Four options:                                                                                                    |
|                        |                | normal Attribute                                                                                                    |
|                        |                | primary key attribute                                                                                                    |
|                        |                | multi-valued Attribute                                                                                                    |
|                        |                | derived Attribute.                                                                                                    |
|                        | commonDataType | Defines the common data type for each attribute.                                                                                                    |
|                        |                |                                                                                                    |
|                        | dbmsDataType   | Defines the customized DBMS data type for each attribute.                                                                                                    |
|                        |                | Note:                                                                                                    |
|                        |                | You must define the customized type first through the <b>Settings</b>   <b>Database Datatypes</b> menu option. Also, set the <i>commonDataType</i> tag to <b>na</b> to activate the <i>dbmsDataType</i> tag. |
| N-ary<br>Association   | isRecursive    | If <b>true</b> , the N-ary Association represents the many-to-many recursive relationship.                                                                                                    |
|                        |                | For one-to-many and one-to-one recursive relationships, we suggest using the normal <i>Relationship</i> connector.                                                                                           |
| Relationship           | isWeak         | If true, the Relationship is a weak relationship.                                                                                                    |
| Disjoin<br>Overlapping | Participation  | Two options: <b>partial</b> and <b>total</b> .                                                                                                    |

# Diagram

A typical Entity Relationship Diagram is represented below:

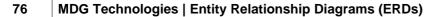

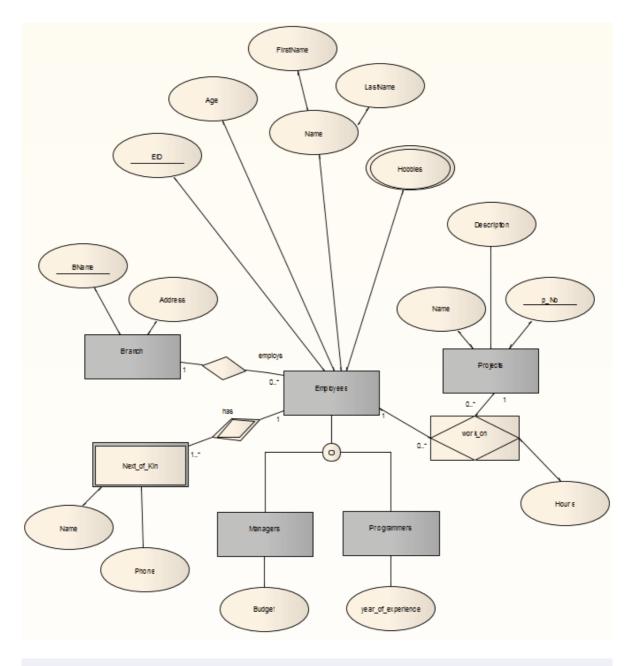

#### Tip:

Sometimes you might want to limit the stretch of the diamond-shape Relationship connectors. Simply pick a Relationship connector, right-click to display the context menu, and select the **Bend Line at Cursor** option.

# **Disable Entity Relationship Diagrams**

If you prefer not to use Entity Relationship Diagrams in Enterprise Architect, you can disable it (and subsequently re-enable it) using the <u>MDG Technologies</u> 32 dialog (**Settings | MDG Technologies**).

# 4.8 Eriksson-Penker Extensions

*Eriksson-Penker* extensions (developed by H. E. Eriksson and M.Penker) provide a framework for UML business processing model extensions, to which an enterprise architect can add stereotypes and properties appropriate to their business.

77

# **Eriksson-Penker in Enterprise Architect**

Enterprise Architect provides - through the integration of MDG Technologies with the installer - two well-respected and proven UML extensions that further enhance the capture of business activities, processes, objects and information flows. One of these is <u>Business Process Modeling Notation</u> (F) (BPMN). The other is the Eriksson-Penker profile which, through a set of stereotypes, provides a unique and powerful means of visualizing and communicating business processes and the necessary flow of information within an organization.

The Eriksson-Penker extensions are provided in the form of:

- An Eriksson-Penker diagram type, accessed through the New Diagram dialog (see UML Modeling With Enterprise Architect - UML Modeling Tool)
- An Eriksson-Penker page in the Enterprise Architect UML Toolbox
- Eriksson-Penker element and relationship entries in the UML Toolbox Shortcut Menu and Quick Linker (see Using Enterprise Architect - UML Modeling Tool).

#### Eriksson-Penker Toolbox Page

You can access the Eriksson-Penker page of the Toolbox through the More tools | Eriksson-Penker Extensions menu option. The following icons are available:

| <ul> <li>Process</li> <li>Activity</li> <li>Actor</li> <li>Start</li> <li>End</li> <li>Information</li> <li>Resource</li> <li>Abstract</li> <li>People</li> <li>Physical</li> <li>Business Event</li> <li>Goal</li> <li>Object</li> <li>Send</li> <li>Object ead</li> <li>Object Written</li> <li>Object Written</li> <li>Object Written</li> <li>Object Written</li> <li>Send</li> <li>Couse</li> <li>Process Decision</li> <li>Business Rule</li> <li>Problem</li> <li>Cause</li> <li>Prerequisite</li> <li>Assembly Line</li> <li>Decision Flow</li> <li>Resource Flow</li> <li>Non-Causal (Control Flow)</li> <li>Non-Causal (Object Flow)</li> <li>Supply</li> <li>Dependency</li> <li>Contradictory</li> </ul> |                             | Eriksson-Penker Extensions    |
|----------------------------------------------------------------------------------------------------|-----------------------------|-------------------------------|
| <ul> <li>Actor</li> <li>Start</li> <li>End</li> <li>Information</li> <li>Resource</li> <li>Abstract</li> <li>People</li> <li>Physical</li> <li>Business Event</li> <li>Goal</li> <li>Object</li> <li>Send</li> <li>Send</li> <li>Object Read</li> <li>Object Written</li> <li>Object Written</li> <li>Object Written</li> <li>Process Decision</li> <li>Business Rule</li> <li>Problem</li> <li>Cause</li> <li>Prerequisite</li> <li>Assembly Line</li> <li>Process Flow</li> <li>Decision Flow</li> <li>Resource Flow</li> <li>Non-Causal (Control Flow)</li> <li>Non-Causal (Object Flow)</li> <li>Supply</li> <li>Supply</li> <li>Supply</li> <li>Dependency</li> </ul>                                           | $\sum$                      | Process                       |
| <ul> <li>Start</li> <li>End</li> <li>Information</li> <li>Resource</li> <li>Abstract</li> <li>People</li> <li>Physical</li> <li>Business Event</li> <li>Goal</li> <li>Object</li> <li>Send</li> <li>Send</li> <li>Object Read</li> <li>Object Read</li> <li>Object Read</li> <li>Object Written</li> <li>Object Written</li> <li>Process Decision</li> <li>Business Rule</li> <li>Problem</li> <li>Cause</li> <li>Prerequisite</li> <li>Assembly Line</li> <li>Process Flow</li> <li>Decision Flow</li> <li>Resource Flow</li> <li>Non-Causal (Control Flow)</li> <li>Non-Causal (Object Flow)</li> <li>Supply</li> <li>Supply</li> <li>Supply</li> <li>Supply</li> </ul>                                            |                             | Activity                      |
| <ul> <li>Start</li> <li>End</li> <li>Information</li> <li>Resource</li> <li>Abstract</li> <li>People</li> <li>Physical</li> <li>Business Event</li> <li>Goal</li> <li>Object</li> <li>Send</li> <li>Send</li> <li>Object Read</li> <li>Object Read</li> <li>Object Read</li> <li>Object Written</li> <li>Object Written</li> <li>Process Decision</li> <li>Business Rule</li> <li>Problem</li> <li>Cause</li> <li>Prerequisite</li> <li>Assembly Line</li> <li>Process Flow</li> <li>Decision Flow</li> <li>Resource Flow</li> <li>Non-Causal (Control Flow)</li> <li>Non-Causal (Object Flow)</li> <li>Supply</li> <li>Supply</li> <li>Supply</li> <li>Supply</li> </ul>                                            | Ŷ                           | Actor                         |
| <ul> <li>Information</li> <li>Resource</li> <li>Abstract</li> <li>People</li> <li>Physical</li> <li>Business Event</li> <li>Goal</li> <li>Object</li> <li>Send</li> <li>Send</li> <li>Object Read</li> <li>Object Written</li> <li>Object Written</li> <li>Object Written</li> <li>Business Rule</li> <li>Process Decision</li> <li>Business Rule</li> <li>Problem</li> <li>Cause</li> <li>Prerequisite</li> <li>Assembly Line</li> <li>Process Flow</li> <li>Decision Flow</li> <li>Resource Flow</li> <li>Output</li> <li>Non-Causal (Control Flow)</li> <li>Process Control</li> <li>Achieve</li> <li>Supply</li> <li>Dependency</li> </ul>                                                                       |                             | Start                         |
| <ul> <li>Resource</li> <li>Abstract</li> <li>People</li> <li>Physical</li> <li>Business Event</li> <li>Goal</li> <li>Object</li> <li>Send</li> <li>Send</li> <li>Object Read</li> <li>Object Written</li> <li>Object Written</li> <li>Object Written</li> <li>Process Decision</li> <li>Business Rule</li> <li>Problem</li> <li>Cause</li> <li>Prerequisite</li> <li>Assembly Line</li> <li>Process Flow</li> <li>Process Flow</li> <li>Decision Flow</li> <li>Non-Causal (Control Flow)</li> <li>Non-Causal (Object Flow)</li> <li>Process Control</li> <li>Achieve</li> <li>Supply</li> <li>Dependency</li> </ul>                                                                                                  | ۲                           | End                           |
| <ul> <li>Abstract</li> <li>People</li> <li>Physical</li> <li>Business Event</li> <li>Goal</li> <li>Object</li> <li>Send</li> <li>Send</li> <li>Send</li> <li>Object Read</li> <li>Object Written</li> <li>Object Written</li> <li>Process Decision</li> <li>Business Rule</li> <li>Problem</li> <li>Cause</li> <li>Prerequisite</li> <li>Assembly Line</li> <li>Process Flow</li> <li>Process Flow</li> <li>Process Flow</li> <li>Object Sion Flow</li> <li>Output</li> <li>Non-Causal (Control Flow)</li> <li>Non-Causal (Object Flow)</li> <li>Supply</li> <li>Supply</li> <li>Supply</li> <li>Dependency</li> </ul>                                                                                               |                             | Information                   |
| <ul> <li>People</li> <li>Physical</li> <li>Physical</li> <li>Business Event</li> <li>Goal</li> <li>Object</li> <li>Send</li> <li>Send</li> <li>Send</li> <li>Object Read</li> <li>Object Written</li> <li>Object Written</li> <li>Object Written</li> <li>Business Rule</li> <li>Business Rule</li> <li>Problem</li> <li>Cause</li> <li>Problem</li> <li>Sendy</li> <li>Prerequisite</li> <li>Assembly Line</li> <li>Process Flow</li> <li>Process Flow</li> <li>Decision Flow</li> <li>Resource Flow</li> <li>Output</li> <li>Non-Causal (Control Flow)</li> <li>Non-Causal (Object Flow)</li> <li>Achieve</li> <li>Supply</li> <li>Supply</li> <li>Dependency</li> </ul>                                           |                             | Resource                      |
| <ul> <li>Physical</li> <li>Business Event</li> <li>Goal</li> <li>Object</li> <li>Send</li> <li>Send</li> <li>Send</li> <li>Object Read</li> <li>Object Written</li> <li>Object Written</li> <li>Object Written</li> <li>Process Decision</li> <li>Business Rule</li> <li>Problem</li> <li>Cause</li> <li>Prerequisite</li> <li>Assembly Line</li> <li>Process Flow</li> <li>Process Flow</li> <li>Decision Flow</li> <li>Decision Flow</li> <li>Non-Causal (Control Flow)</li> <li>Non-Causal (Object Flow)</li> <li>Process Control</li> <li>Achieve</li> <li>Supply</li> <li>Supply</li> <li>Dependency</li> </ul>                                                                                                 |                             | Abstract                      |
| <ul> <li>Business Event</li> <li>Goal</li> <li>Object</li> <li>Send</li> <li>Send</li> <li>Object Read</li> <li>Object Written</li> <li>Object Written</li> <li>Process Decision</li> <li>Business Rule</li> <li>Problem</li> <li>Cause</li> <li>Prorequisite</li> <li>Assembly Line</li> <li>Process Flow</li> <li>Process Flow</li> <li>Decision Flow</li> <li>Decision Flow</li> <li>Resource Flow</li> <li>Input</li> <li>Non-Causal (Control Flow)</li> <li>Non-Causal (Object Flow)</li> <li>Process Control</li> <li>Achieve</li> <li>Supply</li> <li>Dependency</li> </ul>                                                                                                    |                             | People                        |
| <ul> <li>Goal</li> <li>Object</li> <li>Send</li> <li>Send</li> <li>Receive</li> <li>Object Read</li> <li>Object Written</li> <li>Object Written</li> <li>Process Decision</li> <li>Business Rule</li> <li>Problem</li> <li>Cause</li> <li>Prerequisite</li> <li>Assembly Line</li> <li>Process Flow</li> <li>Process Flow</li> <li>Decision Flow</li> <li>Decision Flow</li> <li>Resource Flow</li> <li>Non-Causal (Control Flow)</li> <li>Non-Causal (Object Flow)</li> <li>Non-Causal (Object Flow)</li> <li>Process Control</li> <li>Achieve</li> <li>Supply</li> <li>Dependency</li> </ul>                                                                                                    |                             | Physical                      |
| <ul> <li>Object</li> <li>Send</li> <li>Receive</li> <li>Object Read</li> <li>Object Written</li> <li>Object Written</li> <li>Process Decision</li> <li>Business Rule</li> <li>Problem</li> <li>Cause</li> <li>Prerequisite</li> <li>Assembly Line</li> <li>Process Flow</li> <li>Process Flow</li> <li>Decision Flow</li> <li>Resource Flow</li> <li>Input</li> <li>Non-Causal (Control Flow)</li> <li>Non-Causal (Object Flow)</li> <li>Process Control</li> <li>Achieve</li> <li>Supply</li> <li>Dependency</li> </ul>                                                                                                    |                             | Business Event                |
| <ul> <li>Send</li> <li>Receive</li> <li>Object Read</li> <li>Object Written</li> <li>Object Written</li> <li>Process Decision</li> <li>Business Rule</li> <li>Problem</li> <li>Cause</li> <li>Prerequisite</li> <li>Assembly Line</li> <li>Process Flow</li> <li>Process Flow</li> <li>Decision Flow</li> <li>Resource Flow</li> <li>Resource Flow</li> <li>Output</li> <li>Non-Causal (Control Flow)</li> <li>Non-Causal (Object Flow)</li> <li>Process Control</li> <li>Achieve</li> <li>Supply</li> <li>Dependency</li> </ul>                                                                                                    |                             | Goal                          |
| <ul> <li>Receive</li> <li>Object Read</li> <li>Object Written</li> <li>Process Decision</li> <li>Business Rule</li> <li>Problem</li> <li>Cause</li> <li>Prerequisite</li> <li>Assembly Line</li> <li>Process Flow</li> <li>Process Flow</li> <li>Decision Flow</li> <li>Resource Flow</li> <li>Input</li> <li>Output</li> <li>Non-Causal (Control Flow)</li> <li>Non-Causal (Object Flow)</li> <li>Process Control</li> <li>Achieve</li> <li>Supply</li> <li>Dependency</li> </ul>                                                                                                    |                             |                               |
| ○       Object Read         ○       Object Written         ◇       Process Decision         ○       Business Rule         ○       Problem         ○       Cause         ○       Prerequisite         ○       Assembly Line         ○       Process Flow         ○       Process Flow         ○       Decision Flow         ◇       Non-Causal (Control Flow)         ◇       Non-Causal (Control Flow)         ◇       Process Control         ○       Achieve         ◇       Supply         ○       Dependency                                                                                                    |                             | Send                          |
| <ul> <li>Object Written</li> <li>Process Decision</li> <li>Business Rule</li> <li>Problem</li> <li>Cause</li> <li>Prerequisite</li> <li>Assembly Line</li> <li>Eriksson-Penker Relationships</li> <li>Process Flow</li> <li>Decision Flow</li> <li>Resource Flow</li> <li>Resource Flow</li> <li>Non-Causal (Control Flow)</li> <li>Non-Causal (Object Flow)</li> <li>Process Control</li> <li>Achieve</li> <li>Supply</li> <li>Dependency</li> </ul>                                                                                                    |                             |                               |
| <ul> <li>Process Decision</li> <li>Business Rule</li> <li>Problem</li> <li>Cause</li> <li>Prerequisite</li> <li>Assembly Line</li> <li>Process Flow</li> <li>Process Flow</li> <li>Decision Flow</li> <li>Resource Flow</li> <li>Resource Flow</li> <li>Input</li> <li>Output</li> <li>Non-Causal (Control Flow)</li> <li>Non-Causal (Object Flow)</li> <li>Process Control</li> <li>Achieve</li> <li>Supply</li> <li>Dependency</li> </ul>                                                                                                    |                             |                               |
| <ul> <li>Business Rule</li> <li>Problem</li> <li>Cause</li> <li>Prerequisite</li> <li>Assembly Line</li> <li><b>Friksson-Penker Relationships</b></li> <li>Process Flow</li> <li>Process Flow</li> <li>Resource Flow</li> <li>Resource Flow</li> <li>Input</li> <li>Output</li> <li>Non-Causal (Control Flow)</li> <li>Non-Causal (Object Flow)</li> <li>Process Control</li> <li>Achieve</li> <li>Supply</li> <li>Dependency</li> </ul>                                                                                                    |                             |                               |
| <ul> <li>Problem</li> <li>Cause</li> <li>Prerequisite</li> <li>Assembly Line</li> <li>Eriksson-Penker Relationships</li> <li>Process Flow</li> <li>Decision Flow</li> <li>Resource Flow</li> <li>Input</li> <li>Output</li> <li>Non-Causal (Control Flow)</li> <li>Non-Causal (Object Flow)</li> <li>Process Control</li> <li>Achieve</li> <li>Supply</li> <li>Dependency</li> </ul>                                                                                                    |                             |                               |
| <ul> <li>Cause</li> <li>Prerequisite</li> <li>Assembly Line</li> <li>Eriksson-Penker Relationships</li> <li>Process Flow</li> <li>Decision Flow</li> <li>Resource Flow</li> <li>Input</li> <li>Output</li> <li>Non-Causal (Control Flow)</li> <li>Non-Causal (Object Flow)</li> <li>Process Control</li> <li>Achieve</li> <li>Supply</li> <li>Dependency</li> </ul>                                                                                                    | _                           | Business Rule                 |
| <ul> <li>Prerequisite</li> <li>Assembly Line</li> <li>Eriksson-Penker Relationships</li> <li>Process Flow</li> <li>Decision Flow</li> <li>Resource Flow</li> <li>Input</li> <li>Output</li> <li>Non-Causal (Control Flow)</li> <li>Non-Causal (Object Flow)</li> <li>Process Control</li> <li>Achieve</li> <li>Supply</li> <li>Dependency</li> </ul>                                                                                                    |                             |                               |
| <ul> <li>Assembly Line</li> <li>Eriksson-Penker Relationships</li> <li>Process Flow</li> <li>Decision Flow</li> <li>Resource Flow</li> <li>Input</li> <li>Output</li> <li>Non-Causal (Control Flow)</li> <li>Non-Causal (Object Flow)</li> <li>Process Control</li> <li>Achieve</li> <li>Supply</li> <li>Dependency</li> </ul>                                                                                                    |                             | Cause                         |
| Eriksson-Penker Relationships         Process Flow         Decision Flow         Resource Flow         Input         Output         Non-Causal (Control Flow)         Non-Causal (Object Flow)         Process Control         Achieve         Supply         Dependency                                                                                                    |                             | Prerequisite                  |
| <ul> <li>Process Flow</li> <li>Decision Flow</li> <li>Resource Flow</li> <li>Input</li> <li>Output</li> <li>Non-Causal (Control Flow)</li> <li>Non-Causal (Object Flow)</li> <li>Process Control</li> <li>Achieve</li> <li>Supply</li> <li>Dependency</li> </ul>                                                                                                    |                             | Assembly Line                 |
| <ul> <li>Decision Flow</li> <li>Resource Flow</li> <li>Input</li> <li>Output</li> <li>Non-Causal (Control Flow)</li> <li>Non-Causal (Object Flow)</li> <li>Process Control</li> <li>Achieve</li> <li>Supply</li> <li>Dependency</li> </ul>                                                                                                    |                             | Eriksson-Penker Relationships |
| <ul> <li>Resource Flow</li> <li>Input</li> <li>Output</li> <li>Non-Causal (Control Flow)</li> <li>Non-Causal (Object Flow)</li> <li>Process Control</li> <li>Achieve</li> <li>Supply</li> <li>Dependency</li> </ul>                                                                                                    | -                           | Process Flow                  |
| <ul> <li>Input</li> <li>Output</li> <li>Non-Causal (Control Flow)</li> <li>Non-Causal (Object Flow)</li> <li>Process Control</li> <li>Achieve</li> <li>Supply</li> <li>Dependency</li> </ul>                                                                                                    |                             | Decision Flow                 |
| <ul> <li>Output</li> <li>Non-Causal (Control Flow)</li> <li>Non-Causal (Object Flow)</li> <li>Process Control</li> <li>Achieve</li> <li>Supply</li> <li>Dependency</li> </ul>                                                                                                    |                             | Resource Flow                 |
| <ul> <li>Non-Causal (Control Flow)</li> <li>Non-Causal (Object Flow)</li> <li>Process Control</li> <li>Achieve</li> <li>Supply</li> <li>Dependency</li> </ul>                                                                                                    | 2                           | Input                         |
| <ul> <li>Non-Causal (Object Flow)</li> <li>Process Control</li> <li>Achieve</li> <li>Supply</li> <li>Dependency</li> </ul>                                                                                                    |                             | Output                        |
| <ul> <li>Process Control</li> <li>Achieve</li> <li>Supply</li> <li>Dependency</li> </ul>                                                                                                    | 2                           | Non-Causal (Control Flow)     |
| · Achieve<br>화 Supply<br>· Dependency                                                                                                    |                             | Non-Causal (Object Flow)      |
| Supply<br>Dependency                                                                                                    | 27                          | Process Control               |
|                                                                                                    | 2                           | Achieve                       |
|                                                                                                    | 2                           |                               |
| Contradictory                                                                                                    | $\mathcal{L}_{\mathcal{D}}$ | Dependency                    |
|                                                                                                    | 1                           | Contradictory                 |

The following is an example of a simple Eriksson-Penker diagram:

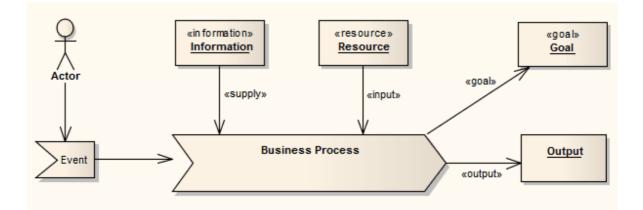

For further information on the MDG Technology for Eriksson-Penker Extensions, see <u>The Business Process</u> <u>Model</u> tutorial.

# 4.9 GoF Patterns

The following text is derived from the Design Patterns entry in the online Wikipedia.

Gang of Four (GoF) Patterns are 23 classic software design patterns providing recurring solutions to common problems in software design. They were developed by Erich Gamma, Richard Helm, Ralph Johnson and John Vlissides, often referred to as the Gang of Four. The patterns are defined in the book Design Patterns: Elements of Reusable Object-Oriented Software (Gamma et al., ISBN 0-201-63361-2).

For further information on the concepts of GoF Patterns, refer to the Wikipedia item and its linked sources.

### **GoF Patterns in Enterprise Architect**

Enterprise Architect enables you to develop diagrams from GoF patterns quickly and simply, through use of an MDG Technology integrated with the Enterprise Architect installer. The GoF Patterns are provided in the form of:

- GoF Behavioral Patterns, GoF Creational Patterns and GoF Structural Patterns pages in the Enterprise Architect UML Toolbox
- Gang of Four pattern entries in the UML Toolbox Shortcut Menu (see Using Enterprise Architect UML Modeling Tool).

### **GoF Toolbox Pages**

You can access the GoF Pattern pages of the Toolbox through the More tools | GoF Patterns menu option. The following icons are available:

|            | GoF Behavioral Patterns |
|------------|-------------------------|
| •2         | Chain of Responsibility |
| •2         | Command                 |
| •3         | Interpreter             |
| •2         | Iterator                |
| •2         | Mediator                |
| •2         | Memento                 |
| <b>•</b>   | Observer                |
| <b>•</b>   | State                   |
| <b>1</b>   | Strategy                |
| •2         | Template Method         |
| <b>*</b> 2 | Visitor                 |
|            | GoF Creational Patterns |
| •3         | Abstract Factory        |
| •2         | Builder                 |
| •2         | Factory Method          |
| •2         | Prototype               |
| •2         | Singleton               |
|            | GoF Structural Patterns |
| •2         | Adapter                 |
| <b>•</b>   | Bridge                  |
| •2         | Composite               |
| •2         | Decorator               |
| <b>•</b>   | Facade                  |
| <b>•</b>   | Flyweight               |
| •2         | Proxy                   |
|            |                         |

When you drag one of the pattern elements onto a new diagram, the <u>Add Pattern GoF <pattern</u> <u>group<pattern type</u>  $2^{5}$  dialog displays. If necessary, modify the action and/or default for the component elements, then click on the **OK** button to create a diagram based on the pattern.

The GoF patterns are drawn from the Resources window. If you delete a pattern in the Resources window the equivalent Toolbox item cannot work. Therefore, if you cannot drop a pattern element from the Toolbox, check that it is still available in the Resources window.

# **Disable GoF Patterns**

If you prefer not to use the GoF Patterns technology in Enterprise Architect, you can disable it (and subsequently re-enable it) using the MDG Technologies 32 dialog (Settings | MDG Technologies).

# 4.10 **ICONIX**

The following text is derived from the **ICONIX** entry in the online Wikipedia.

The ICONIX Process is a minimalist, streamlined approach to Use Case driven UML modeling that uses a core subset of UML diagrams and techniques to provide thorough coverage of object-oriented analysis and design. Its main activity is robustness analysis, a method for bridging the gap between analysis and design. Robustness analysis reduces the ambiguity in use case descriptions, by ensuring that they are written in the context of an accompanying domain model. This process makes the use cases much easier to design, test and estimate. The ICONIX Process was developed by Doug Rosenberg. For more information on ICONIX, see the *ICONIX* Software Engineering Inc. website <a href="http://www.iconixsw.com/">http://www.iconixsw.com/</a>.

# **ICONIX in Enterprise Architect**

Enterprise Architect enables you to develop models under ICONIX quickly and simply, through use of an MDG Technology integrated with the Enterprise Architect installer. The ICONIX facilities are provided in the form of:

- A set of ICONIX pages in the Enterprise Architect UML Toolbox
- ICONIX element and relationship entries in the UML Toolbox Shortcut Menu and Quick Linker (see Using Enterprise Architect - UML Modeling Tool).

To further help you develop and manage a project under ICONIX, Enterprise Architect also provides a white paper on the <u>ICONIX Roadmap</u>.

In addition, Enterprise Architect has an alternative visual layout specific to ICONIX.

#### **ICONIX Toolbox Pages**

Within the Toolbox, Enterprise Architect provides ICONIX versions of the pages for UML Analysis, Use Case, Class, Interaction (Sequence), Activity and Custom diagrams (which often form the basis for *Robustness* diagrams) (see the *UML Dictionary*). Compared to the standard Enterprise Architect Toolbox pages, these have slightly different element and relationship sets. You can access them by either:

- Selecting the More tools | ICONIX | <Diagram Type> menu option for a specific Toolbox page, or
- Selecting the **ICONIX** option in the drop-down field of the **Default Tools** toolbar, which adds all six pages to the **Toolbox**. The first page and the **Common** page are expanded, and the others are closed up.

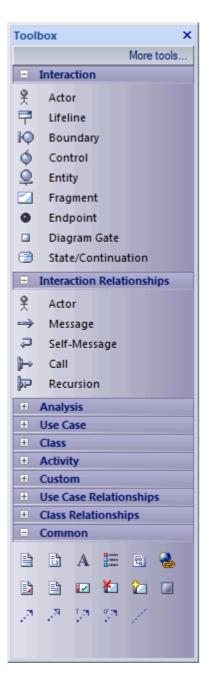

### **ICONIX** Layout

The ICONIX layout re-organizes the Enterprise Architect work area, opening the:

- Toolbox on the right hand side of the screen (follow the instructions above to display the ICONIX pages)
- The Tasks Pane window auto-hidden in the top right of the screen
- Project Browser window in the top left of the screen, and
- Notes, Properties and Tagged Values windows nested on the bottom left of the screen.

|                           | Element Tools Add-Ins Settings Window Help                 |                                                                                                   |
|---------------------------|------------------------------------------------------------|---------------------------------------------------------------------------------------------------|
| 🗄 🎦 📬 📲 🕹 📲 🖌 🚰 😭 🗠 🗌     | 🔍 🗋 🖶 🛛 🔜 ICONIX 🔹 🔹 😨 🚽 Basic                             | Layout (Alternate) 🔻 📑 🚰 🗌                                                                        |
| Project Browser 🛛 📮 🗙     | Analysis Diagram: "ICONIX" created: 5/02/2008 8:57:22 AM x | Toolbox 🕈 🕈 🎸                                                                                     |
| 🖲 💁 약 열   🐜   🖻 • 🗐 •   ብ |                                                            | More tools                                                                                        |
| - 💾 C# Demo 🔺             |                                                            | □ Analysis       ♀ Actor                                                                          |
| - == Another View         |                                                            | 😤 Actor                                                                                           |
| Package1                  | Ť                                                          |                                                                                                   |
| 🕀 🛄 Sequence Diagram      | $\land$                                                    | 🚸 Merge                                                                                           |
| Trial                     | Primary Sponsor                                            | ♦     Decision     R       ♦     Merge     P       ▶     Boundary     P       ♦     Control     P |
| I: Actor1                 | \                                                          | 🗴 Control                                                                                         |
| 2: Actor2                 |                                                            | O Entity                                                                                          |
| 💡 3: Primary Sponsor      |                                                            | Analysis Relationships                                                                            |
| 📖 🧰 🕼 The One             | «Invokes»                                                  | Associate                                                                                         |
|                           |                                                            | Invokes                                                                                           |
| Properties 4 ×            | Option A                                                   | Precedes                                                                                          |
| 📲 ĝi 🕨 🌢 🍱 🛧 🚧            |                                                            | Use Case                                                                                          |
| General Settings          |                                                            | Class                                                                                             |
| Name                      |                                                            | Interaction                                                                                       |
| Scope<br>Type             |                                                            | Activity                                                                                          |
| Stereotype                | Option B                                                   | E Custom                                                                                          |
| Role                      |                                                            | Common                                                                                            |
|                           |                                                            |                                                                                                   |
| Properties 🖓 Tagged       |                                                            |                                                                                                   |
| 🗄 🛤 韓 趈 🖻 🗣 🖶 🗍           | <b>Q Q Q Q  </b> ☆ 🚰 🖋 × 🖕 A 🚈 - △ - →                     | 1 🔹 🕩 🎢 🚽 🕶                                                                                       |

To apply this layout, select the **View | Workspace Layouts** menu option and select the **Basic Layout** (Alternate) option (see Using Enterprise Architect - UML Modeling Tool).

### **Disable ICONIX**

If you prefer not to use ICONIX in Enterprise Architect, you can disable it (and subsequently re-enable it) using the MDG Technologies 32 dialog (Settings | MDG Technologies).

This does not affect the ICONIX layout, which you can switch back to your own layout or the Enterprise Architect default layout using the **View | Workspace Layouts** menu option.

### 4.11 Mind Mapping

The following text is derived from the Mind Map entry in the online Wikipedia.

A Mind Map is a diagram used to represent words, ideas, tasks or other items linked to and arranged radially around a central key word or idea. It is used to generate, visualize, structure and classify ideas, and as an aid in study, organization, problem solving, decision making, and writing.

A Mind Map is an image-centered diagram that represents semantic or other connections between portions of information. By presenting these connections in a radial, non-linear graphical manner, it encourages a brainstorming approach to any given organizational task, eliminating the hurdle of initially establishing an intrinsically appropriate or relevant conceptual framework to work within.

The elements are arranged intuitively according to the importance of the concepts and are organized into groupings, branches, or areas. The uniform graphic formulation of the semantic structure of information on the method of gathering knowledge, may aid recall of existing memories.

The use of the term Mind Maps is trademarked in the UK and the USA by The Buzan Organization, Ltd.

For further information on the concepts of Mind Mapping, refer to the Wikipedia item and its linked sources.

### Mind Mapping in Enterprise Architect

Enterprise Architect enables you to develop Mind Maps quickly and simply, through use of an MDG Technology integrated with the Enterprise Architect installer. The Mind Mapping facilities are provided in the

form of:

- A Mind Mapping diagram type, accessed through the New Diagram dialog (see UML Modeling With Enterprise Architect - UML Modeling Tool)
- A Mind Mapping page in the Enterprise Architect UML Toolbox
- Mind Mapping element and relationship entries in the UML Toolbox Shortcut Menu and Quick Linker (see Using Enterprise Architect UML Modeling Tool).

#### Mind Mapping Toolbox Page

You can access the Mind Mapping page of the Toolbox through the More tools | Mind Mapping menu option. The following icons are available:

| Mind Mapping |               |  |
|--------------|---------------|--|
|              | Central Topic |  |
|              | Main Topic    |  |
|              | Topic         |  |
|              | Sub Topic     |  |
| 1            | Relationship  |  |

- *Central Topic* is the main theme of the Mind Map; you would normally have one or two of these on the diagram, but can add as many as are necessary
- Main Topic represents the immediate concepts generated by the Central Topic
- Topic represents the larger divisions of a Main Topic
- Sub Topic represents the finer divisions of a Topic or Main Topic; you could also have Subtopics of Subtopics to represent increasingly finer distinctions
- Relationship represents the connection between any two elements; you can have several Relationships per element. Each relationship has three anchor points, so you can curve the lines to develop the flow of concepts more easily.

When dragged onto a Mind Mapping diagram, the elements and relationship have the following appearances:

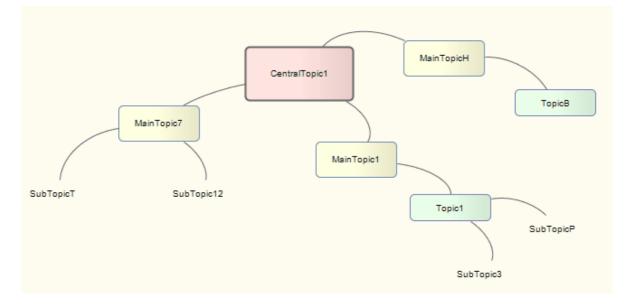

As the elements can represent any concept, object or relationship, you can use the full range of element properties and features to expand on what the element represents, including adding *Note* elements. However, to preserve the simplicity and readability of the diagram itself, you cannot display the element compartments on the diagram.

# **Disable Mind Mapping**

If you prefer not to use Mind Mapping in Enterprise Architect, you can disable it (and subsequently re-enable it) using the <u>MDG Technologies</u> 32 dialog (**Settings | MDG Technologies**).

# 4.12 SoaML

#### Note:

Service Oriented Architecture Modeling Language (SoaML) is supported in the Corporate, Systems Engineering, Business and Software Engineering and Ultimate editions of Enterprise Architect.

The following text is derived from Service oriented architecture Modeling Language (SoaML) - Specification for the UML Profile and metamodel for Services (UPMS) (OMG document ad/2008-11-01); pp. 25-26:

A service is an offer of value to another through a well-defined interface and available to a community (which may be the general public). A service results in work provided to one by another.

Service Oriented Architecture (SOA) is a way of organizing and understanding [representations of] organizations, communities and systems to maximize agility, scale and interoperability. The SOA approach is simple - people, organizations and systems provide services to each other. These services allow us to get something done without doing it ourselves or even without knowing how to do it - enabling us to be more efficient and agile. Services also enable us to offer our capabilities to others in exchange for some value - thus establishing a community, process or marketplace. The SOA paradigm works equally well for integrating existing capabilities as for creating and integrating new capabilities.

SOA ... is an architectural paradigm for defining how people, organizations and systems provide and use services to achieve results. SoaML ... provides a standard way to architect and model SOA solutions using the Unified Modeling Language (UML). The profile uses the built-in extension mechanisms of UML to define SOA concepts in terms of existing UML concepts.

... the highest leverage of employing SOA comes from understanding a community, process or enterprise as a set of interrelated services and ... supporting that service oriented enterprise with service-enabled systems. SoaML enables business oriented and systems oriented services architectures to mutually and collaboratively support the enterprise mission. ... SoaML depends on Model Driven Architecture® (MDA®) to help map business and systems architectures, the design of the enterprise, to the technologies that support SOA, like web services and CORBA®.

For further information on the concepts of SoaML, see the specification document on the OMG website ( <u>http://www.omg.org/docs/ad/08-11-01.pdf</u>).

#### SoaML in Enterprise Architect

Enterprise Architect enables you to model services architectures quickly and simply, through use of an MDG Technology integrated with the Enterprise Architect installer. The SoaML facilities are provided in the form of:

- Two SoaML diagram types SoaML Component Diagram and SoaML Sequence Diagram accessed through the New Diagram dialog (see UML Modeling With Enterprise Architect - UML Modeling Tool)
- SoaML pages in the Enterprise Architect UML Toolbox
- SoaML element and relationship entries in the UML Toolbox Shortcut Menu and Quick Linker (see Using Enterprise Architect - UML Modeling Tool).

#### SoaML Toolbox Pages

You can access the SoaML pages of the Toolbox through the More tools | Mind Mapping menu option. There is a set of pages for each SoaML diagram type, although the last six pages in each set are the same.

### SoaML Component Diagram

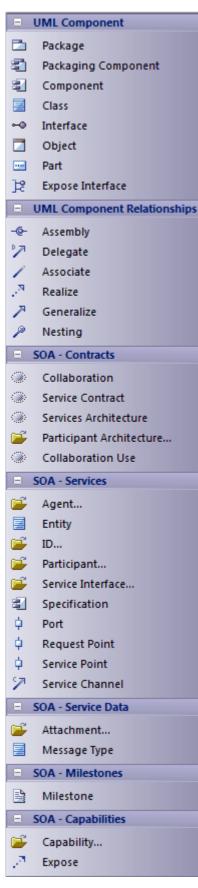

#### SoaML Sequence Diagram

|               | UML Sequence               |
|---------------|----------------------------|
|               | Lifeline                   |
|               | Fragment                   |
| •             | Endpoint                   |
|               | Diagram Gate               |
| 7             | State/Continuation         |
|               | UML Sequence Relationships |
| $\rightarrow$ | Message                    |
| Ģ             | Self-Message               |
| ⊳             | Call                       |
| Þ             | Recursion                  |
| ÷             | SOA - Contracts            |
| ÷             | SOA - Services             |
| Ħ             | SOA - Service Data         |
| Ð             | SOA - Milestones           |
| Ħ             | SOA - Capabilities         |
| H             | Common                     |

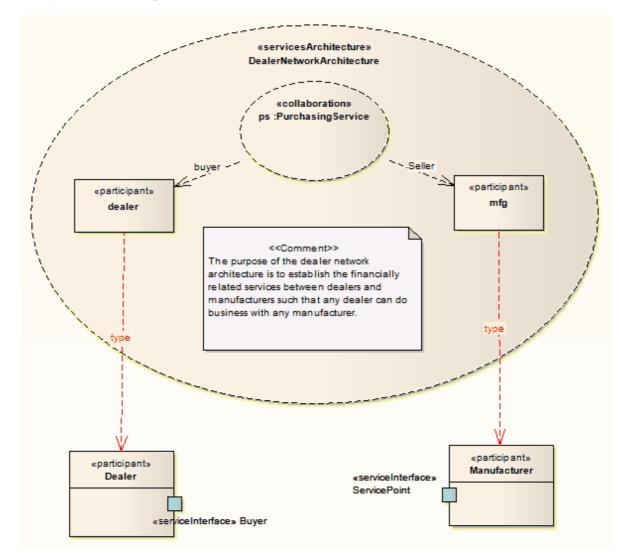

# Example SoaML Diagram

### **Disable SoaML**

If you prefer not to use SoaML in Enterprise Architect, you can disable it (and subsequently re-enable it) using the <u>MDG Technologies</u> and dialog (Settings | MDG Technologies).

# 4.13 SPEM

According to the Object Management Group (OMG) Software & Systems Process Engineering Meta-Model Specification (Version 2.0, April 01 2008):

The Software and Systems Process Engineering Meta-model (SPEM) is a process engineering meta-model as well as conceptual framework, which can provide the necessary concepts for modeling, documenting, presenting, managing, interchanging, and enacting development methods and processes. An implementation of this meta-model would be targeted at process engineers, project leads, project and program managers who are responsible for maintaining and implementing processes for their development organizations or individual projects.

In 1999, the OMG placed a Request for Proposal concerning Software Process Engineering (SPE). In November 2002, the OMG released the Software Process Engineering Meta-model Specification 1.0. SPEM was defined as a Profile of UML, which used UML as a notation and took an object-oriented approach. To accommodate UML 2, the SPEM specification was upgraded to 2.0 in April 2008.

For more information on the concepts of SPEM, please refer to the full specification at <u>http://www.omg.org/spec/SPEM/2.0/PDF</u>.

# **SPEM in Enterprise Architect**

SPEM 2.0 focuses on providing the additional information structures that you require for processes modeled with UML 2 Activities or BPMN/BPDM, to describe an actual development process.

Enterprise Architect enables you to develop SPEM diagrams quickly and simply, through use of an MDG Technology integrated with the Enterprise Architect installer. The SPEM facilities are provided in the form of:

- A SPEM diagram type, accessed through the New Diagram dialog (see UML Modeling With Enterprise Architect - UML Modeling Tool)
- A set of <u>SPEM pages</u> in the Enterprise Architect UML Toolbox, providing SPEM elements (stereotyped UML elements)
- SPEM element and relationship entries in the **UML Toolbox Shortcut** Menu and Quick Linker (see Using Enterprise Architect UML Modeling Tool).

### **Disable SPEM**

If you prefer not to use SPEM in Enterprise Architect, you can disable it (and subsequently re-enable it) using the <u>MDG Technologies</u> at dialog (Settings | MDG Technologies).

# 4.13.1 SPEM Toolbox Pages

You can access the SPEM pages of the Toolbox through the **More tools | SPEM** menu option. These pages provide the graphical SPEM elements for drawing the diagrams.

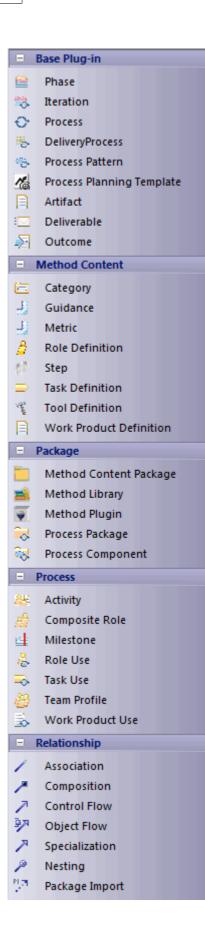

| Page           | Item                         | Use to                                                                                                    |
|----------------|------------------------------|----------------------------------------------------------------------------------------------------|
| Base Plug-in   | Phase                        | Create a predefined special Activity representing a significant period in a project.                                                                                                    |
|                | Iteration                    | Group a set of nested Activities that are repeated more than once. Typically, Iteration is an Activity for which the default value of the <i>isRepeatable</i> attribute is <b>True</b> . |
|                | Process                      | Represent a special Activity that describes a structure for particular types of development projects, or parts of them.                                                                  |
|                | Delivery Process             | Represent a special Process describing a complete and integrated approach for implementing a specific project type.                                                                      |
|                | Process Pattern              | Represent a special Process to describe a reusable cluster of<br>Activities in a general process area that provides a consistent<br>development approach to common problems.             |
|                | Process Planning<br>Template | Represent a special Process that is prepared for instantiation by a project planning tool.                                                                                               |
|                | Artifact                     | Represent a Work Product Definition that provides a description and definition for tangible work product types.                                                                          |
|                | Deliverable                  | Represent a Work Product Definition that provides a description and definition for packaging other Work Products, and that can be delivered to an internal or external party.            |
|                | Outcome                      | Represent a Work Product Definition that provides a description and definition for non-tangible work products.                                                                           |
| Method Content | Category                     | Categorize content based on the user's criteria.                                                                                                    |
|                | Guidance                     | Identify reference items such as Guidelines, Templates,<br>Checklists, Tool Mentors, Estimates, Supporting Materials,<br>Reports and Concepts.                                           |
|                | Metric                       | Define a standard measurement for instances of Method Content elements.                                                                                                    |
|                | Role Definition              | Define a set of related skills, competencies, and responsibilities.                                                                                                    |
|                | Step                         | Represent parts or subunits of a Task Definition.                                                                                                    |
|                | Task Definition              | Describe an assignable unit of work. Every Task Definition is assigned to specific Role Definitions. A Task is associated with input and output Work Products.                           |
|                | Tool Definition              | Describe the tools that are recommended or necessary for completing a specific Task.                                                                                                    |
|                | Work Product<br>Definition   | Define any forms of document, report or outcome that are consumed, produced or modified by Tasks.                                                                                        |
| Package        | Method Content<br>Package    | Create a physical container to organize the Method Content elements.                                                                                                    |
|                | Method Library               | Create an overall physical container for all SPEM 2.0 elements.                                                                                                    |
|                | Method Plugin                | Create a physical container for Method Content Package and<br>Process Packages. It can be used stand-alone as well as<br>extended to many other Method Plugins.                          |

91

| Page    | Item              | Use to                                                                                            |
|---------|-------------------|---------------------------------------------------------------------------------------------------|
|         | Process Package   | Create a physical container that contains different kinds of Process element.                     |
|         | Process Component | Create a special Process Package that provides the mechanism of encapsulation.                    |
| Process | Activity          | Define basic units of work within a Process as well as the Process itself.                        |
|         | Composite Role    | Represent an aggregation of Role Definition references for an Activity.                           |
|         | Milestone         | Represent any significant events in a development project.                                        |
|         | Process           | Create a special Activity that describes a structure for particular types of development project. |
|         | Role Use          | Represent a Role Definition in the context of one specific Activity.                              |
|         | Task Use          | Represent a Task Definition in the context of one specific Activity.                              |
|         | Team Profile      | Define a nested hierarchy of teams and team members.                                              |
|         | Work Product Use  | Represent a Work Product Definition in the context of one specific Activity.                      |

In Enterprise Architect, every SPEM stereotype can be presented in one of two ways:

- Iconic presentation, or
- Textual presentation.

The *iconstyle* tag is used for switching between these presentations. For example, in the SPEM diagram below, if you want the *SPEM\_TaskDefinition* to have iconic presentation you set the *iconstyle* Tagged Value to **True**, and display the element as an icon. To get the textual presentation for *SPEM\_TaskDefinition*, as an outline with a decoration in the top right corner, set the Tagged Value to **False**.

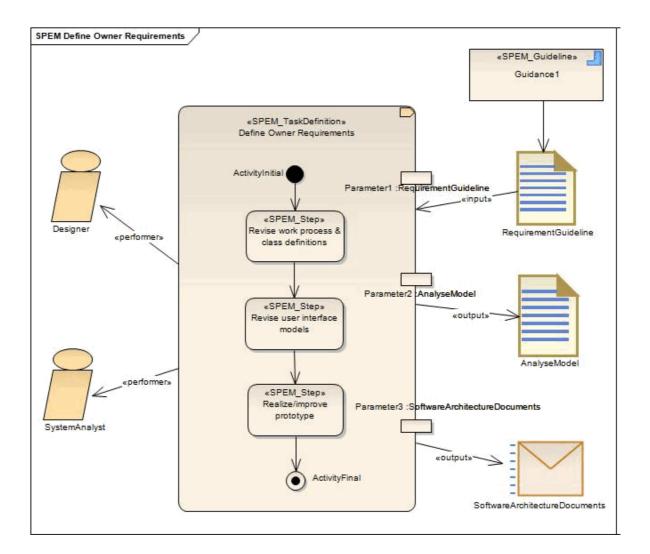

# 4.14 SysML

#### Note:

Systems Modeling Language (SysML) is supported in the Systems Engineering and Ultimate editions of Enterprise Architect.

The following text is derived from the official OMG SysML site of the Object Management Group.

The OMG systems Modeling Language (OMG SysML<sup>TM</sup>) is a general-purpose graphical modeling language for specifying, analyzing, designing, and verifying complex systems that may include hardware, software, information, personnel, procedures, and facilities.

The language provides graphical representations with a semantic foundation for modeling system requirements, behavior, structure, and parametrics, which is used to integrate with other engineering analysis models.

SysML was developed in response to requirements developed jointly by the OMG and the International Council on Systems Engineering (INCOSE) by the diverse group of tool vendors, end users, academia, and government representatives.

For further information on the concepts of SysML, refer to the official <u>OMG SysML</u> website and its linked sources.

### SysML in Enterprise Architect

Enterprise Architect enables you to develop SysML models quickly and simply, through use of an MDG Technology integrated with the Enterprise Architect installer. The SysML technology provides:

- Each of the nine SysML diagram types, accessed through the New Diagram dialog (see UML Modeling With Enterprise Architect UML Modeling Tool)
- A collection of SysML pages in the Enterprise Architect Toolbox that contain each of the supported SysML elements and relationships
- SysML element and relationship entries in the **UML Toolbox Shortcut** Menu and Quick Linker (see Using Enterprise Architect UML Modeling Tool).
- Simulation of SysML Parametric diagrams, which supports engineering analysis of critical system parameters including the evaluation of key metrics such as performance, reliability and other physical characteristics.

#### SysML Toolboxes

You can access the SysML pages of the Toolbox through the **More tools | SysML** menu option. You can also enable SysML as the active technology to access the Toolbox pages directly.

The following sets of Toolbox pages are available:

SysML 1.1 Model Elements SysML 1.1 Block Definition SysML 1.1 Internal Block SysML 1.1 Parametrics SysML 1.1 Parametrics SysML 1.1 Activity SysML 1.1 Interaction SysML 1.1 State Machine SysML 1.1 Use Case SysML 1.1 Requirements

- <u>Model Elements</u> 94 contains the constructs needed to build SysML models, package structures and views
- <u>Block Definition</u> scheme constructs needed to design SysML blocks, constraint blocks, data and value types
- Internal Block or contains the constructs needed to design SysML block compositions within Internal Block Diagrams
- <u>Parametrics</u> shows the constructs needed to construct SysML Parametric Diagrams using constraint blocks
- <u>Activity</u> 100 contains the constructs needed to construct SysML Activity models
- Interaction 102 contains the constructs needed to construct SysML interactions and Sequence diagrams
- <u>State Machine</u> 1031 contains the constructs needed to build SysML State Machines
- Use Case 104 contains the constructs needed to build SysML Use Case models
- *Requirements* 10<sup>th</sup> contains the constructs needed to build SysML Requirements models.

#### Disable SysML

If you prefer not to use SysML in Enterprise Architect, you can disable it (and subsequently re-enable it) using the MDG Technologies (32) dialog (Settings | MDG Technologies).

### 4.14.1 SysML Model Elements

You can access the SysML Model Elements Toolbox through the **More tools | SysML | SysML Model Elements** menu option. These pages provide the SysML elements to build SysML models, package structures and views.

| Ξ                              | SysML Model               |
|--------------------------------|---------------------------|
|                                | Model                     |
|                                | Package                   |
|                                | View                      |
|                                | View Point                |
| Ξ ;                            | SysML Model Relationships |
| 2                              | Conform                   |
| P                              | Containment               |
| $\mathcal{P}^{\ast}$           | Dependency                |
| 10                             | Import                    |
| $\mathcal{P}^{\mathbf{N}_{i}}$ | Realization               |
| $\mathcal{P}_{i}$              | Refine                    |

| Page                         | Item        | Use to                                                                                                    |
|------------------------------|-------------|----------------------------------------------------------------------------------------------------|
| SysML Model                  | Model       | Create a Package containing a SysML Model.                                                                                                   |
|                              | Package     | Group model constructs together in a single unit of containment.                                                                             |
|                              | View        | Create a stereotyped Package that defines a SysML View of a system, from the perspective of a SysML View Point.                              |
|                              | View Point  | Create a stereotyped Class that defines a SysML View Point, which specifies the rules and conventions for the construction and use of Views. |
| SysML Model<br>Relationships | Conform     | Establish a conformance dependency of a View to the defining View Point.                                                                     |
|                              | Containment | Graphically display ownership of one element within a parent one.                                                                            |
|                              | Dependency  | Establish a traceable relationship describing how one element is dependant upon another.                                                     |
|                              | Import      | Represent a reuse of elements from one model package in another.                                                                             |
|                              | Realization | Identify a design fulfillment of a specification between elements.                                                                           |
|                              | Refine      | Represent a refinement of one element by another.                                                                                            |

# 4.14.2 SysML Block Definition

You can access the SysML Block Definition Toolbox through the **More tools | SysML | SysML Block Definition** menu option. These pages provide the SysML elements to design SysML blocks, constraint blocks, data and value types.

|                   | SysML Block Definition    |
|-------------------|---------------------------|
|                   | Block                     |
| £                 | Actor                     |
|                   | Block (constraint)        |
|                   | DataType                  |
|                   | ValueType                 |
| E                 | Enumeration               |
| ~••               | Interface                 |
|                   | Signal                    |
|                   | Unit                      |
|                   | Dimension                 |
|                   | Part                      |
| ¢.                | Port                      |
| ф.                | Port (flow)               |
| ~••               | Flow Specification        |
| Ξ                 | SysML Block Relationships |
| 57                | Item Flow                 |
| 2                 | Dependency                |
| ~                 | Generalization            |
| P                 | Containment               |
| 1                 | Association (part)        |
| 1                 | Association (reference)   |
| 2                 | Association (shared)      |
| $\mathcal{P}_{i}$ | Allocate                  |

| Page                      | Item               | Use to                                                                                                |
|---------------------------|--------------------|----------------------------------------------------------------------------------------------------|
| SysML Block<br>Definition | Block              | Define a composite system entity in SysML.                                                            |
|                           | Actor              | Represent a user that interacts with one or more SysML systems.                                       |
|                           | Block (constraint) | Define a composite constraint as a system of parametric equations.                                    |
|                           | DataType           | Define a SysML data type.                                                                             |
|                           | ValueType          | Define a SysML quantity, expressed as a measurable dimension with specific units.                     |
|                           | Enumeration        | Define a data type as a set of symbols or values.                                                     |
|                           | Interface          | Define an element that describes a specification of an interaction point with properties and methods. |
|                           | Signal             | Define a SysML message, containing attributes, exchanged between system blocks in an interaction.     |
|                           | Unit               | Represent a standard unit of measure in SysML.                                                        |

| Page                         | Item                       | Use to                                                                                                    |
|------------------------------|----------------------------|----------------------------------------------------------------------------------------------------|
|                              | Dimension                  | Identify a measurable quantity in SysML.                                                                                         |
|                              | Part                       | Describe the decomposition of a SysML Block subsystem in the context of its whole using instances of reusable SysML Blocks.      |
|                              | Port                       | Describe a structural interaction point of a SysML Block which, in turn, connects between interacting parts of a block.          |
|                              | Port (flow)                | Describe what flows in and out of interacting SysML Blocks.                                                                      |
|                              | Flow Specification         | Define a set of flow properties that correspond to individual pieces of a common interaction point.                              |
| SysML Block<br>Relationships | Item Flow                  | Specify the items that flow across a connector in an interaction point.                                                          |
|                              | Dependency                 | Establish a traceable relationship describing how one element is dependant upon another.                                         |
|                              | Generalization             | Describe an element as a specialized descendant of another element, containing additional properties and behavior.               |
|                              | Containment                | Graphically display ownership of one element within a parent element.                                                            |
|                              | Association (part)         | Describe the characteristics of a connection between a SysML<br>Block and its internal parts, such as the multiplicity and type. |
|                              | Association<br>(reference) | Describe the characteristics of a connection between separate SysML Blocks, such as the multiplicity and type.                   |
|                              | Association (shared)       | Describe the characteristics of a common connection between SysML Blocks, such as the multiplicity and type.                     |
|                              | Allocate                   | Relate model elements together to formalize a refinement of behavior, structure, constraints or design expectations.             |

# 4.14.3 SysML Internal Block

You can access the SysML Internal Block Toolbox through the **More tools | SysML | SysML Internal Block** menu option. These pages provide the SysML elements to design SysML block compositions within Internal Block Diagrams.

|       | SysML Block Internal              |
|-------|-----------------------------------|
|       | Part                              |
|       | Connector Part                    |
|       | Distributed Part                  |
| -     | Flow Part                         |
| -     | Participant Part                  |
| Z     | Signal                            |
| φ     | Port                              |
| φ     | Port (flow)                       |
| ~     | Flow Specification                |
|       | SysML Block Internal Relationship |
| 12    | Dependency                        |
| Ш, та | Item Flow                         |
| 2     | Binding Connector                 |

| Page                                     | Item               | Use to                                                                                                    |
|------------------------------------------|--------------------|----------------------------------------------------------------------------------------------------|
| SysML Block<br>Internal                  | Part               | Describe the decomposition of a SysML Block subsystem in the context of its whole, using instances of reusable SysML Blocks. |
|                                          | Connector Part     | Create a SysML connector part.                                                                                               |
|                                          | Distributed Part   | Create a SysML distributed part.                                                                                             |
|                                          | Flow Part          | Create a SysML flow part.                                                                                                    |
|                                          | Participant Part   | Create a SysML participant part.                                                                                             |
|                                          | Signal             | Define a SysML message, containing attributes, exchanged between system blocks in an interaction.                            |
|                                          | Port               | Describe a structural interaction point of a SysML Block which, in turn, connects between interacting parts of a block.      |
|                                          | Port (flow)        | Describe what flows in and out of interacting SysML Blocks.                                                                  |
|                                          | Flow Specification | Define a set of flow properties that correspond to individual pieces of a common interaction point.                          |
| SysML Block<br>Internal<br>Relationships | Dependency         | Establish a traceable relationship describing how one element is dependant upon another.                                     |
|                                          | Item Flow          | Specify the items that flow across a connector in an interaction point.                                                      |
|                                          | Binding Connector  | Establish a connection between two parts in a system decomposition.                                                          |

# 4.14.4 SysML Parametrics

You can access the SysML Parametrics Toolbox through the More tools | SysML | SysML Parametrics menu option. These pages provide the SysML elements to construct SysML Parametric Diagrams using constraint blocks.

| _  |                                 |
|----|---------------------------------|
|    | SysML Parametrics               |
| -  | Constraint Property<br>Property |
| Ξ. | SysML Parametrics Extensions    |
|    | Objective Function              |
|    | Measure of Effectiveness        |

| Page                               | Item                        | Use to                                                                                                  |
|------------------------------------|-----------------------------|----------------------------------------------------------------------------------------------------|
| SysML<br>Parametrics               | Constraint Property         | Instantiate a Constraint Block for use in a Parametric diagram.                                         |
|                                    | Property                    | Define a SysML property typed by a DataType, ValueType or Block.                                        |
| SysML<br>Parametrics<br>Extensions | Objective Function          | Define a SysML Constraint Block for use as an objective function to evaluate Measures of Effectiveness. |
|                                    | Measure of<br>Effectiveness | Define a SysML property for use as a measure of effectiveness (MOE).                                    |

# 4.14.5 SysML Activity

You can access the SysML Activity Toolbox through the **More tools | SysML | SysML Activity** menu option. These pages provide the SysML elements to construct SysML Activity models.

|              | SysML Activities               |
|--------------|--------------------------------|
|              | Activity                       |
|              | Action                         |
| P            | Action (call behavior)         |
| $\sum$       | Action (accept event)          |
| $\mathbb{X}$ | Action (accept event timer)    |
|              | Action (send signal)           |
|              | Partition                      |
| ♦            | Control Operator               |
|              | Parameter                      |
|              | Parameter (optional)           |
|              | Parameter (probability)        |
|              | Object Node                    |
| ♦            | Object Node (no buffer)        |
| ♦            | Object Node (overwrite)        |
|              | Central Buffer Node            |
| $\diamond$   | Decision                       |
| ۲            | Merge                          |
| ۲            | Synch                          |
| •            | Initial                        |
| ۲            | Final                          |
| $\otimes$    | Flow Final                     |
| $\square$    | Region                         |
| ۲            | Exception                      |
|              | Fork/Join                      |
| Ξ            | SysML Activity Relationships   |
| 7            | Control Flow                   |
| 7            | Control Flow (Continuous)      |
| 7            | Control Flow (Discrete)        |
| 7            | Control Flow (Probability)     |
| <b>9</b> 7   | Object Flow                    |
| <b>9</b> 7   | Object Flow (Continuous)       |
| ₽ <b>₽</b>   | Object Flow (Discrete)         |
| ₹.           | Object Flow (Probability)      |
| Ŧ            | Interrupt Flow                 |
| •            | SysML Activity Extensions      |
|              | Enhanced Functional Flow Block |
|              | Streaming Activity             |
|              | Non-Streaming Activity         |
|              |                                |

| Page             | Item                        | Use to                                                                                                    |
|------------------|-----------------------------|----------------------------------------------------------------------------------------------------|
| SysML Activities | Activity                    | Define a SysML Block of executable behavior as a UML Activity.                                                        |
|                  | Action                      | Declare a unit of execution in an Activity as a UML Action.                                                           |
|                  | Action (call behavior)      | Declare a unit of execution that calls another behavior.                                                              |
|                  | Action (accept event)       | Declare a unit of execution that accepts an event raised by the system.                                               |
|                  | Action (accept event timer) | Declare a unit of execution that accepts an event raised by a time epoch.                                             |
|                  | Action (send signal)        | Declare a unit of execution that sends a signal as an event.                                                          |
|                  | Partition                   | Create an Activity Partition to group execution elements together by the node responsible for their execution.        |
|                  | Control Operator            | Control the execution of an Activity.                                                                                 |
|                  | Parameter                   | Provide access to input and output objects within the Activity.                                                       |
|                  | Parameter (optional)        | Define a parameter whose contents are optional in the Activity's execution.                                           |
|                  | Parameter (probability)     | Tag a parameter with probability of the likelihood of the parameter's use in the Activity.                            |
|                  | Object Node                 | Declare a variable in the Activity, typed by a ValueType,<br>DataType or Block.                                       |
|                  | Object Node (no<br>buffer)  | Declare an ObjectNode in an Activity which discards unconsumed tokens.                                                |
|                  | Object Node<br>(overwrite)  | Declare an ObjectNode in an Activity which overwrites tokens.                                                         |
|                  | Central Buffer Node         | Declare an ObjectNode that stores tokens for consumption throughout the Activity.                                     |
|                  | Decision                    | Create a branch of control in an Activity based on a decision.                                                        |
|                  | Merge                       | Merge two or more Activity control branches together.                                                                 |
|                  | Synch                       | Establish a rendezvous point for two or more Activity flows, in order to synchronize their execution in the Activity. |
|                  | Initial                     | Declare the start of Activity's execution.                                                                            |
|                  | Final                       | Declare the end of an Activity's execution, and the termination of the Activity.                                      |
|                  | Flow Final                  | Declare the end of an Activity's execution path without terminating the Activity.                                     |
|                  | Region                      | Group a subset of an Activity into a common execution context.                                                        |
|                  | Exception                   | Declare a node of execution that happens outside the normal flow of execution of an Activity.                         |
|                  | Fork/Join                   | Simultaneously branch / join a set of Control or Object Flows.                                                        |

| Page                            | Item                              | Use to                                                                                                    |
|---------------------------------|-----------------------------------|----------------------------------------------------------------------------------------------------|
| SysML Activity<br>Relationships | Control Flow                      | Establish a flow of logic between two Activity nodes.                                                                        |
|                                 | Control Flow<br>(Continuous)      | Declare a continuous control flow.                                                                                           |
|                                 | Control Flow<br>(Discrete)        | Declare a discrete control flow.                                                                                             |
|                                 | Control Flow<br>(Probability)     | Tag a control flow with a probability of the likelihood of the flow's traversal.                                             |
|                                 | Object Flow                       | Establish a flow of objects (data) between two Activity nodes.                                                               |
|                                 | Object Flow<br>(Continuous)       | Declare a continuous object flow.                                                                                            |
|                                 | Object Flow (Discrete)            | Declare a discrete object flow.                                                                                              |
|                                 | Object Flow<br>(Probability)      | Tag an object flow with a probability of the likelihood of the flow's traversal.                                             |
|                                 | Interrupt Flow                    | Declare a control flow that interrupts flow within a Region.                                                                 |
| SysML Activity<br>Extensions    | Enhanced Functional<br>Flow Block | Declare an Activity used to contain an Enhanced Functional Flow Block Diagram (EFFBD).                                       |
|                                 | Streaming Activity                | Declare an Activity where the flow of tokens passes through its parameters continuously throughout the Activity's execution. |
|                                 | Non-Streaming<br>Activity         | Declare an Activity where the flow of tokens passes through its parameters at the start of the Activity's execution.         |

# 4.14.6 SysML Interaction

You can access the SysML Interaction Toolbox through the **More tools | SysML | SysML Interaction** menu option. These pages provide the SysML elements to construct SysML interactions and Sequence diagrams.

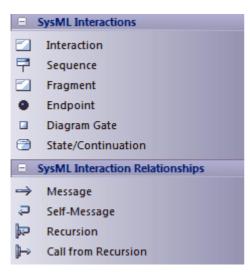

| Page                                   | Item                | Use to                                                                                         |
|----------------------------------------|---------------------|------------------------------------------------------------------------------------------------|
| SysML<br>Interactions                  | Interaction         | Define a SysML Block of executable behavior as a UML Interaction.                              |
|                                        | Sequence            | Reference an instance of a SysML Block as a Lifeline in the Interaction.                       |
|                                        | Fragment            | Declare a portion of an interaction as a group with specific behavior semantics.               |
|                                        | Endpoint            | Create an exit point for the Interaction.                                                      |
|                                        | Diagram Gate        | Create an endpoint for the interaction, which bridges between nested interactions.             |
|                                        | State/Continuation  | Constrain the Interaction with assertions of the state that the lifeline is expected to be in. |
| SysML<br>Interactions<br>Relationships | Message             | Describe a message exchange between two lifelines in an Interaction.                           |
|                                        | Self-Message        | Describe a message exchange between a lifeline and itself in an Interaction.                   |
|                                        | Recursion           | Describe a recursive message exchange between a lifeline and itself in an Interaction.         |
|                                        | Call from Recursion | Describe a message exchange between two lifelines within a recursive exchange.                 |

# 4.14.7 SysML State Machine

You can access the SysML State Machine Toolbox through the **More tools | SysML | SysML State Machine** menu option. These pages provide the SysML elements to build SysML State Machines.

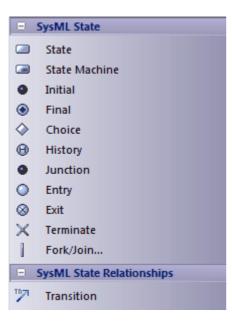

| Page                         | Item          | Use to                                                                                                |
|------------------------------|---------------|----------------------------------------------------------------------------------------------------|
| SysML State                  | State         | Declare a significant condition in the life of a SysML Block within its State Machine.                |
|                              | State Machine | Describe the life-cycle behavior of a SysML Block in terms of its states and transitions.             |
|                              | Initial       | Declare the starting state of the State Machine.                                                      |
|                              | Final         | Declare the ending state of the State Machine, and its completion.                                    |
|                              | Choice        | Declare a Junction with a mandatory 'else' transition.                                                |
|                              | History       | Represent the last active State of the State Machine prior to its interruption.                       |
|                              | Junction      | Declare a decision point at which a Transition branches out into multiple guarded, alternative paths. |
|                              | Entry         | Declare an Entry point between State Machines, Substate Machines and Regions.                         |
|                              | Exit          | Declare an Exit point between State Machines, Substate Machines and Regions.                          |
|                              | Terminate     | Declare a termination State in which the State Machine no longer operates.                            |
|                              | Fork/Join     | Simultaneously branch / join a set of Transitions.                                                    |
| SysML State<br>Relationships | Transition    | Establish a life-cycle path between one State and another, based on its operational conditions.       |

# 4.14.8 SysML Use Case

You can access the SysML Use Case Toolbox through the **More tools | SysML | SysML Use Case** menu option. These pages provide the SysML elements to build SysML Use Case models.

| Ξ          | SysML Use Cases              |
|------------|------------------------------|
| £          | Actor                        |
| $\bigcirc$ | Use Case                     |
|            | Boundary                     |
|            | SysML Use Case Relationships |
| 1          | Communication Path           |
| 7          | Generalize                   |
| 7          | Include                      |
| 7          | Extend                       |

| Page               | Item     | Use to                                                             |
|--------------------|----------|--------------------------------------------------------------------|
| SysML Use<br>Cases | Actor    | Represent a user that interacts with one or more SysML systems.    |
|                    | Use Case | Describe the expected functionality of a system as a UML Use Case. |

| Page                               | Item               | Use to                                                                                                    |
|------------------------------------|--------------------|----------------------------------------------------------------------------------------------------|
|                                    | Boundary           | Graphically bound elements in a diagram with a border.                                                             |
| SysML Use<br>Case<br>Relationships | Communication Path | Declare which Actors perform in the Use Case.                                                                      |
|                                    | Generalize         | Describe an element as a specialized descendant of another element, containing additional properties and behavior. |
|                                    | Include            | Describe one Use Case as a subset of another.                                                                      |
|                                    | Extend             | Describe one Use Case as an extension of another.                                                                  |

# 4.14.9 SysML Requirements

You can access the SysML Requirements Toolbox through the **More tools | SysML | SysML Requirements** menu option. These pages provide the SysML elements to build SysML Requirements models.

| Ξ.                    | SysML Requirements              |
|-----------------------|---------------------------------|
|                       | Requirement                     |
|                       | Test Case                       |
|                       | SysML Requirement Relationships |
| P                     | Containment                     |
| $\mathcal{P}^{\ast}$  | Trace                           |
| $\mathcal{P}^{\ast}$  | Сору                            |
| $\mathcal{P}^{n_{1}}$ | Derive                          |
| $\mathcal{P}^{n_{1}}$ | Verify                          |
| $\mathcal{P}^{n_{1}}$ | Refine                          |
| $\mathcal{P}_{i}$     | Satisfy                         |
| Ξ.                    | SysML Requirement Extensions    |
|                       | Extended Requirement            |
|                       | Functional Requirement          |
|                       | Interface Requirement           |
|                       | Performance Requirement         |
|                       | Physical Requirement            |
|                       | Design Constraint               |

| Page                                  | Item        | Use to                                                                                                    |
|---------------------------------------|-------------|----------------------------------------------------------------------------------------------------|
| SysML<br>Requirements                 | Requirement | Specify the capabilities of the system, or the conditions that it should satisfy.                             |
|                                       | Test Case   | Describe the verification of a Requirement through methods of inspection, analysis, demonstration or testing. |
| SysML<br>Requirement<br>Relationships | Containment | Graphically display ownership of one element within a parent element.                                         |

| Page                               | Item                       | Use to                                                                                                    |
|------------------------------------|----------------------------|----------------------------------------------------------------------------------------------------|
|                                    | Trace                      | Declare a trace relationship between a SysML Requirement and another SysML element.                              |
|                                    | Сору                       | Declare a copy of one SysML Requirement by another.                                                              |
|                                    | Derive                     | Derive a SysML Requirement from another.                                                                         |
|                                    | Verify                     | Declare a verification of a SysML Requirement by another SysML element.                                          |
|                                    | Refine                     | Declare a refinement of a SysML Requirement by another SysML element.                                            |
|                                    | Satisfy                    | Declare that the SysML Requirement is satisfied by another SysML element.                                        |
| SysML<br>Requirement<br>Extensions | Extended Requirement       | Extend a SysML Requirement with additional Tag properties.                                                       |
|                                    | Functional<br>Requirement  | Declare a SysML Requirement that describes the operation, or behavior, that the system must perform.             |
|                                    | Interface Requirement      | Declare a SysML Requirement that describes how the system connects, or interfaces with, other systems.           |
|                                    | Performance<br>Requirement | Declare a SysML Requirement that describes how the system performs against defined capabilities or conditions.   |
|                                    | Physical Requirement       | Declare a SysML Requirement that describes the physical characteristics, or physical constraints, of the system. |
|                                    | Design Requirement         | Declare a SysML Requirement that specifies a constraint on the implementation of the system.                     |

107

# Index

# - A -

Access MDG Technologies Remote From Enterprise Architect - 33 Activate MDG Technologies 32 Activity (BPEL) Create 53 Loop 53 53 Model Sub-Process 53 Task 53 Types 53 Add Pattern To Diagram 25 Profile Attribute To Diagram 7 Profile Connector To Diagram 7 Profile Element To Diagram 7 Profile Operation To Diagram 7 UML Pattern To Diagram 25 Alternative Image Stereotype 20 Apply Stereotype To Element 16 Stereotype To UML Construct 16 Archimate Concept 34 Diagram 34 Disable 34 Elements 34 Enable 34 MDG Technology 34 Relationships 34 **Toolbox Pages** 34 Assignments **BPEL**, Create 61 Attribute Supported, By XML Element Node 12 Supported, In UML Profile 12

# - B ·

BPEL Assignments, Create 61 BPMN Elements Not Mapable 40 Concepts 37

61 Create Assignments Create Model 38 Diagram 37 Disable 37 End Event, Model 44 Generate 63 In Enterprise Architect 37 Intermediate Event, Model 47 Looping Constructs 53 MDG Technology 37 Model A Process 40 Model Activity 53 Model Gateway 51 Model Pool 58 Model Sequence Flow Connector 59 Model Validation 65 Model, Create 38 **Modeling Restrictions** 37 Package Structure 38 Process, Properties 40 Start Event, Model 41 Sub Process Types 53 Task Types 53 Validation Violations 65 Web Service, Create 64 **BPMN** 1.0 67 67 1.1 **Change Element Appearance** 70 Concepts 67 Connectors 67 Core Toolbox Page 67 Diagram 67 Disable 67 Element Appearance, Change 70 Elements 67 MDG Technology 67 Migrate 1.0 Model To 1.1 71 Relationships 67 Types Toolbox Page 67 Update Version Via Toolbox Element 70 Version Differences In Appearance 70 **BPMN 1.1** Activity Types 53 **BPEL Sequence Flow** 59 Elements Not Mappable to BPEL 40 End Event, Types 44 Gateway Types 51 Intermediate Event, Types 47 Pool 58 Start Event, Types 41 Sub-Process Types 53

BPMN 1.1Task Types53Business Process Execution Language (BPEL)37Business Process Modeling Notation (BPMN)67

# - C -

Change **BPMN Element Appearance** 70 Concept 34 Archimate **BPEL** 37 BPMN 67 Eriksson-Penker MDG Technology 76 Mind Mapping 83 SoaML 85 SPEM 87 SysML 93 Connector **BPMN** 67 Data Flow 72 Entity Relationship Diagram 74 SysML Activity 100 SysML Block Definition 95 SysML Interaction 102 SysML Internal Block 97 SysML Model 94 SysML Parametric 98 SysML Requirement 105 SysML State Machine 103 SysML Use Case 104 Constraint Synchronize, And Tagged Values 8 Synchronize, From MDG Toolbox Pages 8 Synchronize, From Resources Window 8 Context Diagram 72 Context Menu Apply «Stereotype» Option 8 Create Activity, BPEL 53 **BPEL** Assignments 61 BPEL Model 38 **BPEL Web Service** 64 End Event, BPEL 44 Gateway, BPEL 51 Intermediate Event, BPEL 47 Pattern 22 Pool, BPEL 58 Sequence Flow, BPEL 59 Start Event, BPEL 41 UML Pattern 22

# - D -

Data Flow Concepts 72 72 Connector 72 Context Diagram Diagram 72 MDG Technology 72 Relationship 72 Toolbox Page 72 Data Store Element (Data Flow Diagram) 72 Design Patterns 22 Diagram Add Profile Feature 7 Add Profile Object 7 Archimate 34 BPEL 37 BPMN 67 Context 72 Data Flow 72 **Entity Relationship** 74 Eriksson-Penker 76 Mind Mapping 83 Save As Pattern 22 SoaML 85 SPEM 89 SysML 93 Disable Archimate 34 BPEL 37 67 BPMN **Data Flow Diagrams** 72 Entity Relationship Diagram 74 Eriksson-Penker MDG Technology 76 Gang Of Four Pattern Technology 79 GoF Pattern Technology 79 **ICONIX** 80 **MDG** Technologies 32 Mind Mapping 83 SoaML 85 SPEM 87 **SvsML** 93 Download Gang Of Four Patterns 25 **GoF Patterns** 25

109

# - E -

Edit Pattern Default 25 Element Archimate 34 BPMN 67 **BPMN**, Change Appearance 70 Change Appearance, BPMN 70 Data Store, Data Flow Diagram 72 Entity, Entity Relationship Diagram 74 Eriksson-Penker 76 External, Data Flow Diagram 72 Gang Of Four Pattern 79 GoF Pattern 79 Mind Mapping 83 N-Ary, Entity Relationship Diagram 74 Process, Data Flow Diagram 72 Relationship, Entity Relationship Diagram 74 85 SoaML SPEM 89 Synchronize Stereotypes With Profile 8 SysML Activity 100 SysML Block Definition 95 SysML Interaction 102 SysML Internal Block 97 SysML Model 94 SysML Parametric 98 SysML Requirement 105 SysML State Machine 103 SysML Use Case 104 **Templates And Profiles** 4 Enable Archimate 34 **Data Flow Diagrams** 72 Entity Relationship Diagram 74 Eriksson-Penker MDG Technology 76 Gang Of Four Pattern Technology 79 GoF Pattern Technology 79 ICONIX 80 MDG Technologies 32 Mind Mapping 83 SoaML 85 SPEM 87 End Event. BPEL Create 44 Model 44 Types 44 Enterprise Architect UML Toolbox MDG Technology Groups 30

Entity Element (Entity Relationship Diagram) 74 Entity Relationship Diagram Concepts 74 74 Connector 74 Elements **Example Diagram** 74 MDG Technology 74 Relationship 74 74 Tagged Values Toolbox Page 74 ERDs 74 Eriksson-Penker Concept 76 76 Diagram Disable 76 Elements 76 Enable 76 Extensions 76 MDG Technology 76 Relationships 76 **Toolbox Page** 76 **Example Diagram** Entity Relationship Diagram 74 **Exclusive Gateway** Data-Based 51 51 **Event-Based** Extending UML And MDG Technologies 2 2 With Enterprise Architect With UML Patterns In Enterprise Architect 2 With UML Profiles In Enterprise Architect 2 With UML Stereotypes In Enterprise Architect 2 Extension SysML Requirement 105 External Element (Data Flow Diagram) 72

# - G -

Gang Of Four Pattern Concepts 79 Download 22, 25 MDG Technology 79 Toolbox Page 79 Gateway Create 51 Exclusive (XOR) 51 Inclusive (OR) 51 Model In BPEL 51 Parallel (AND) 51

Gateway Types 51 Generate BPEL 63 GoF Pattern 79 Concepts Download 22, 25 MDG Technology 79 Toolbox Page 79 Guillemets 19

# - | -

**ICONIX** Disable 80 Elements 80 80 Enable Layout 80 MDG Technology 80 Relationships 80 Roadmap 80 **UML** Toolbox Pages 80 Import **MDG** Technologies 28 Pattern 25 **UML** Pattern 25 **UML** Profiles 6 Intermediate Event, BPEL Create 47 Model 47 Types 47

# - L -

Layout ICONIX 80

# - M -

Manage **MDG** Technologies 32 MDG Technology Access, Remote From Enterprise Architect 33 Activate 32 And Resources Window 30 Disable 32 Enable 32 28 Import Introduction 28 Link for Downloads 28 Manage 32

**Toolbox Groups** 30 MDG Technology (Integrated) Archimate 34 BPEL 37 BPMN 67 Data Flow Diagram 72 Entity Relationship Diagram 74 Eriksson-Penker 76 Gang Of Four Pattern 79 79 GoF Pattern **ICONIX** 80 Mind Mapping 83 SoaML 85 SPEM 87 SysML 93 Migrate BPMN 1.0 Model To 1.1 71 MigrateToBPMN11() Function 71 Mind Mapping Concept 83 Diagram 83 Disable 83 83 Elements 83 Enable MDG Technology 83 Relationship 83 **Toolbox Page** 83 Model Activity, BPEL 53 **BPEL Process** 40 **BPEL**, Create 38 Gateway, BPEL 51 Pool, BPEL 58 Sequence Flow, BPEL 59 Model Validation **BPEL Violations** 65 Of BPEL 65

# - N -

N-Ary Element (Entity Relationship Diagram) 74

# - P -

Package Structure BPEL 38 Pattern Action, Modify 25 Actions 22

**Extending UML With Enterprise Architect** 

111

Pattern Create From Diagram 22 Default, Change 25 Design 22 Gang of Four 22 GoF 22 GoF, Download 25 Import Into Model 25 In Resources View 22 Save 22 Save From Diagram 22 Pool (BPEL) Create 58 Model 58 Process **BPEL**, Properties 40 Element (Data Flow Diagram) 72 Profile Add Attribute To Diagram 7 Add Connector To Diagram 7 Add Element To Diagram - 7 Add Operation To Diagram 7 And Element Templates 4 Example File 13 Import 6 Import From XML 4 References 10 Stereotypes 4 Use 5 **Profile Connector** Add To Diagram 7 **Profile Element** Add To Diagram 7

# - R -

Relationship Archimate 34 BPMN 67 Data Flow 72 Element (Entity Relationship Diagram) 74 **Entity Relationship Diagram** 74 Eriksson-Penker 76 Mind Mapping 83 SysML Activity 100 SysML Block Definition 95 SysML Interaction 102 SysML Internal Block 97 SysML Model 94 SysML Parametric 98 SysML Requirement 105

103 SysML State Machine SysML Use Case 104 Resources Window, And MDG Technologies 30 **Resources View** Of Patterns 22 Result End Event, BPEL 44 Roadmap **ICONIX** 80

# - S -

Save **Diagram As UML Pattern** 22 UML Pattern 22 Select Stereotypes 17 Sequence Flow Create 59 Model In BPEL 59 Service Oriented Architecture Modeling Language 85 Set **Element Classifier** 25 Show Element Stereotype 18 Feature Stereotype 18 SOA Modeling Language 85 SoaML Concept 85 Diagrams 85 Disable 85 Elements 85 85 Enable MDG Technology 85 **Toolbox Pages** 85 Software and Systems Process Engineering Meta-model SPEM 87 SPEM Base Plug-In 87 Concept 87 Diagram 89 Disable 87 Elements 89 Enable 87 MDG Technology 87 Method Content 87 Package 87 Process 87

SPEM Software and Systems Process Engineering Meta-model 87 Stereotype Presentation 89 **Toolbox Page** 89 Standard Element Stereotypes 19 Start Event, BPEL Create 41 Model 41 Types 41 Stereotype And Metafiles 15 Definition 15 Selector 17 SPEM Presentation 89 Standard Element 19 Synchronize Element With Profile 8 **UML** Description 15 Visibility 18 20 With Alternative Images Supported Attribute By XML Element Node 12 In UML Profiles 12 Supported Tags In UML Profiles 10 Synchronize By Dragging Element From Toolbox 8 **Elements With Profile** 8 Stereotypes From Profile 8 **Tagged Values And Constraints** 8 Tagged Values From MDG Toolbox Pages 8 Tagged Values From Resources Window 8 UML Profile Tagged Values And Constraints 8 SysML Activity Elements, Toolbox Page 100 Activity Relationships, Toolbox Page 100 Block Definition Elements, Toolbox Page 95 Block Relationships, Toolbox Page 95 Concepts 93 Diagrams 93 93 Disable Interaction Elements, Toolbox Page 102 Interaction Relationships, Toolbox Page 102 Internal Block Elements, Toolbox Page 97 Internal Block Relationships, Toolbox Page 97 MDG Technology 93 Model Elements, Toolbox Page 94 Model Relationships, Toolbox Page 94 Parametric Elements, Toolbox Page 98 Parametric Relationships, Toolbox Page 98 Requirement Elements, Toolbox Page 105 Requirement Extensions, Toolbox Page 105

Extending UML With Enterprise Architect

Requirement Relationships, Toolbox Page 105 State Machine Elements, Toolbox Page 103 State Machine Relationships, Toolbox Page 103 Toolbox Pages 93 Use Case Elements, Toolbox Page 104 Use Case Relationships, Toolbox Page 104 Systems Modelling Language (SysML) 93

# - T -

Tagged Value By Dragging Element From Toolbox 8 Entity Relationship Diagram 74 In UML Profiles 8 Supported For UML Profile Stereotypes 10 Synchronize, And Constraints 8 Synchronize, From MDG Toolbox Pages 8 Synchronize, From Resources Window 8 Template Element 4 Trigger Intermediate Event, BPEL 47 Start Event, BPEL 41

# - U -

UML Extending 2 Pattern 22 **UML** Pattern 22 Actions Add To Diagram 25 Create From Diagram 22 In Resources View 22 Save 22 Save From Diagram 22 **UML** Profile And Element Templates 4 Example File 13 Import 6 Import From XML 4 Stereotypes 4 11 Structure Synchronize Elements 8 Synchronize Stereotypes 8 Synchronize Tagged Values And Constraints 8 **UML** Resources Patterns 22, 25 UML Toolbox Archimate Group 34

UML Toolbox **BPMN Group** 67 Data Flow Diagram Group 72 Entity Relationship Diagram 74 Eriksson-Penker Group 76 79 Gang Of Four Pattern Group GoF Pattern Group 79 ICONIX Group 80 MDG Technology Groups 30 Mind Mapping Group 83 SoaML Pages 85 89 SPEM SysML Groups 93 Use Pattern 25 Profiles 5

# - W -

Web Service Create In BPEL 64 Web Services Business Process Execution Language (WS-BPEL) 37 What Is A Pattern? 22 Working With MDG Technologies 30 WS-BPEL 37

- X -

XML Pattern File 22

© 1998-2010 Sparx Systems Pty Ltd

# Extending UML With Enterprise Architect www.sparxsystems.com